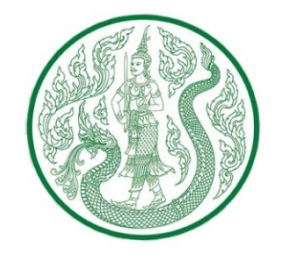

# Agri-Man **แผนที่เกษตรเพื่อการบริหารจัดการเชิงรุก**

**https://www.moac.go.th/agri-map/**

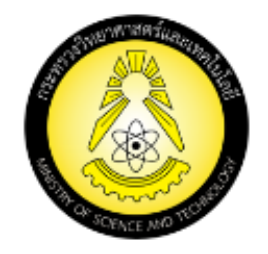

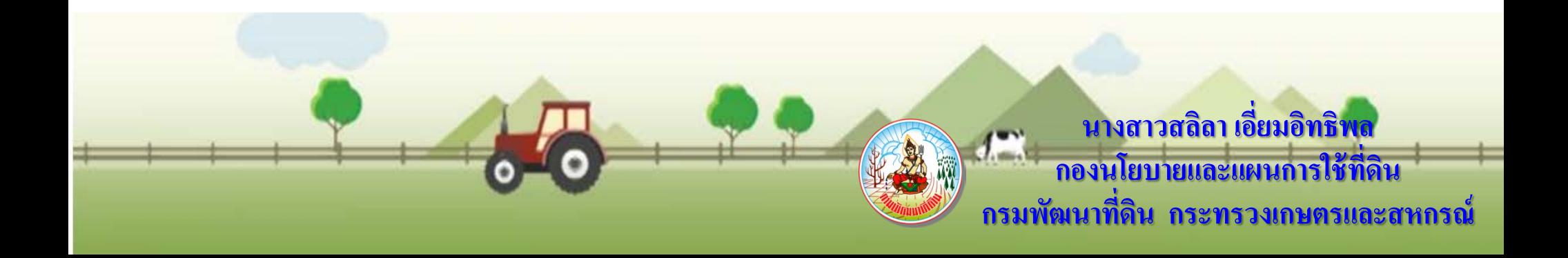

### **แผนที่เกษตรเพื่อการบริหารจัดการเชิงรุก**

#### **Agricultural Map for Adaptive Management**

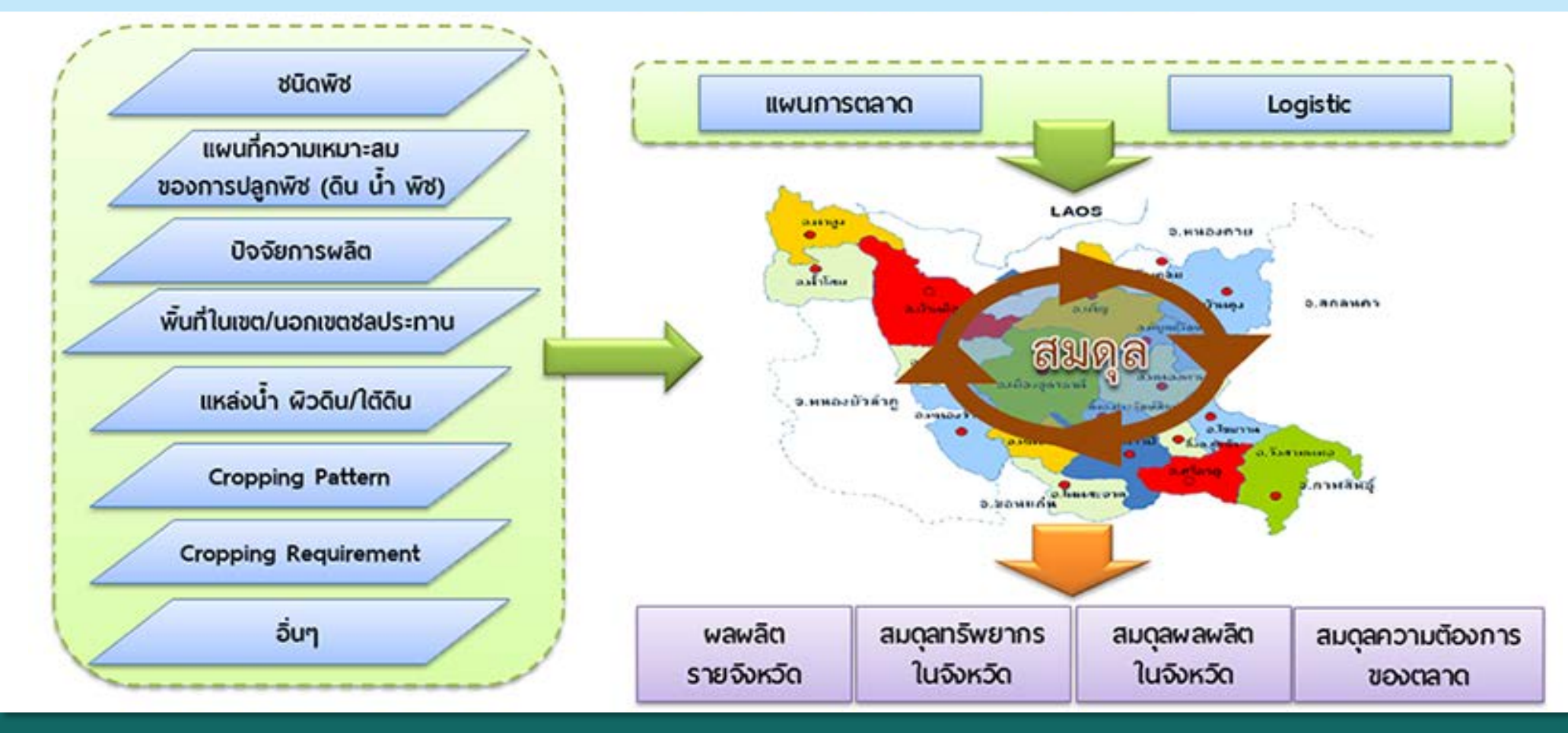

**เปนการบูรณาการขอมูลพื้นฐานการเกษตรเชิงพื้นที่จากทุกหนวยงาน ในกระทรวงเกษตรและสหกรณ สําหรับใชเปนเครื่องมือบริหารจัดการการเกษตรไทยอยางมีประสิทธิภาพ**

# **ความรวมมือ**

**โครงการจัดทําแผนที่เกษตรเพื่อการบริหารจัดการเชิงรุก (Agri-Map)**

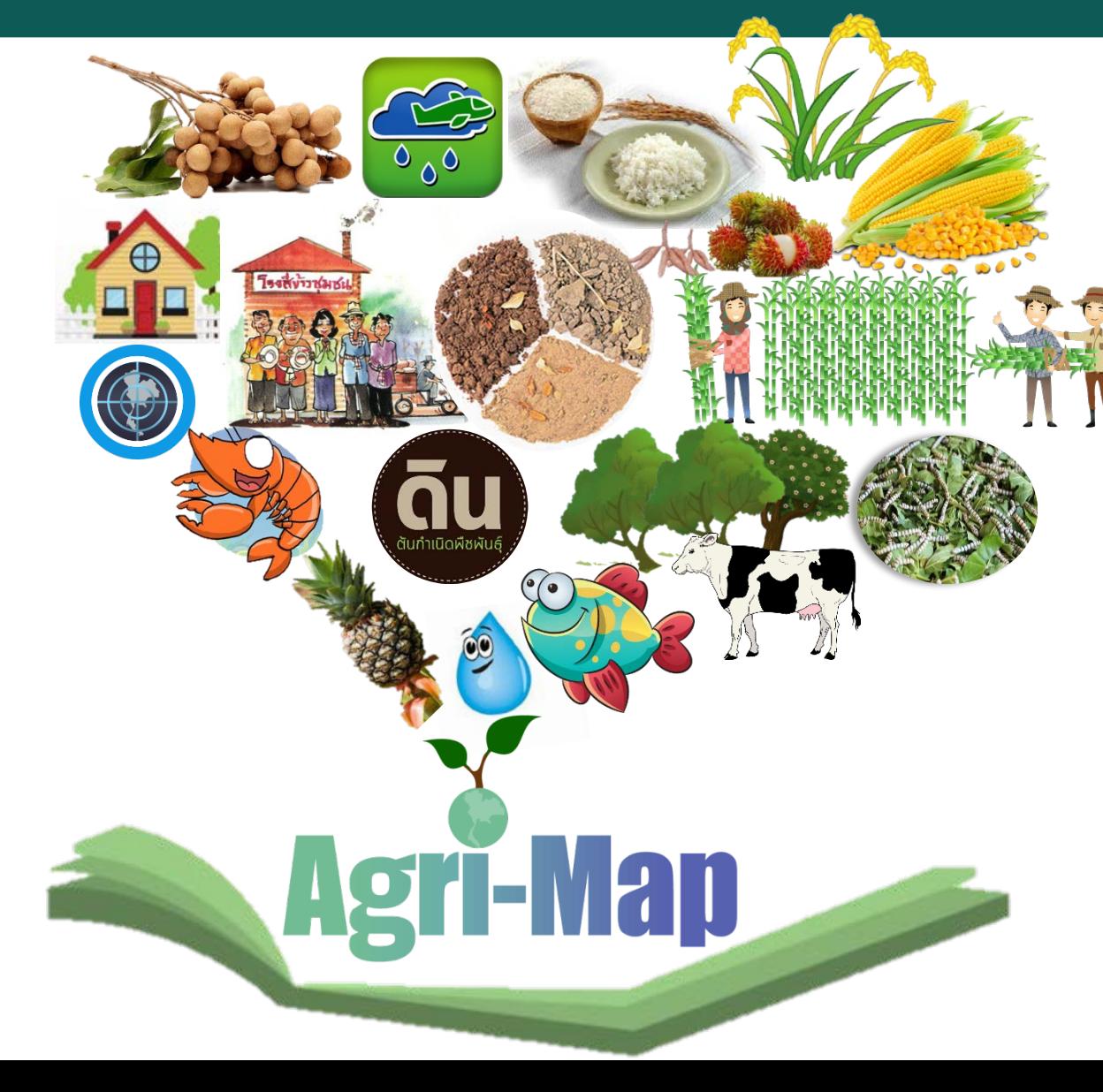

- **. NECTEC, สวทช. . กรมพัฒนาที่ดิน . กรมการปกครอง . กรมชลประทาน . สํานักงานการปฏิรูปที่ดินเพื่อเกษตรกรรม . กรมทรัพยากรน้ําบาดาล . กรมตรวจบัญชีสหกรณ . กรมประมง . สํานักงานเศรษฐกิจการเกษตร . กรมสงเสริมการเกษตร . กรมปศุสัตว 12.กรมฝนหลวง . กรมการขาว . การยางแหงประเทศไทย . กรมวิชาการเกษตร . องคการสะพานปลา . สํานักงานพัฒนาการวิจัยการเกษตร . กรมหมอนไหม . สํานักงานมาตรฐานสินคาเกษตร**
	- **. กรมโรงงานอุตสาหกรรม**

# **ระยะที่ 1 คูมือการใชและแผนที่ Agri-Map**

### **เผยแพรแกผูวาราชการจังหวัด 77 จังหวัด**

**: พฤษภาคม 2559**

นเขนที่แกนเครนที่กลารเปริหารพัดลารเชิงรถ คู่มือการใช้ Agricultural Map for Adaptive Management มหนสั่งกระครบจิ้นเกาะวะสิทธารณ์การกละซิงเรก **Agri-Map** Agricultural Map for Adaptive Management Agri-Map จังหวัดศรีสะเกษ Anthropeurements constru กระทรวงเกษตรและสหกรณ์ Wommay 2559 พฤษภาคม 2559

# จัดทำเป็นแผนที่รายจังหวัด มี ๓ กลุ่มข้อมูล 1. ขอมูลทั่วไป 2. ขอมูลทางเศรษฐกิจและสังคม

3. ขอมูลเพื่อนําไปสูการปฏิบัติ

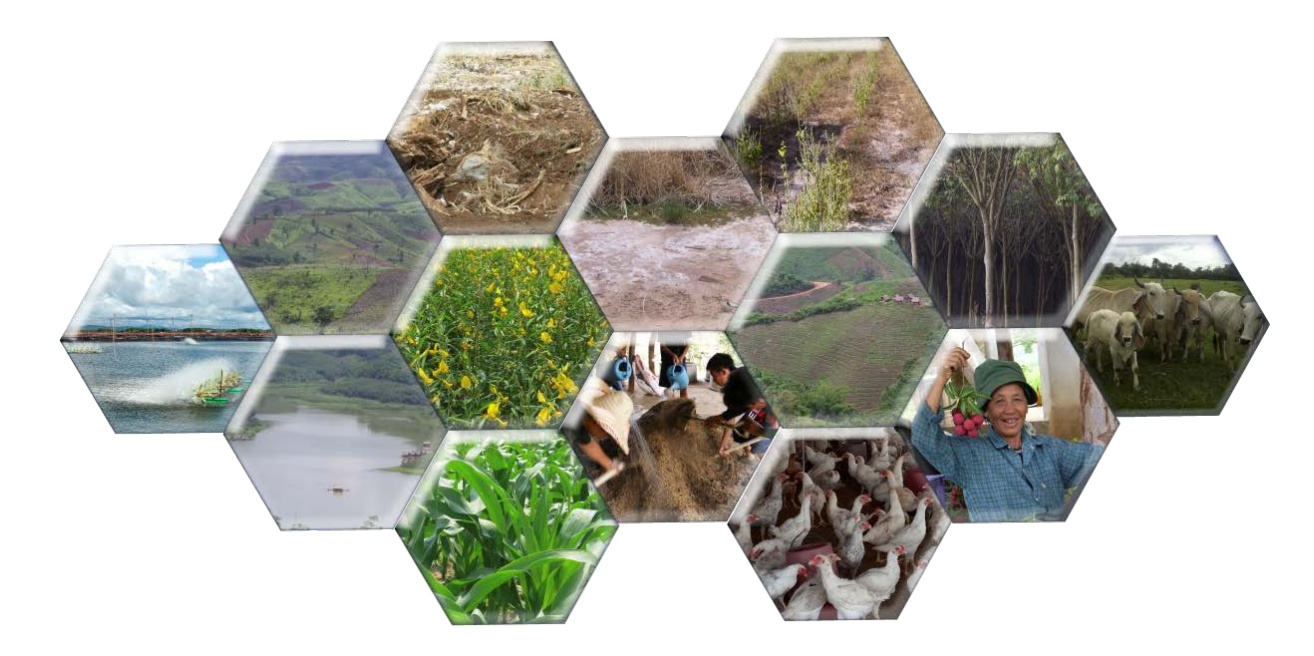

### Agri-Map ระยะที่ ๒ **ระยะที่ 2 Agri-Map Online**

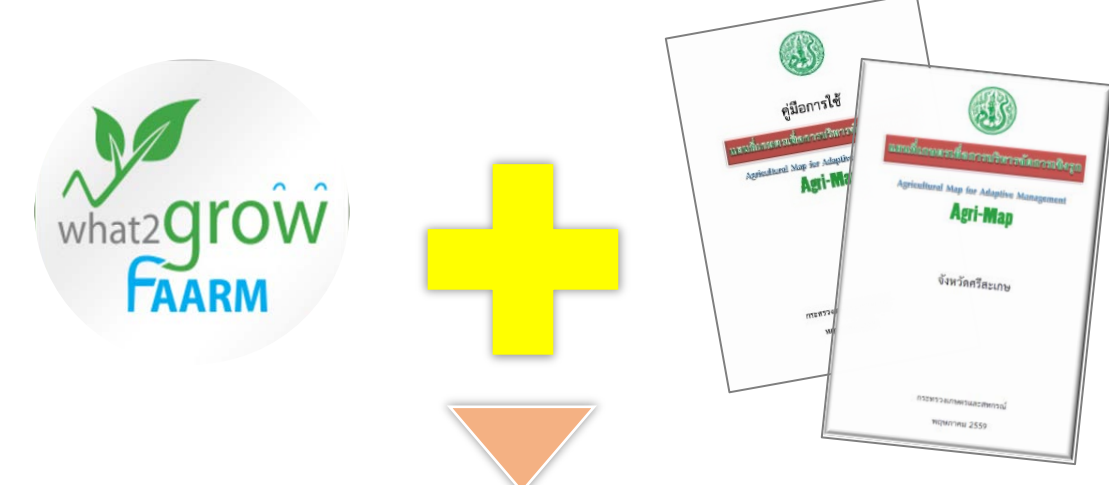

**เปดตัว 22 กุมภาพันธ 2560**

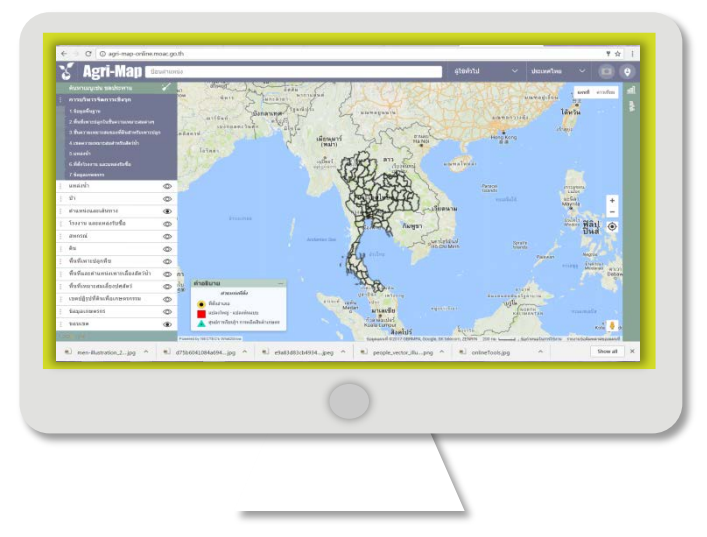

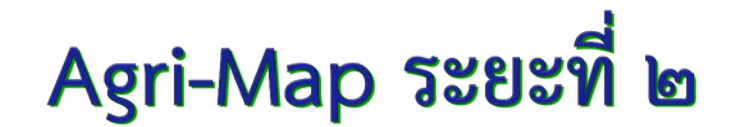

### http://agri-map-online.moac.go.th/login

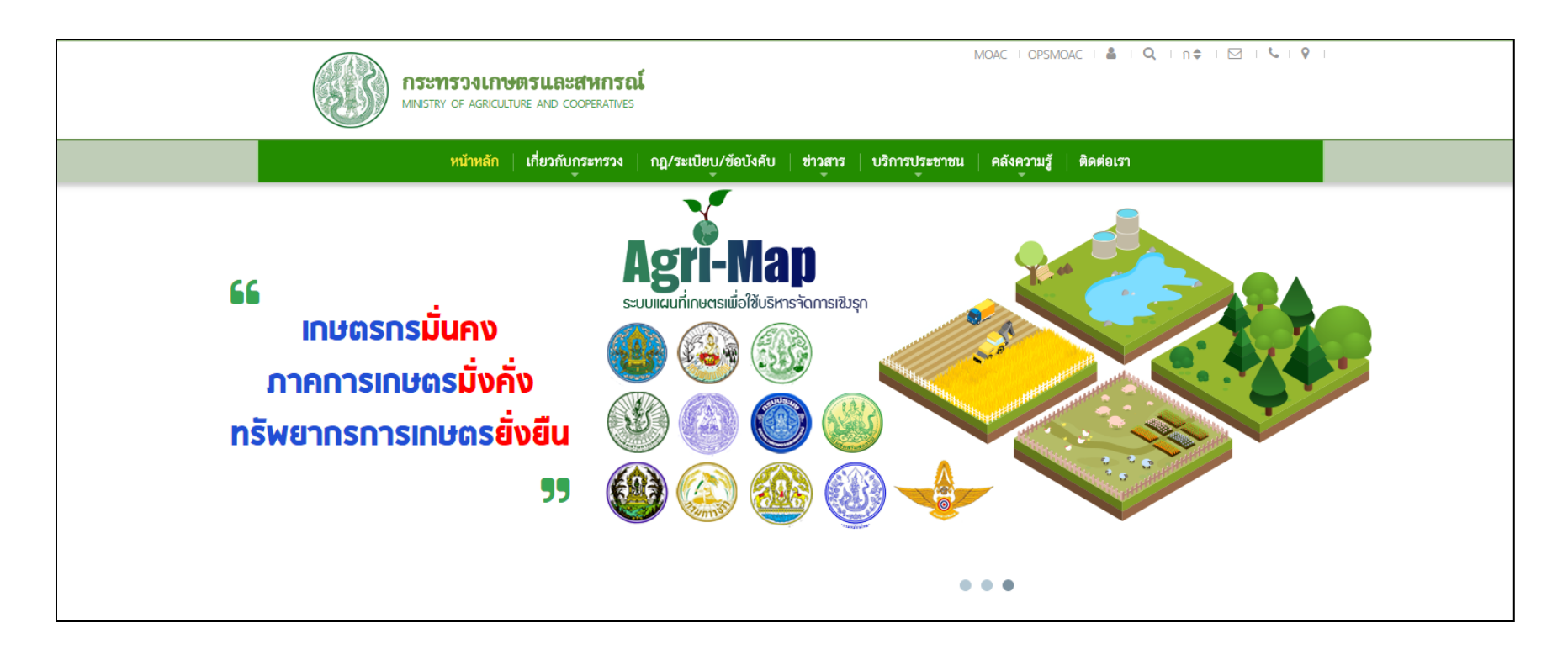

### http://agri-map-online.moac.go.th/login

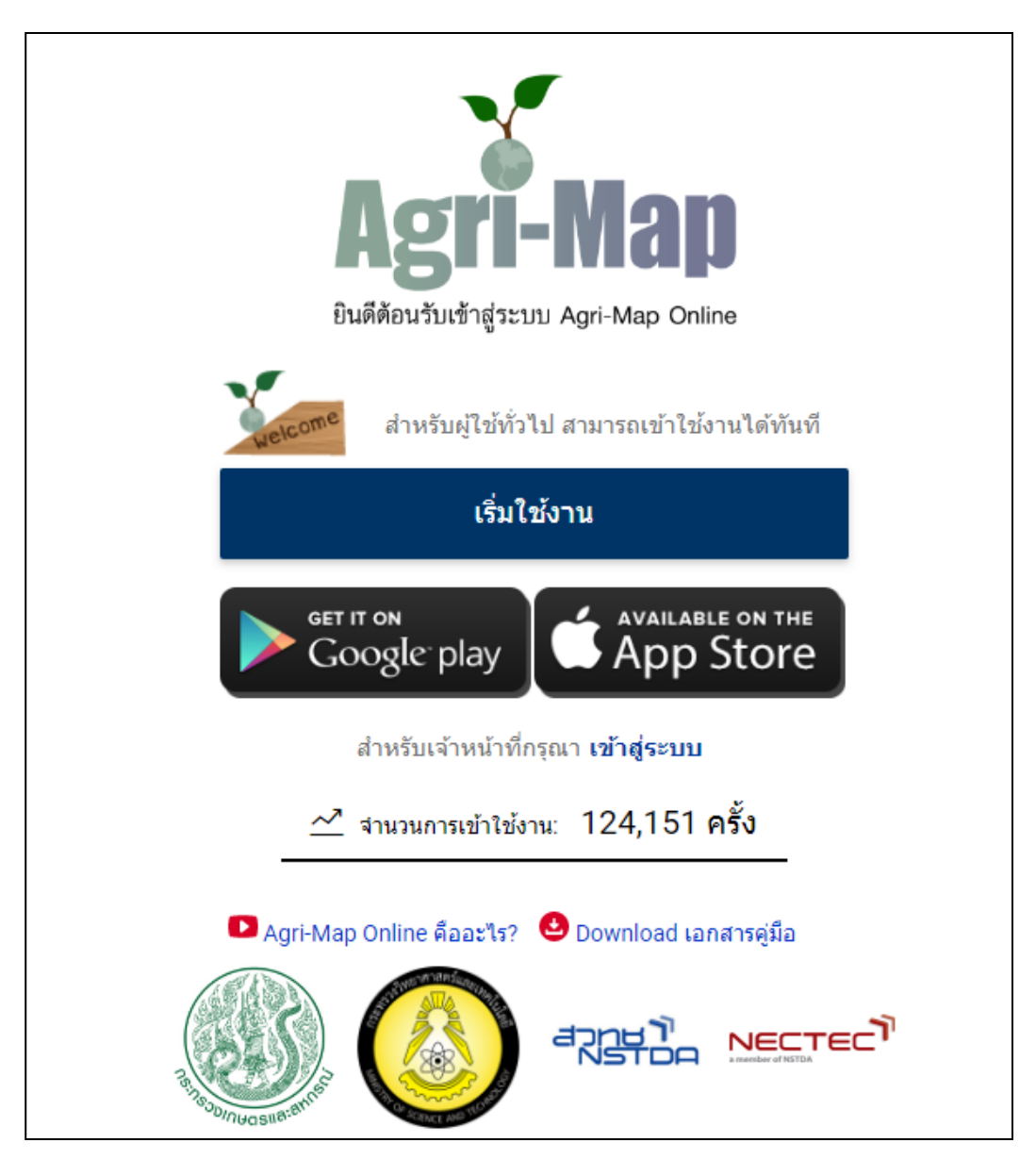

# **ข้อกําหนดความต้องการพื้นฐานของการใช้งาน**

- **อุปกรณ์ต้องเชื่อมต่ออินเตอร์เน็ตอยู่**
- •**บนคอมพิวเตอร์ ต้องระบบปฏิบัติการ Windows7 ขึ ้นไป**
- •**สําหรับแท็บเล็ต สามารถใช้งานผ่าน Mozilla Firefox v.45.0 , Safari v.9.1 และ Google Chrome v.51.0.2 ขึ ้นไป ตอนนี้ แนะนําให้ใช้ CM Browser**
- **ขนาดความละเอียดของจอภาพที่ใช้งานได้ 1024 x 768 px**

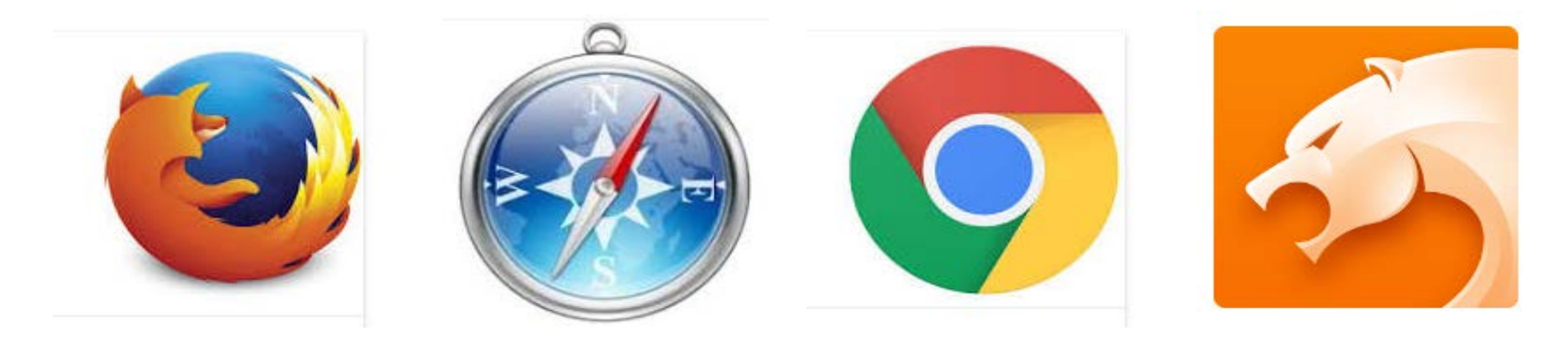

### **หน้าจอหลักของระบบ Agri-Map Online**

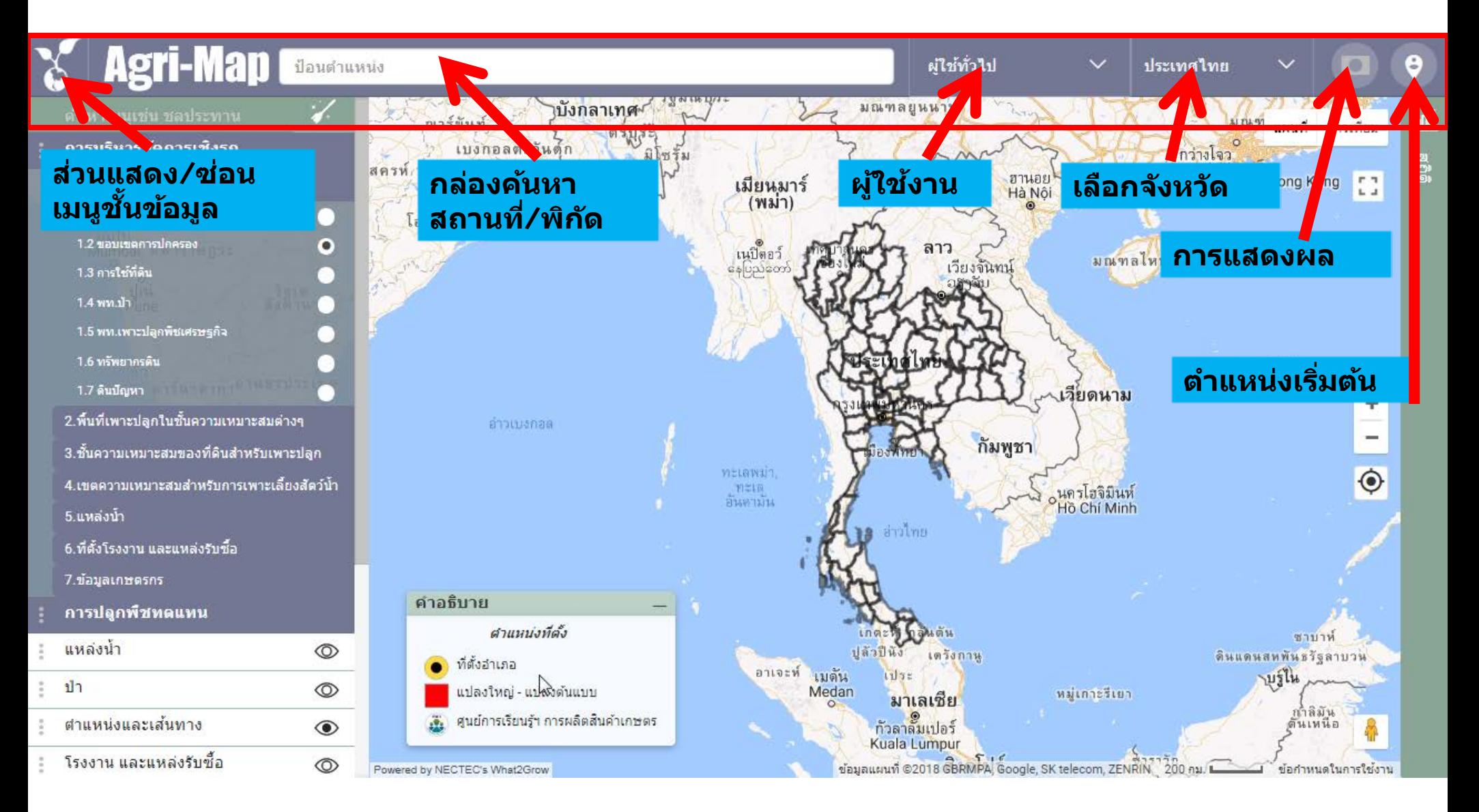

### **หน้าจอหลักของระบบ Agri-Map Online**

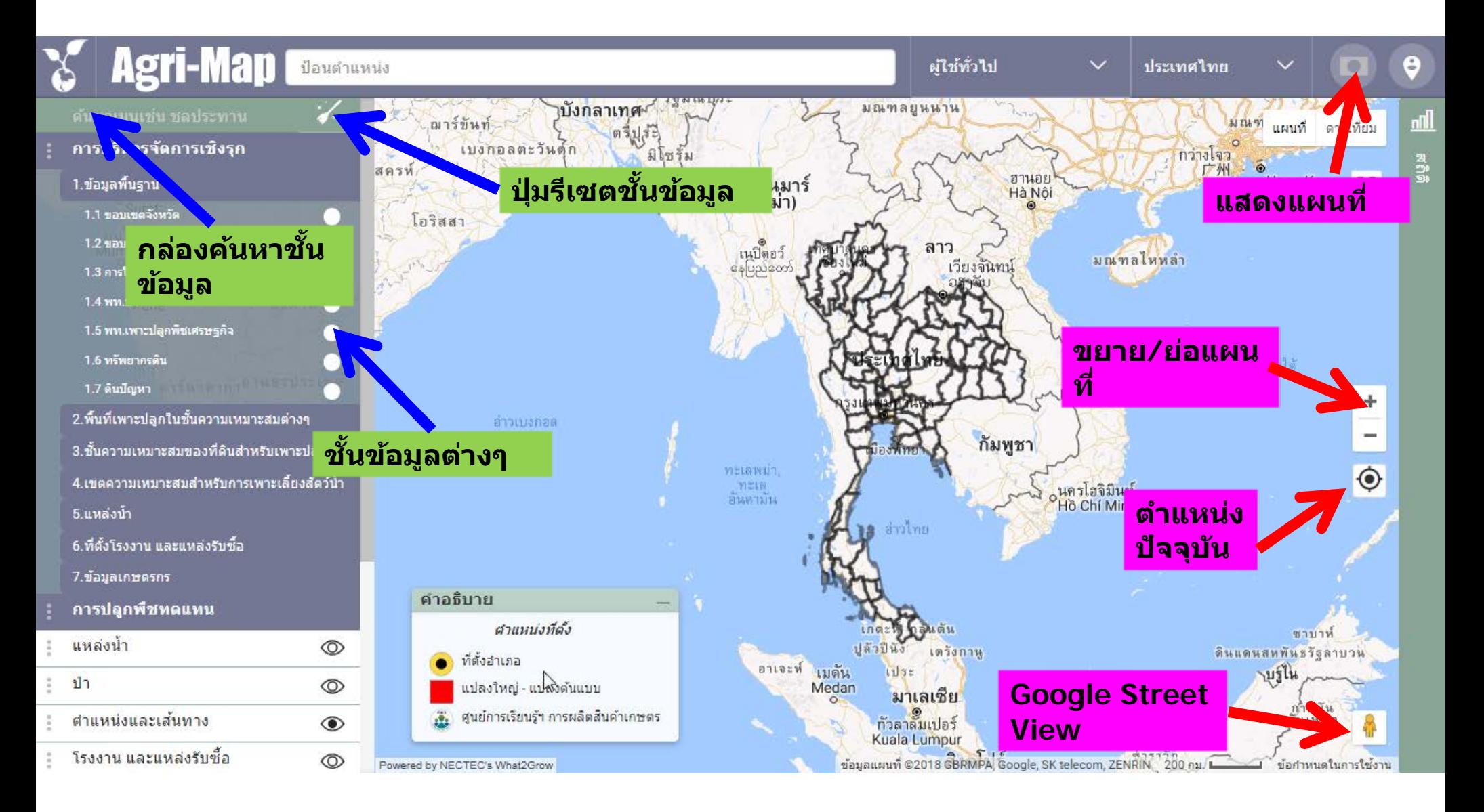

# ค้นหาตำแหน่ง

### ใส่ชื่อสถานที่ (ต้องมีข้อมูลบน Google Map)

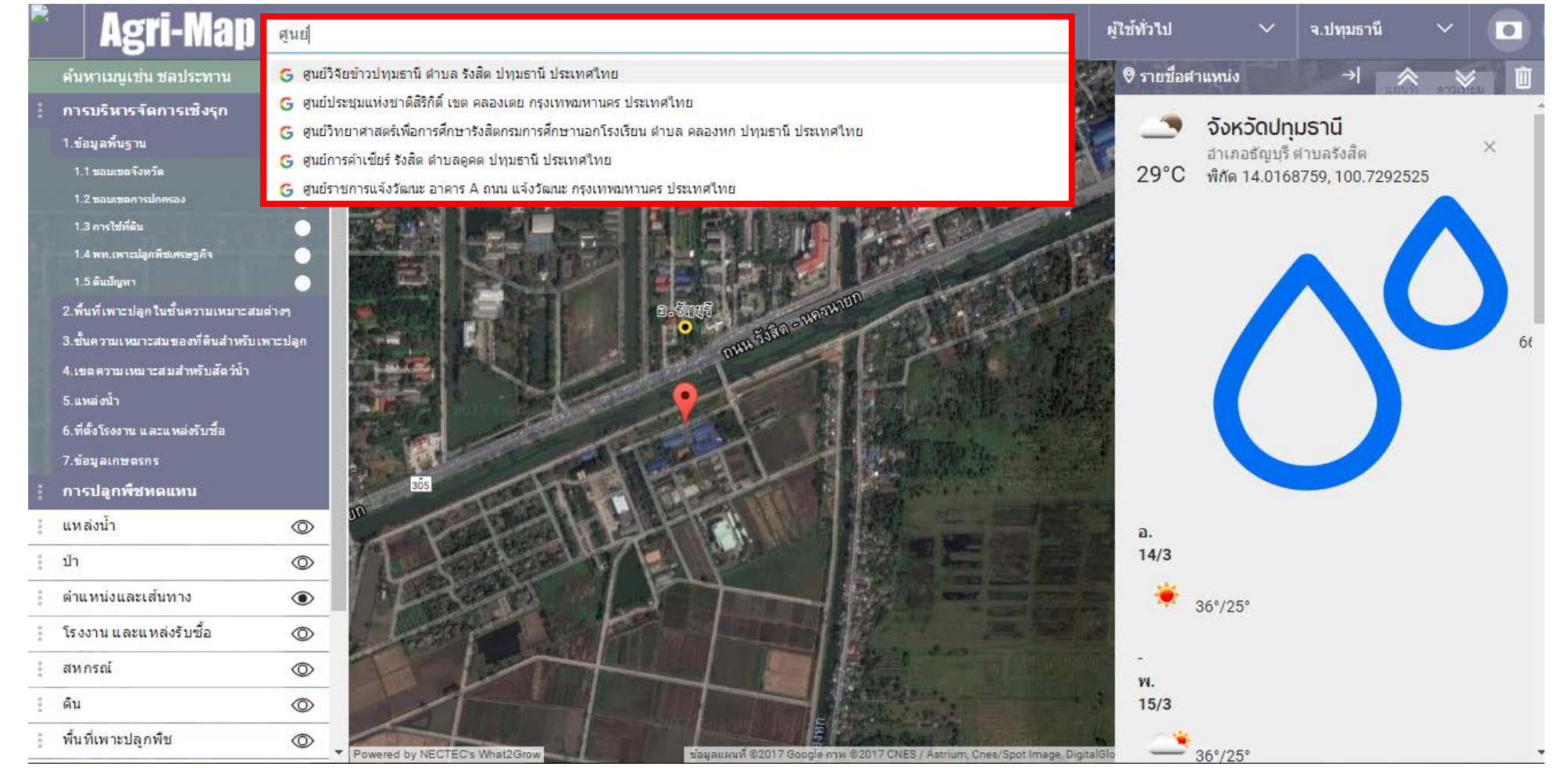

# ค้นหาตำแหน่ง

### ใส่พิกัด Latitude, Longitude (14.017147, 100.729210)

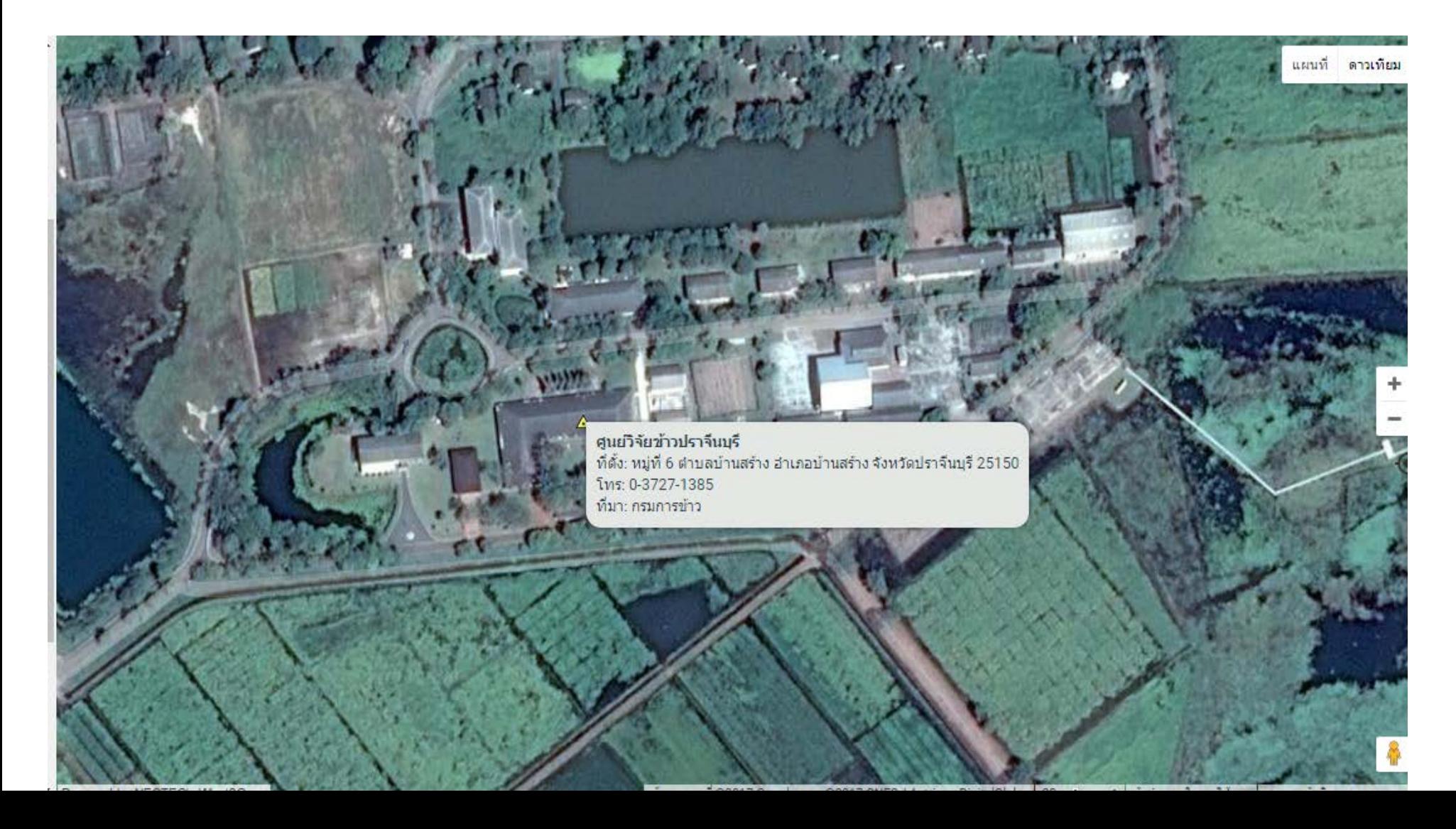

# ค้นหาตำแหน่ง

### ใส่พิกัด UTM (47N 650000 1980000)

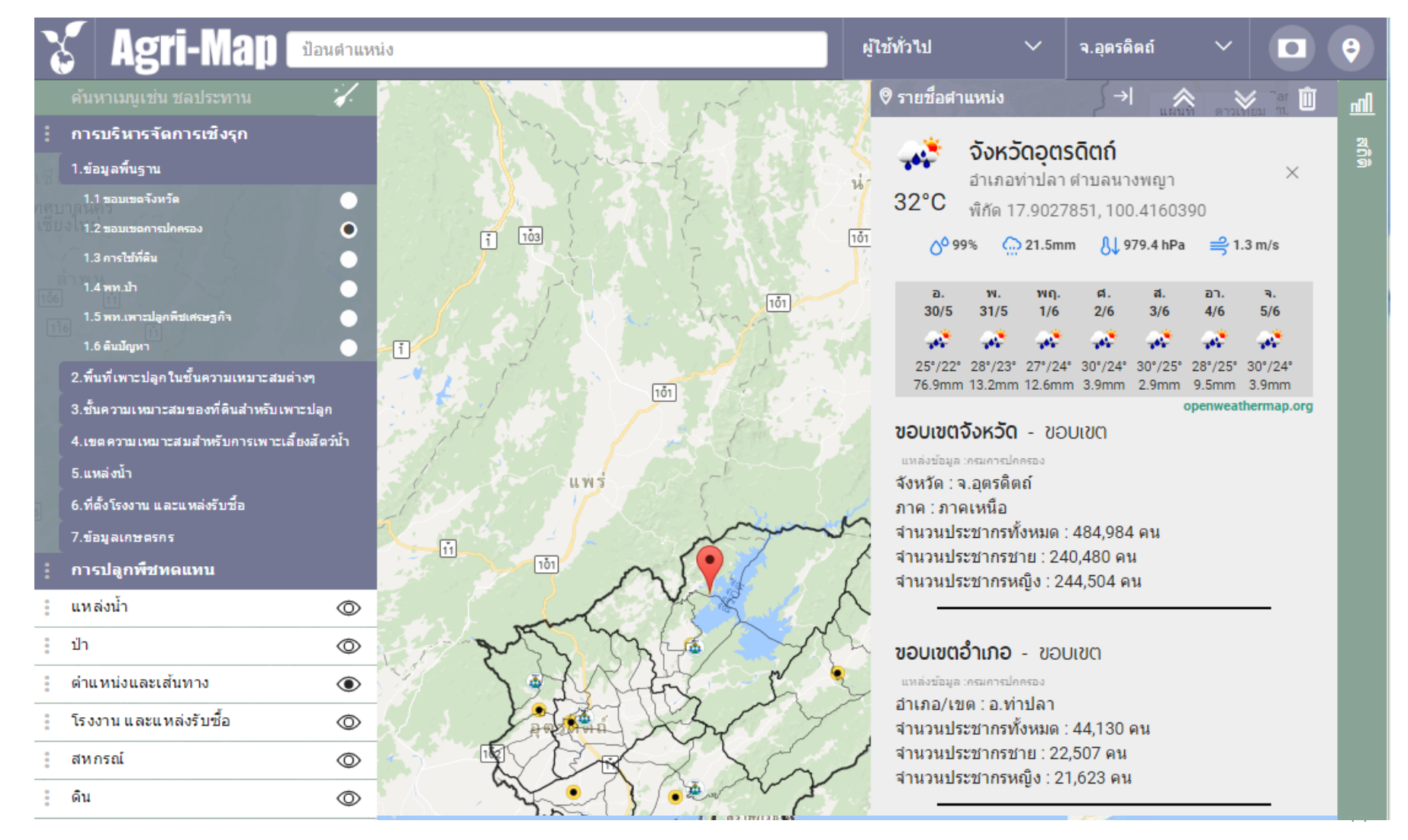

### **องคประกอบของ Agri-Map Online ประกอบดวย 3 สวน ไดแก**

**7 กลุม "การบริหารจัดการเชิงรุก" 1 2 3 การปลูกพืชทดแทน <sup>12</sup> ชั้นขอมูล "ชั้นขอมูลเพื่อการวิเคราะห"**

#### การบริหารจัดการเชิงรุก

#### 1.ข้อมูลพื้นฐาน

- 1.1 ขอบเขตจังหวัด
- 1.2 ขอบเขตการปกครอง
- 1.3 การใช้ที่ดิน
- $1.4$  พท.ป่า
- 1.5 พท.เพาะปลูกพิชเศรษฐกิจ
- 1.6 ทรัพยากรดิน
- 
- 2.พื้นที่เพาะปลูกในชั้นความเหมาะสมต่างๆ
- 3.ชั้นความเหมาะสมของที่ดินสำหรับเพาะปลูก
- 4.เขตความเหมาะสมสำหรับการเพาะเลี้ยงสัตว์น้ำ

 $\bullet$ 

- 5.แหล่งน้ำ
- 6.ที่ตั้งโรงงาน และแหล่งรับซื้อ
- 7.ข้อมูลเกษตรกร
- คารปลูกพืชทดแทน H
	- 1.เลือกพืชเพาะปลูกบีจจุบัน
	- 2.เลือกพืชทดแทน

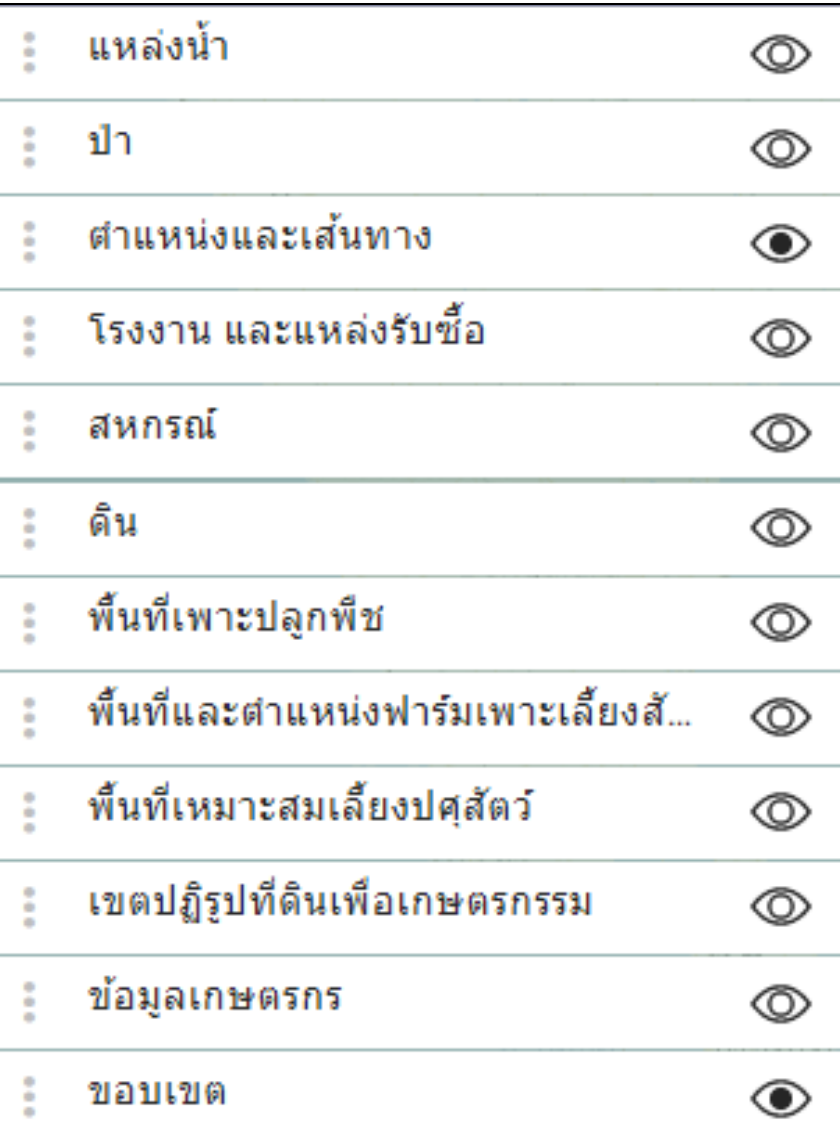

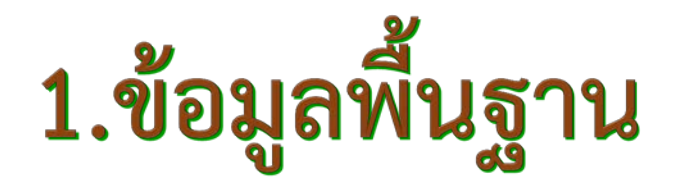

### ขอบเขตการปกครอง

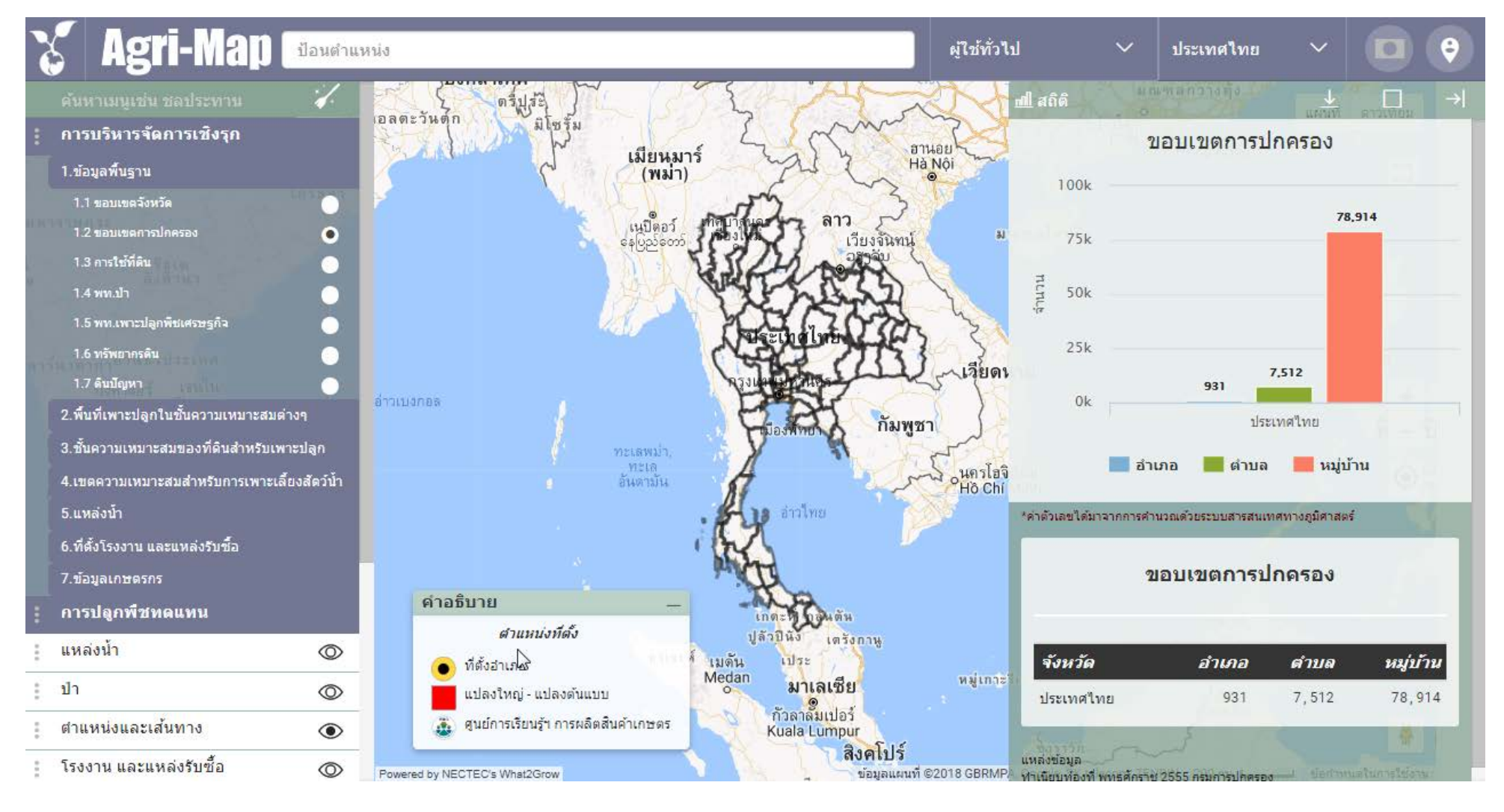

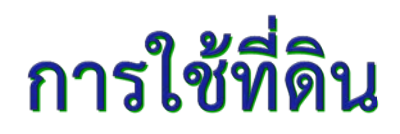

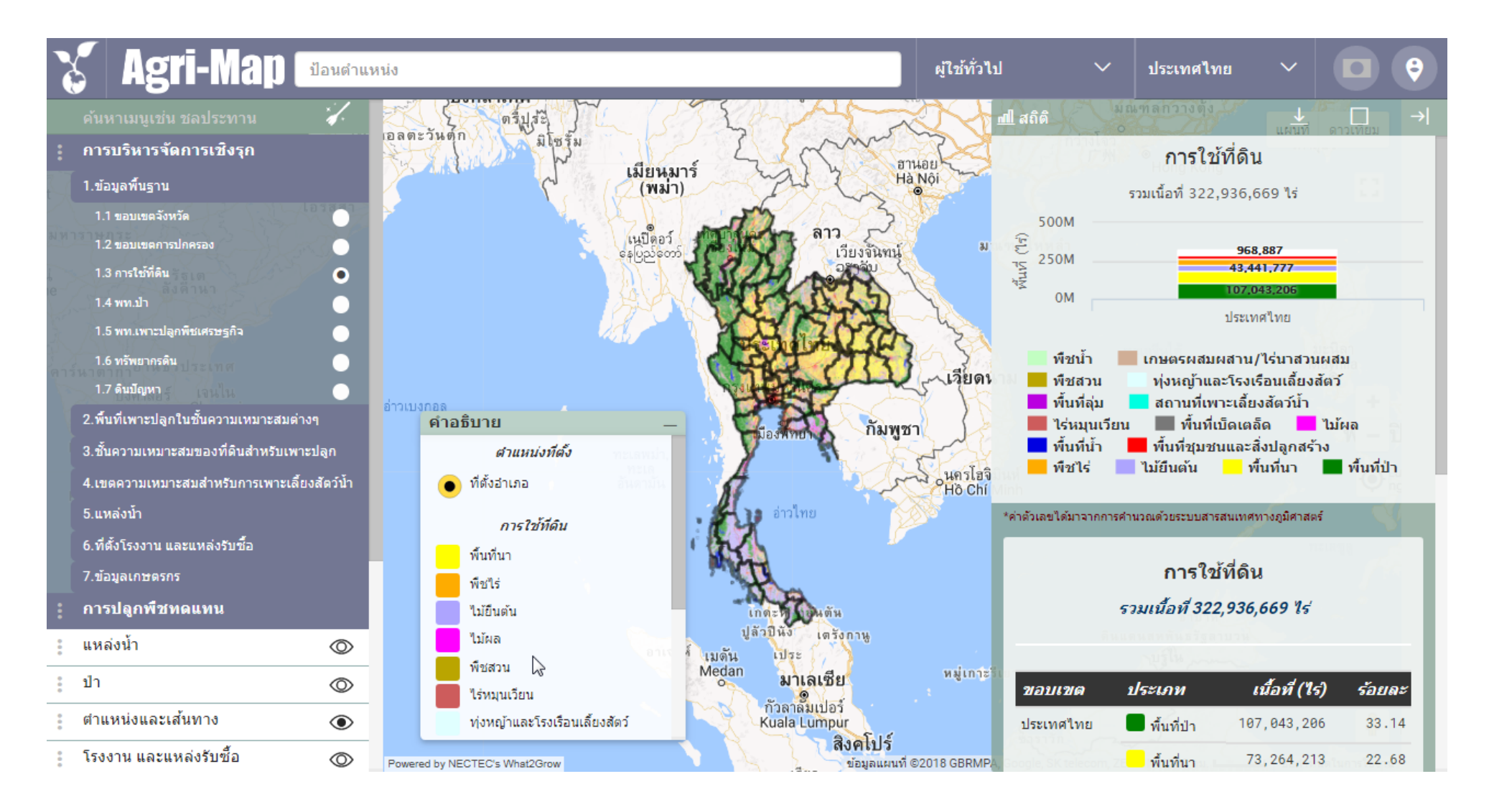

# **พื้นที่ปา**

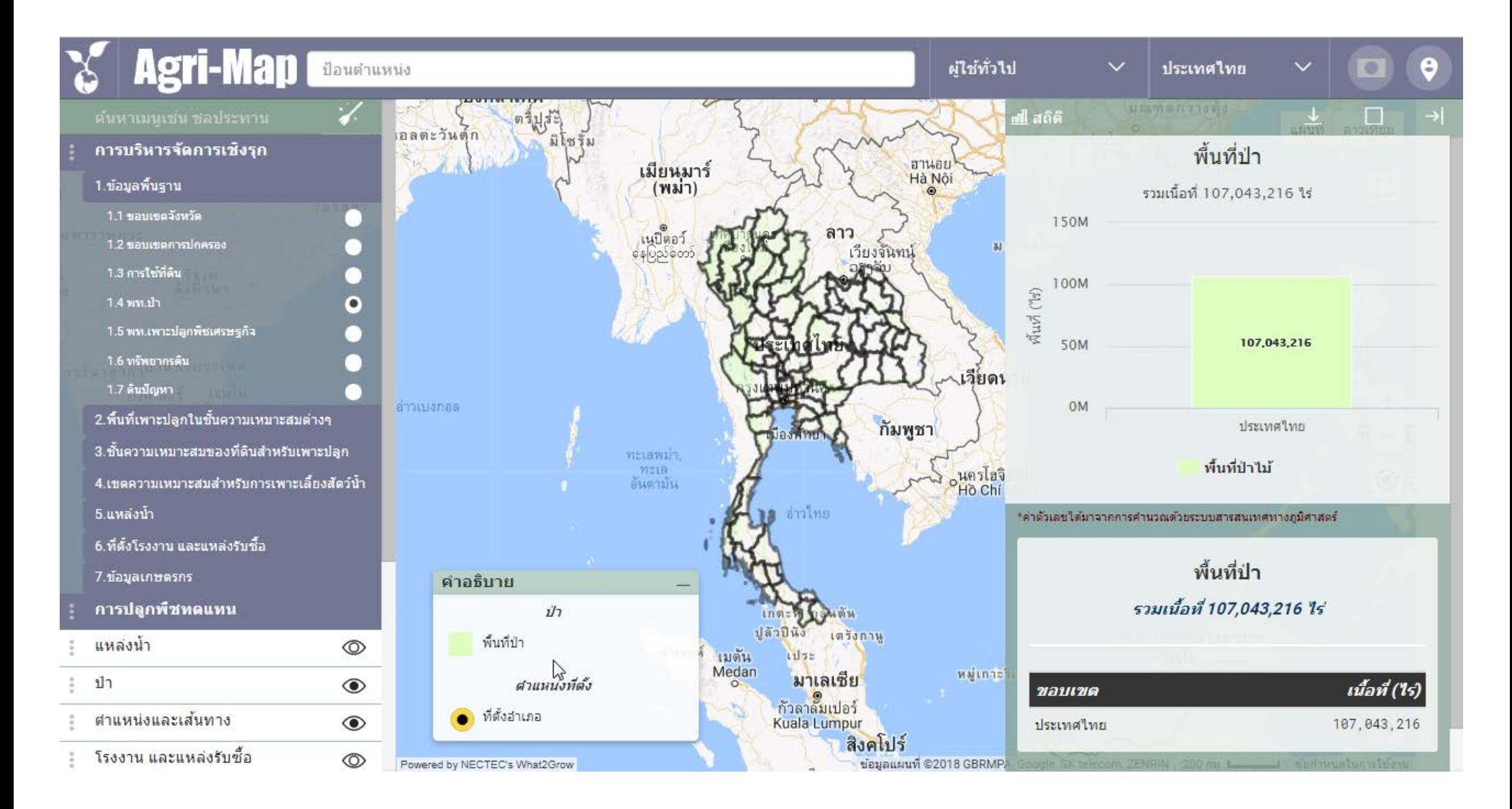

# พื้นที่เพาะปลูกพืชเศรษฐกิจ

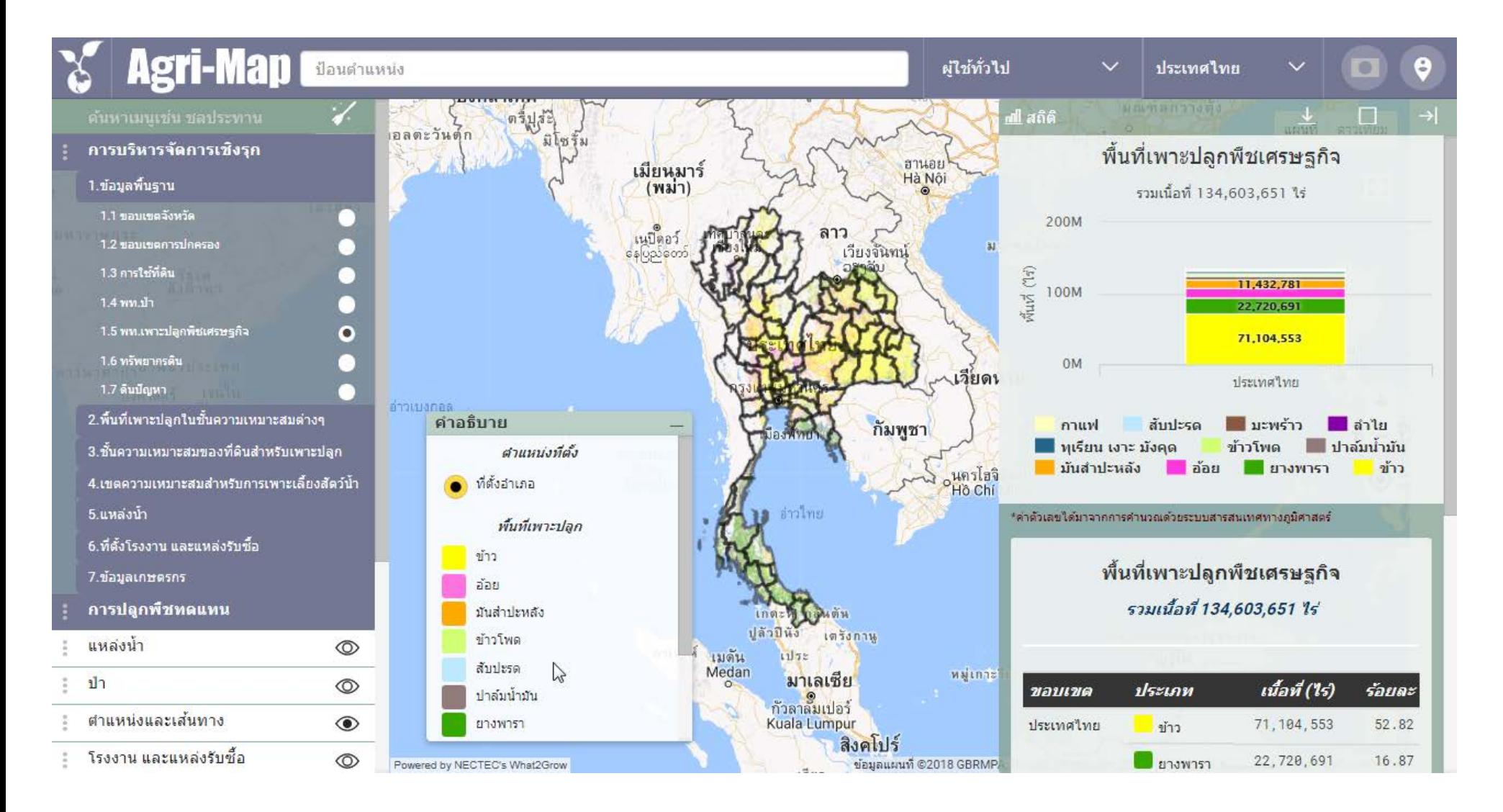

## **ทรัพยากรดิน**

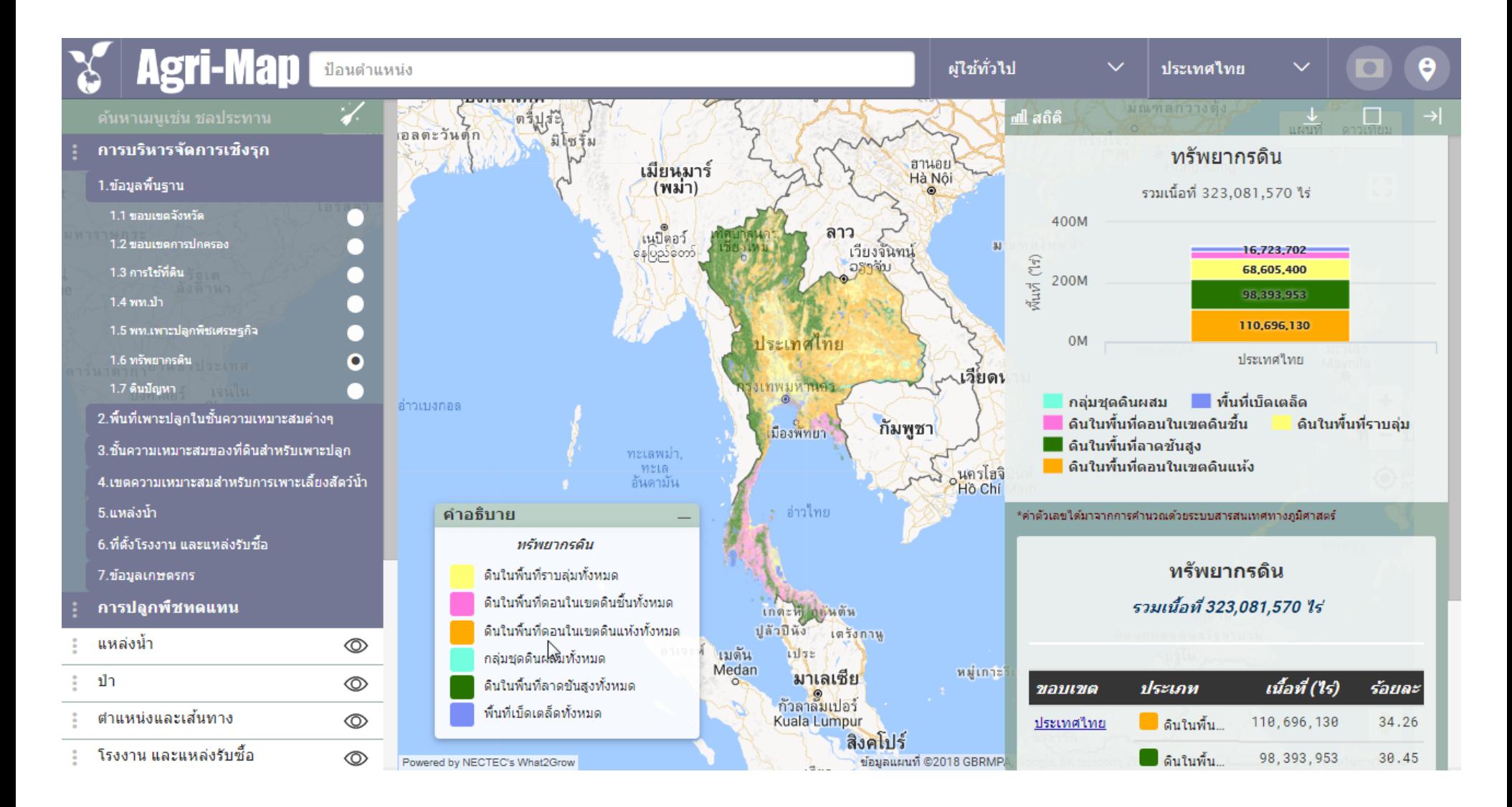

# **ดินปญหา**

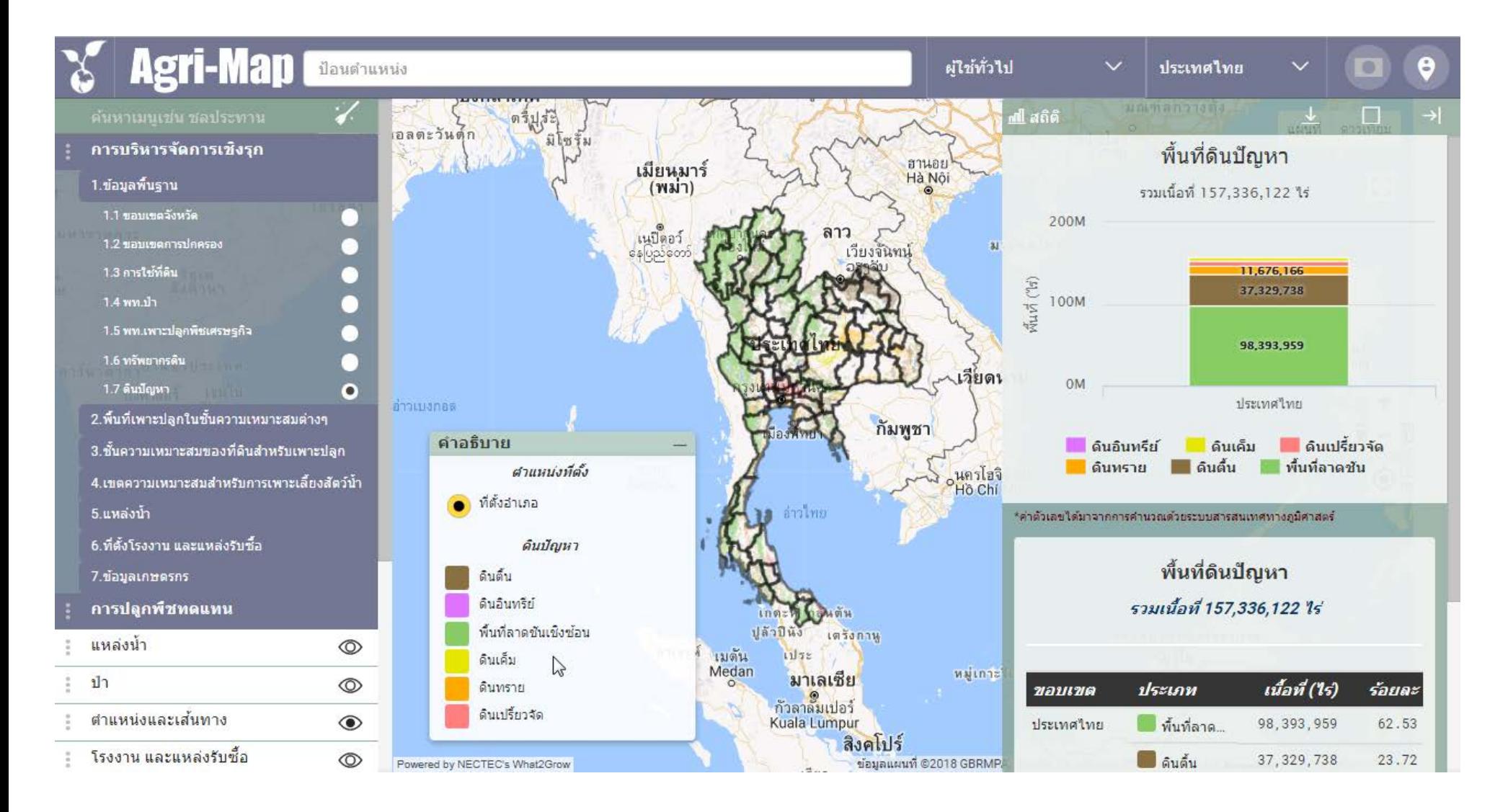

# **2.พื้นที่เพาะปลูกพืชเศรษฐกิจในชั้นความเหมาะสมตางๆ**

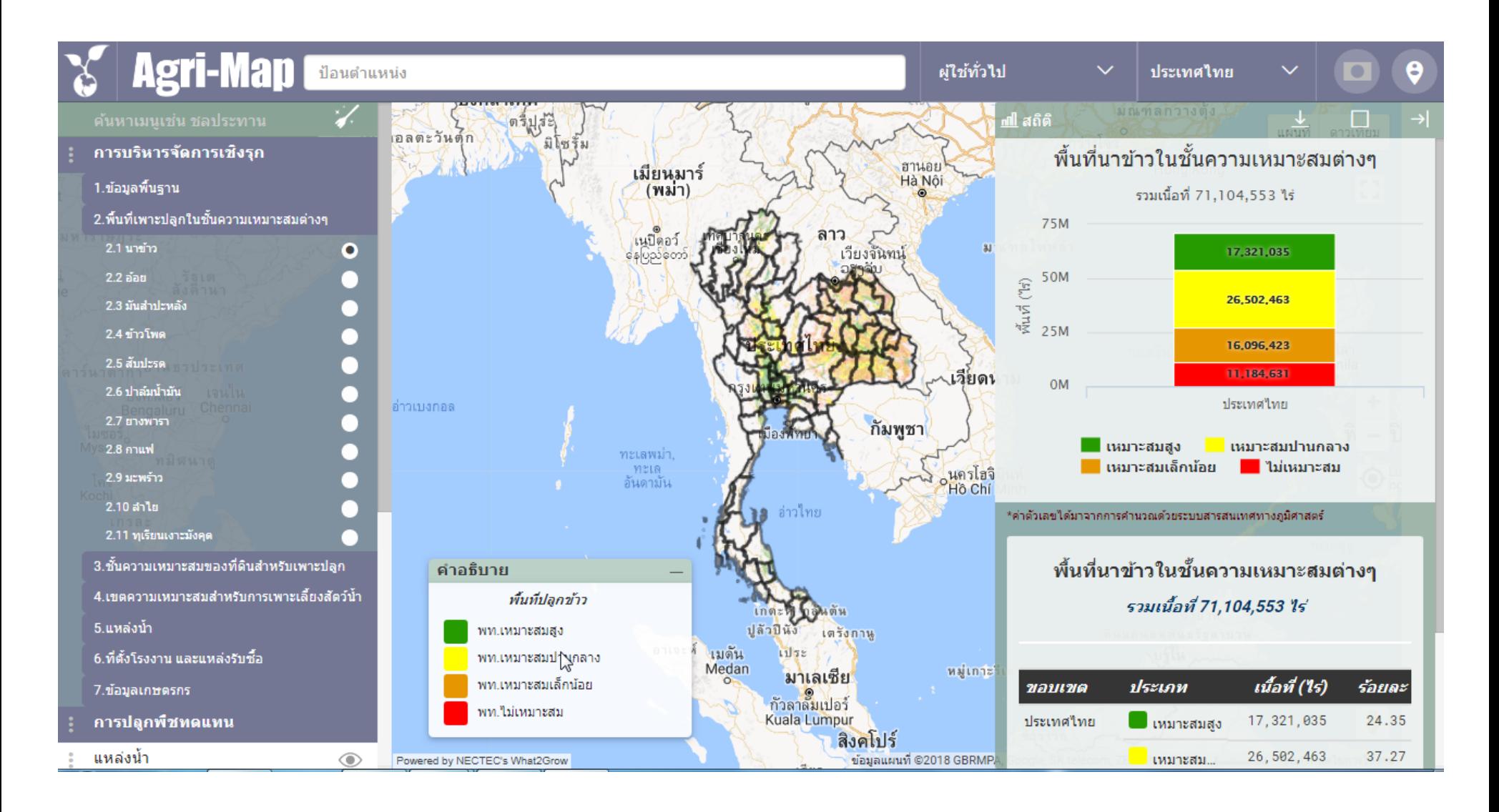

# 3.ชั้นความเหมาะสมของที่ดินสำหรับเพาะปลูก

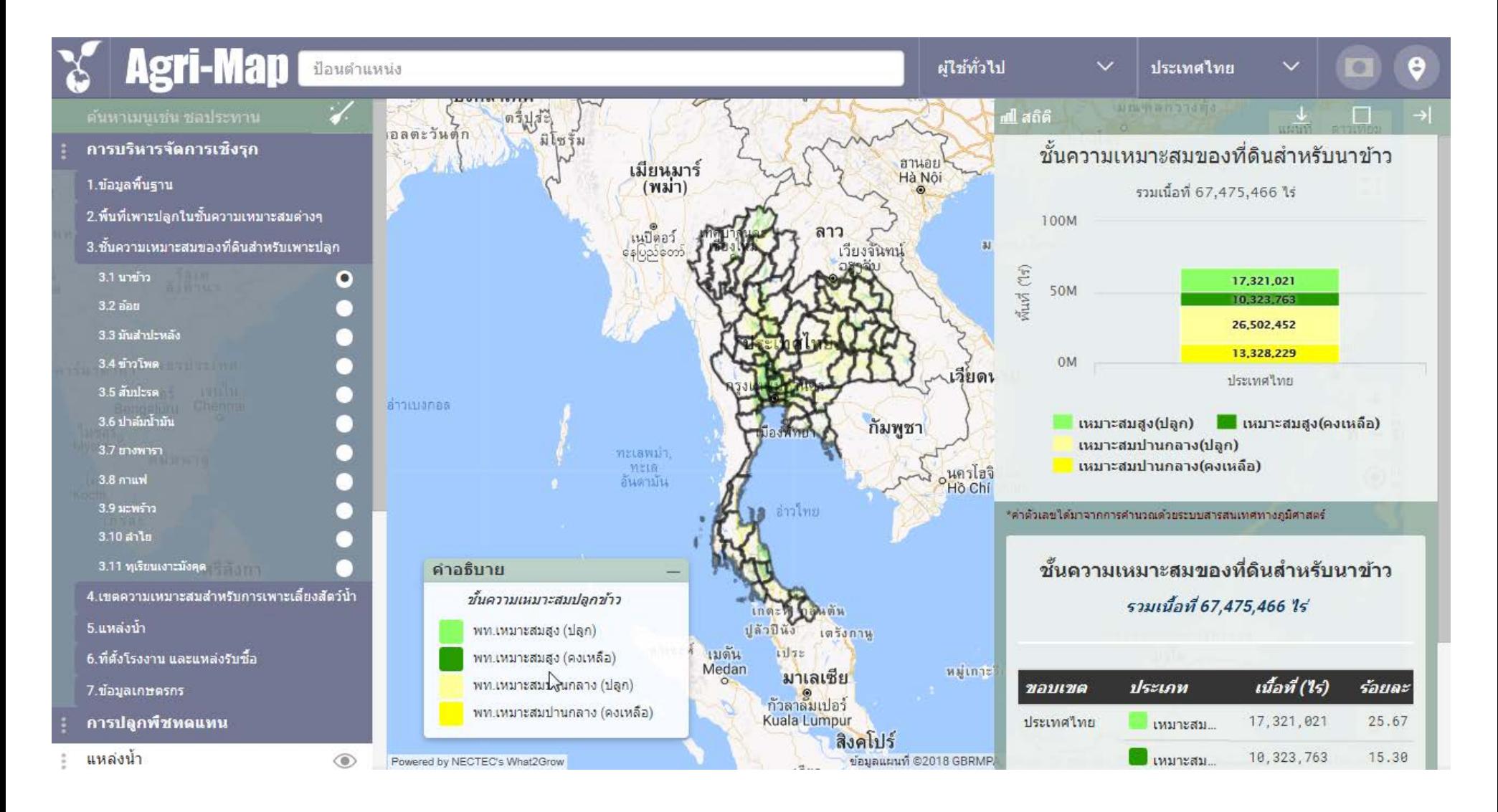

# 4.เขตความเหมาะสมสำหรับการเพาะเลี้ยงสัตว์น้ำ

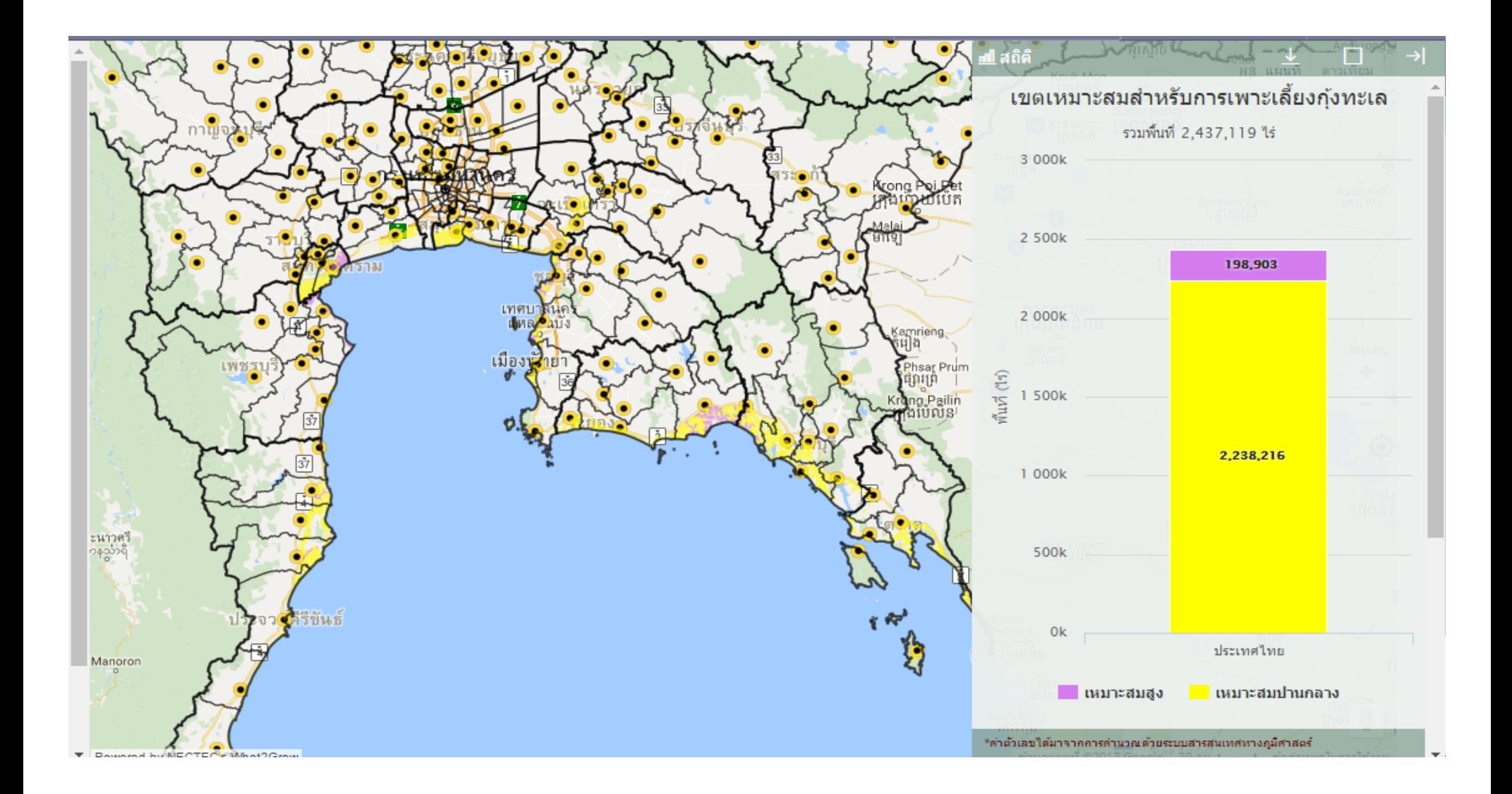

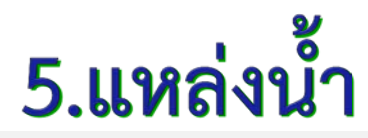

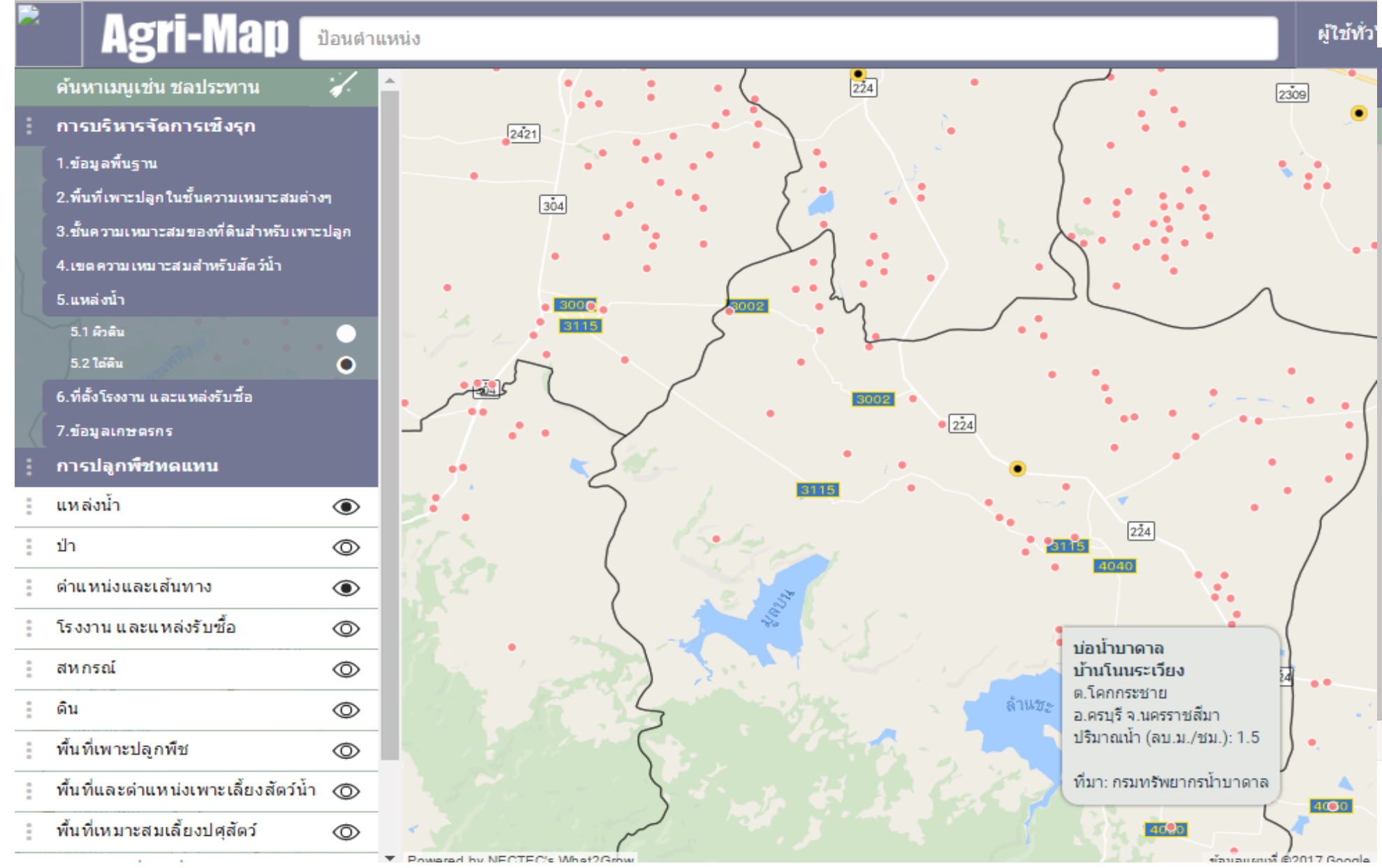

# 6.ที่ตั้งโรงงานและแหล่งรับซื้อ

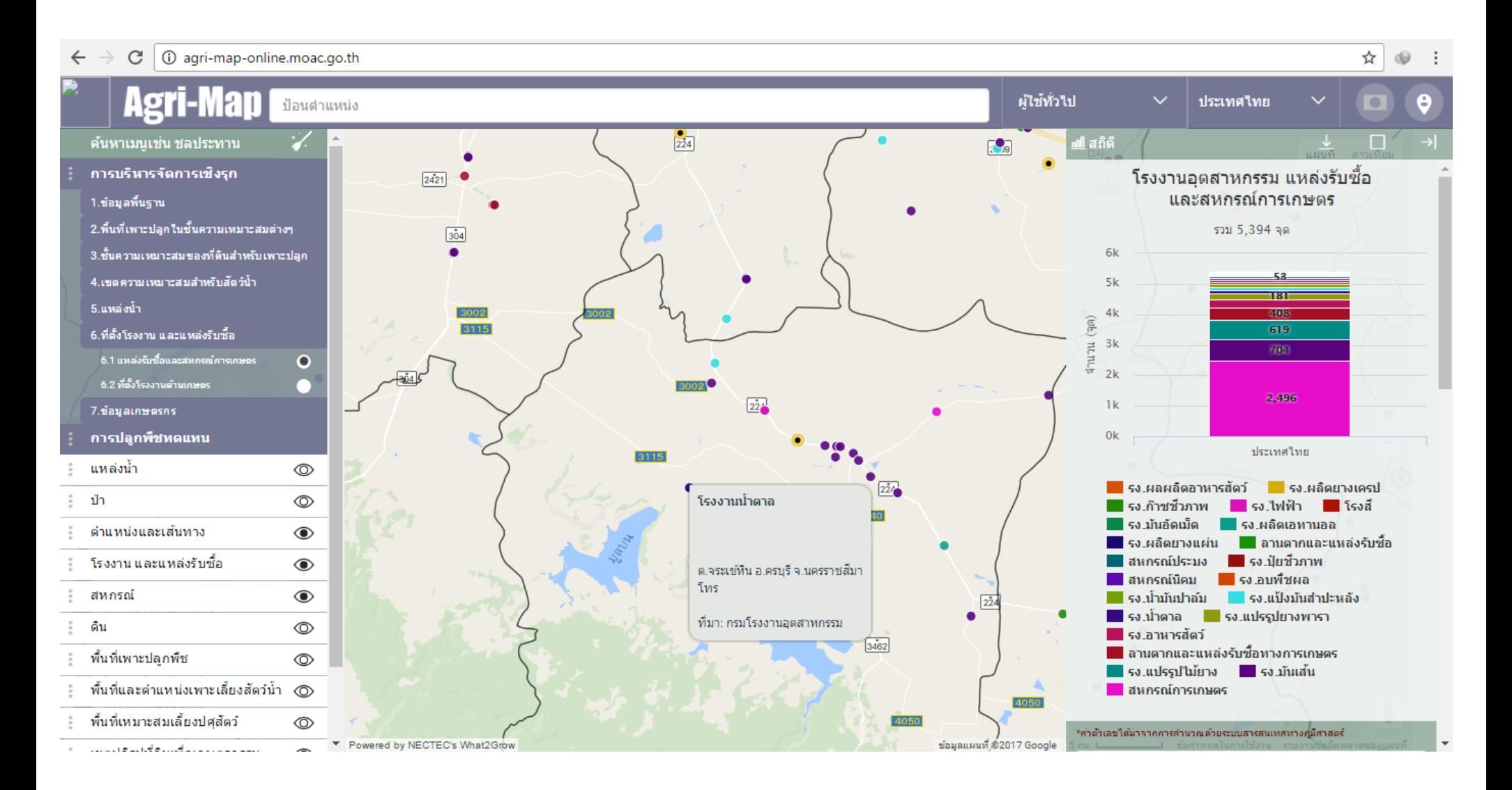

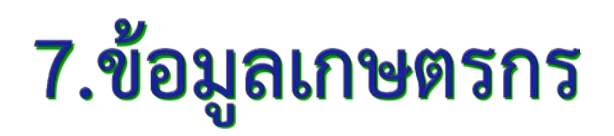

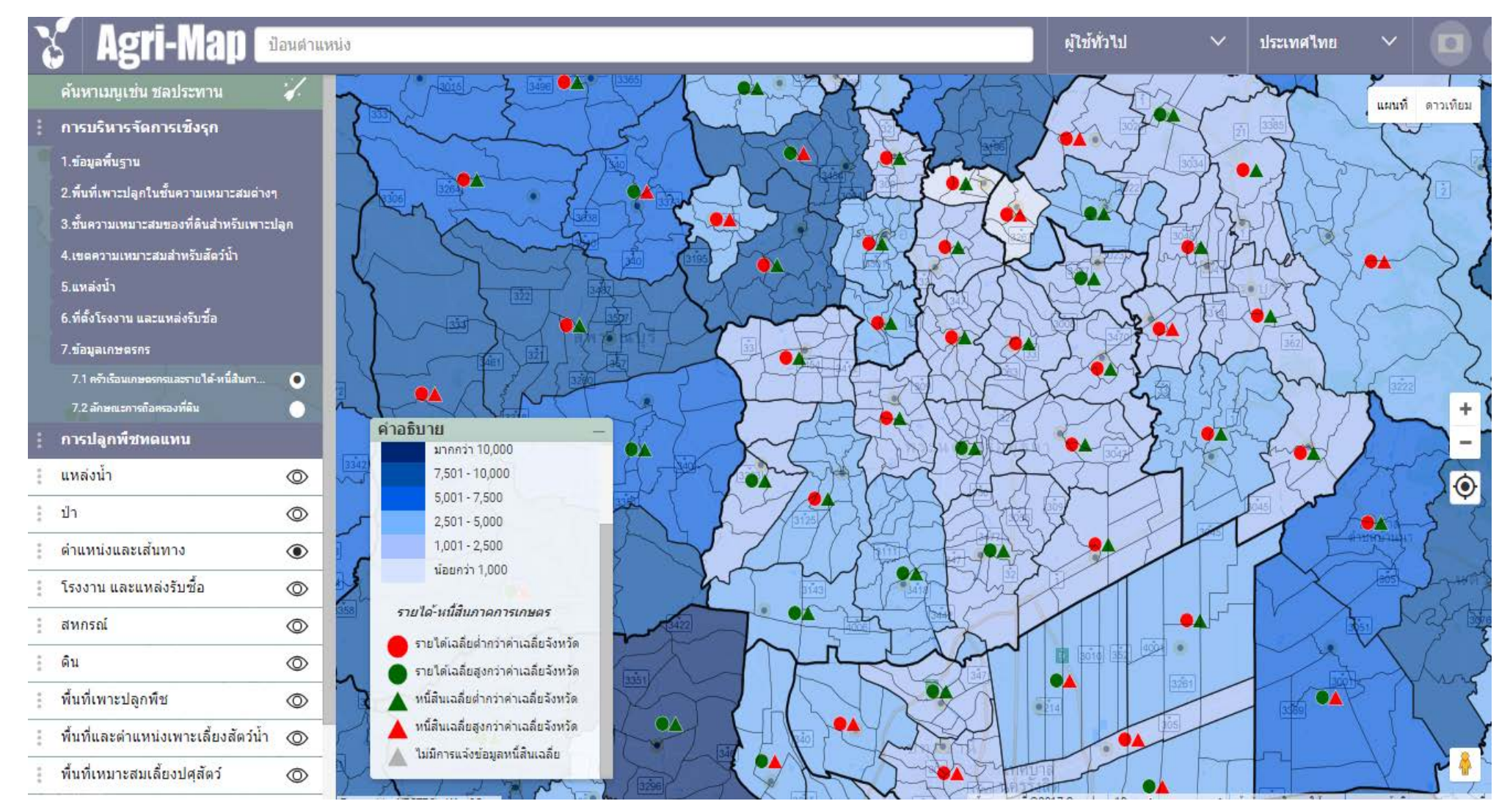

# **สวนที่ 2 การปลูกพืชทดแทน**

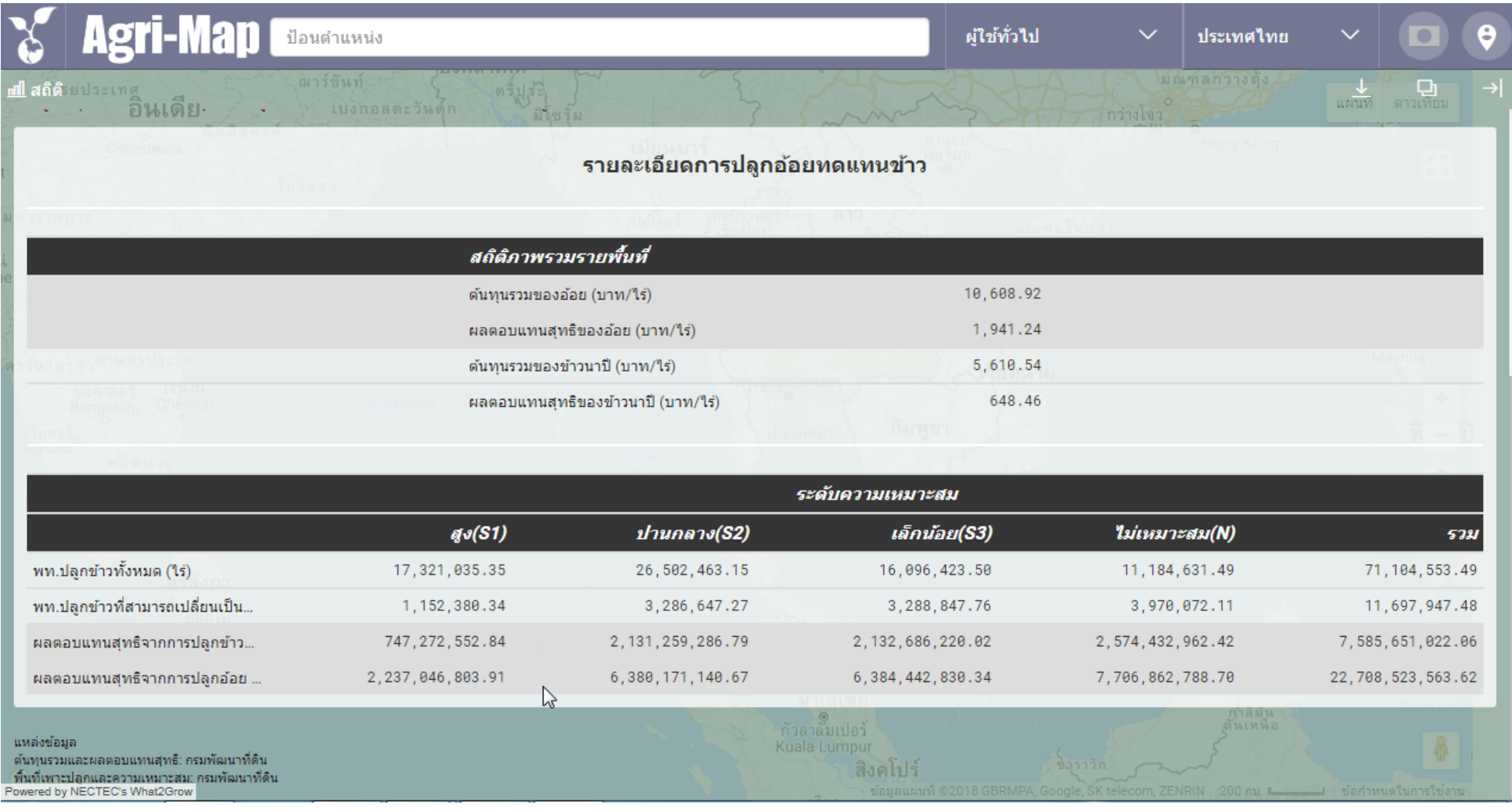

# **สวนที่ 3 ชั้นขอมูลเพื่อการวิเคราะห 12 ชั้นขอมูล**

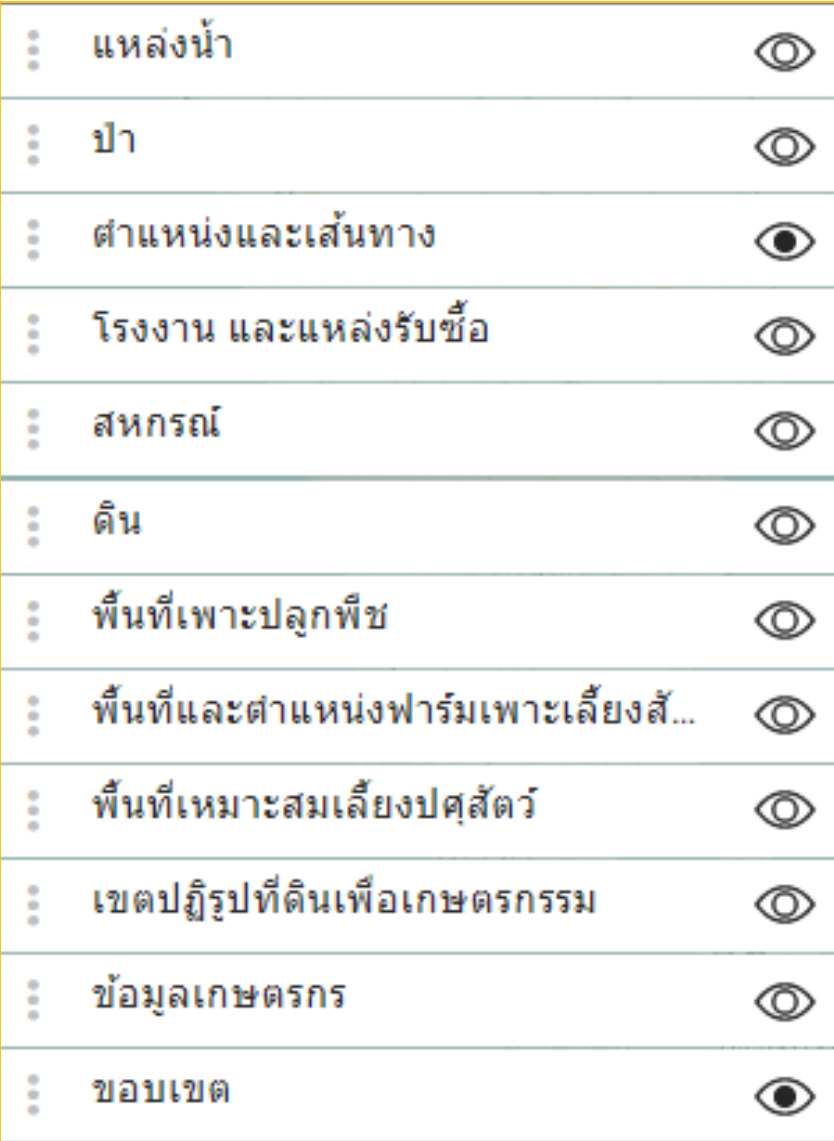

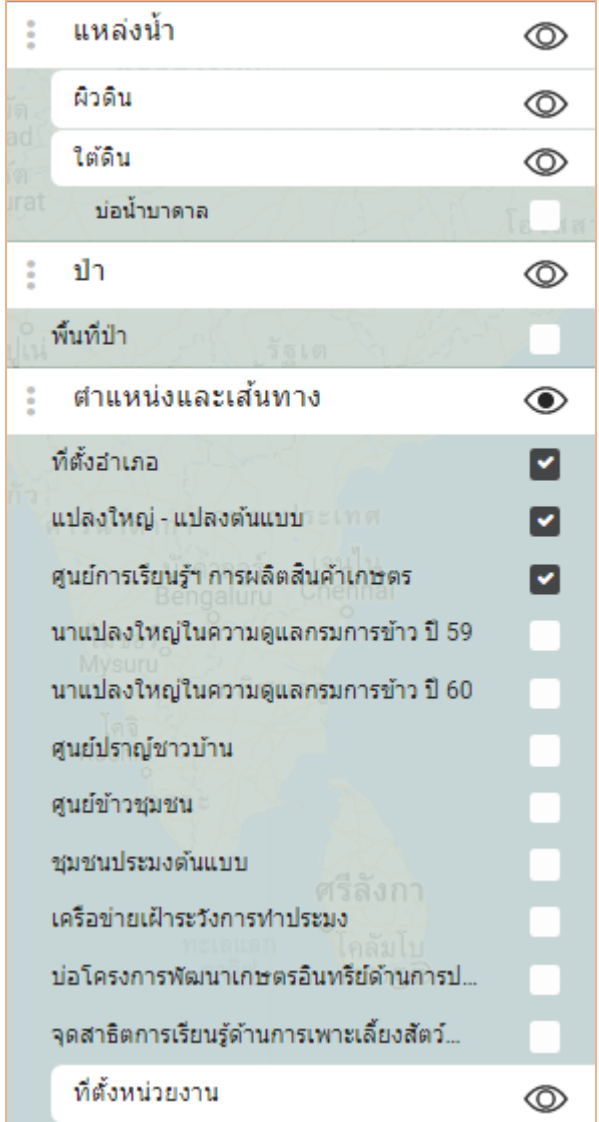

### <u>วิธีการใช้งาน 12 ชั้นข้อมูลเพื่อการวิเคราะห์</u>

- **ติ๊กเปิ ดปิ ดเพื่อแสดงชั้นข้อม ลหลักที่ และสามารถเปิ ดได้หลายชั้น Property and the contract of the contract of the contract of the contract of the contract of the contract of the contract of the contract of the contract of the contract of the contract of the contract of the contract of ข้อม ลพร้อมกัน**
- **ชั้นข้อม ลเป็ นแถบสีขาว แสดงว่ายังมีชั้นย่อยลงไปอีก จนถึงชั้นข้อม ลแถบ สีเทา(ไม่มีชั้นย่อยแล้ว)**
- $\bullet$  เปิดปิดชั้นข้อมูลย่อย โดยการติก **[~** | ลงในบล็อค และสามารถเปิดได้ **หลายชั้นข้อม ลย่อยพร้อมกัน**
- **ชั้นข้อม ลหลัก สามารถคลิกที่ม มซ้าย แล้วลากเลื่อนไปมา เพื่อเรียง ชั้นข้อม ลได้ตามต้องการ แต่ชั้นข้อม ลย่อยเลื่อนไม่ได้**
- **ชั้นข้อม ลที่เปิ ดหลังส ด จะซ้อนอย่ข้างบน ุ Property of the contract of the contract of the contract of the contract of the contract of the contract of the contract of the contract of the contract of the contract of the contract of the contract of the contract of t**

### <u>วิธีการใช้งาน 12 ชั้นข้อมูลเพื่อการวิเคราะห์</u>

- **คลิกแถบการบริหารจัดการเชิงร ก จะแสดง/ซ่อนชั้นข้อม ลทั้งหมด**
- **ข้อม ลแบบจ ด (point) สามารถคลิกที่จ ดเพื่อด รายละเอียดเพิ่มเติมได้ เช่น**  *Property and the contract of the contract of the contract of the contract of the contract of the contract of the contract of the contract of the contract of the contract of the contract of the contract of the contract of* **ุ Property** ข้อมูลโรงงานอุตสาหกรรม บ่อบาดาล เป็นต้น
- $\bullet$  สามารถคลิกค้างไว้เพื่อปักหมุดในแผนที่ ข้อมูลสถิติด้านขวาจะแสดง **ข้อม ลท กชั้นข้อม ลที่เปิ ดอย่ ทําให้สามารถด ู ู รายละเอียดได้อีกทางหนึ่ง**
- •**การหาพิกัดภ มิศาสตร์ หาตําแหน่งที่ต้องการใน Google Map แล้วคลิก ู ขวาเลือก ที่นี้มีอะไร จะขึ้นชื่อสถานที่ และพิกัด lat long**

## การนำข้อมูลชั้นความเหมาะสมของที่ดินในแต่ละพืชมาซ้อนทับกัน

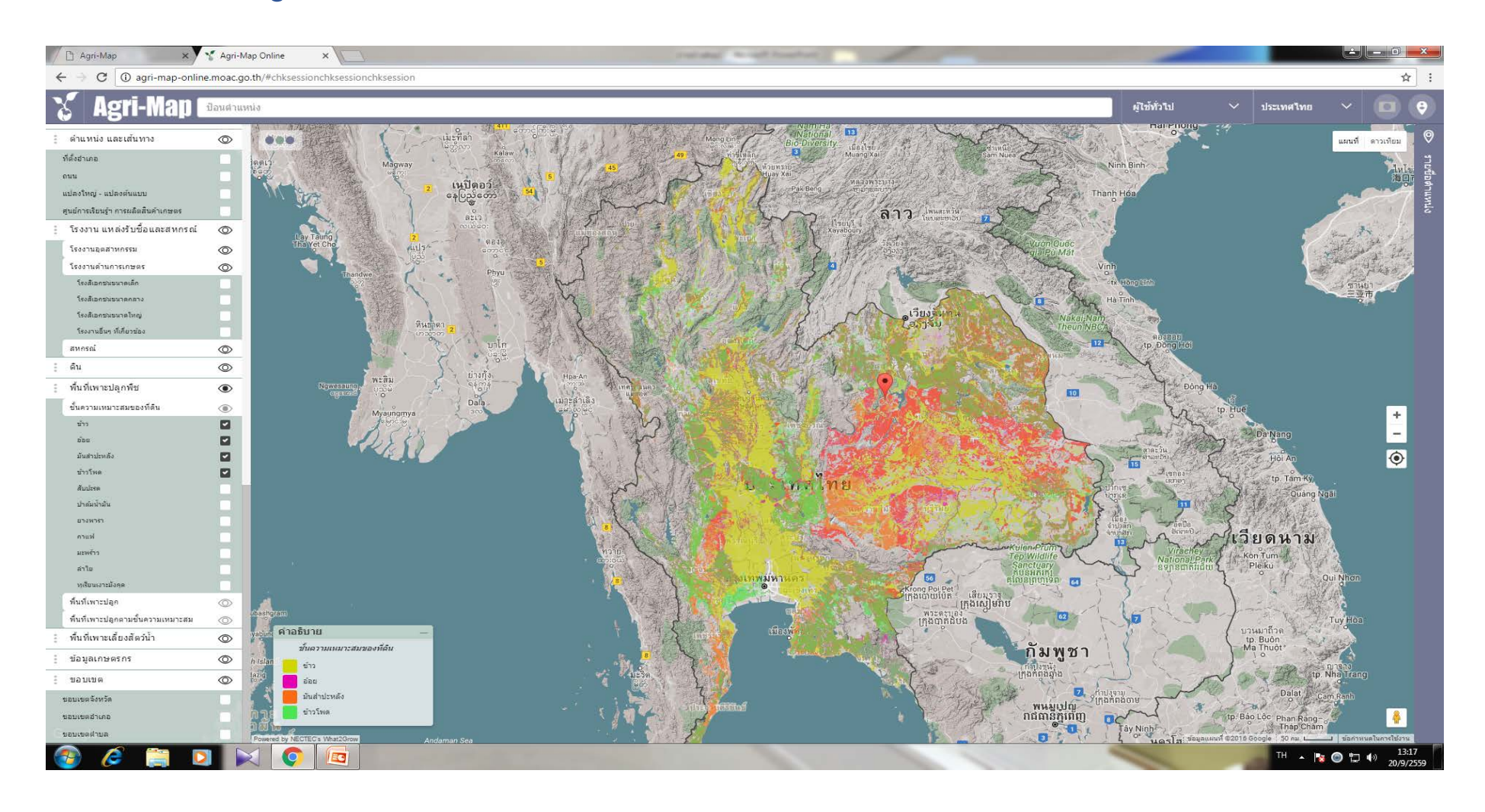

### **เปนแนวทางในการปรับเปลี่ยนการผลิตพืช**

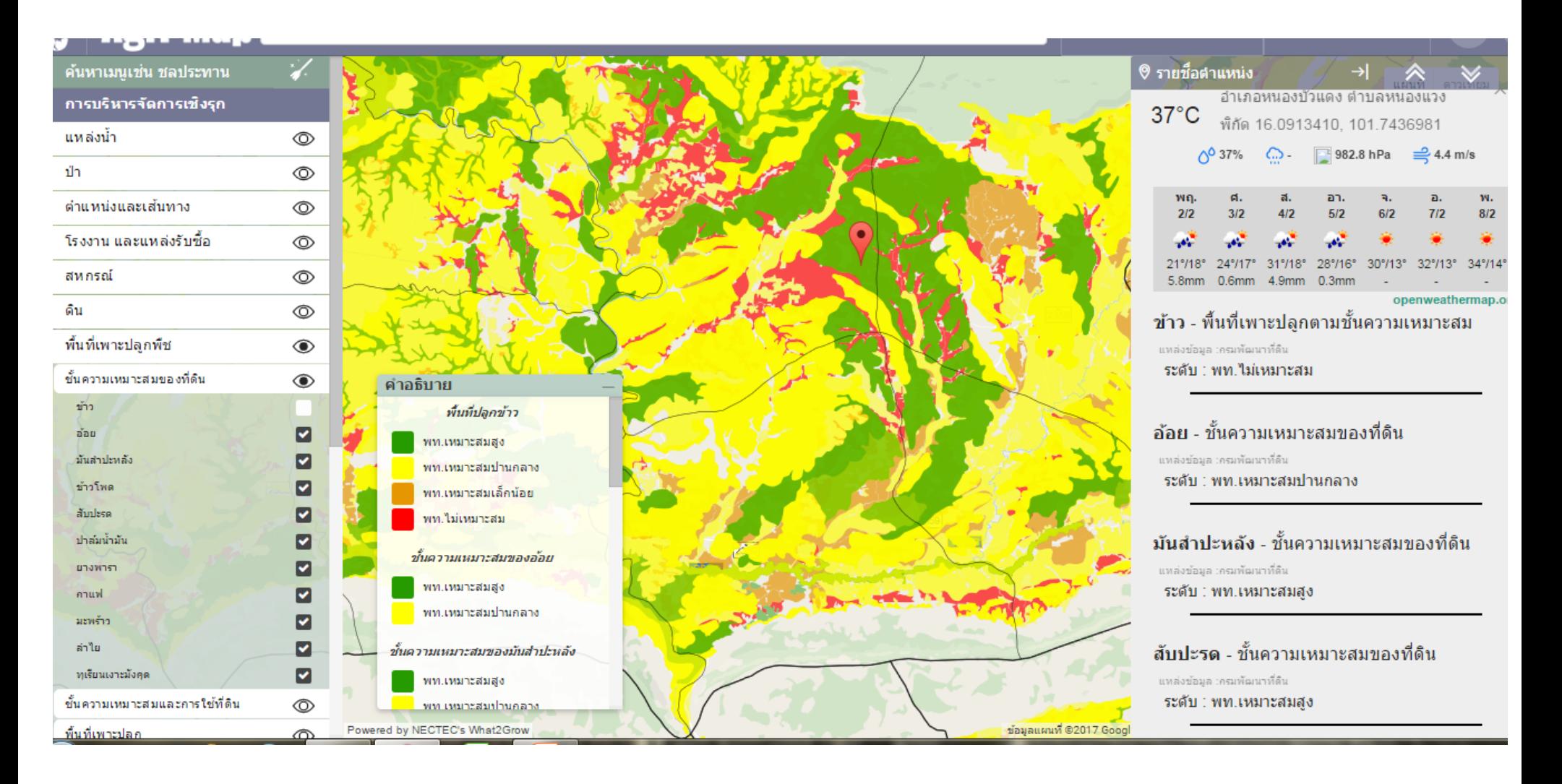

### เป็นแนวทางในการปรับเปลี่ยนมาทำปศุสัตว์

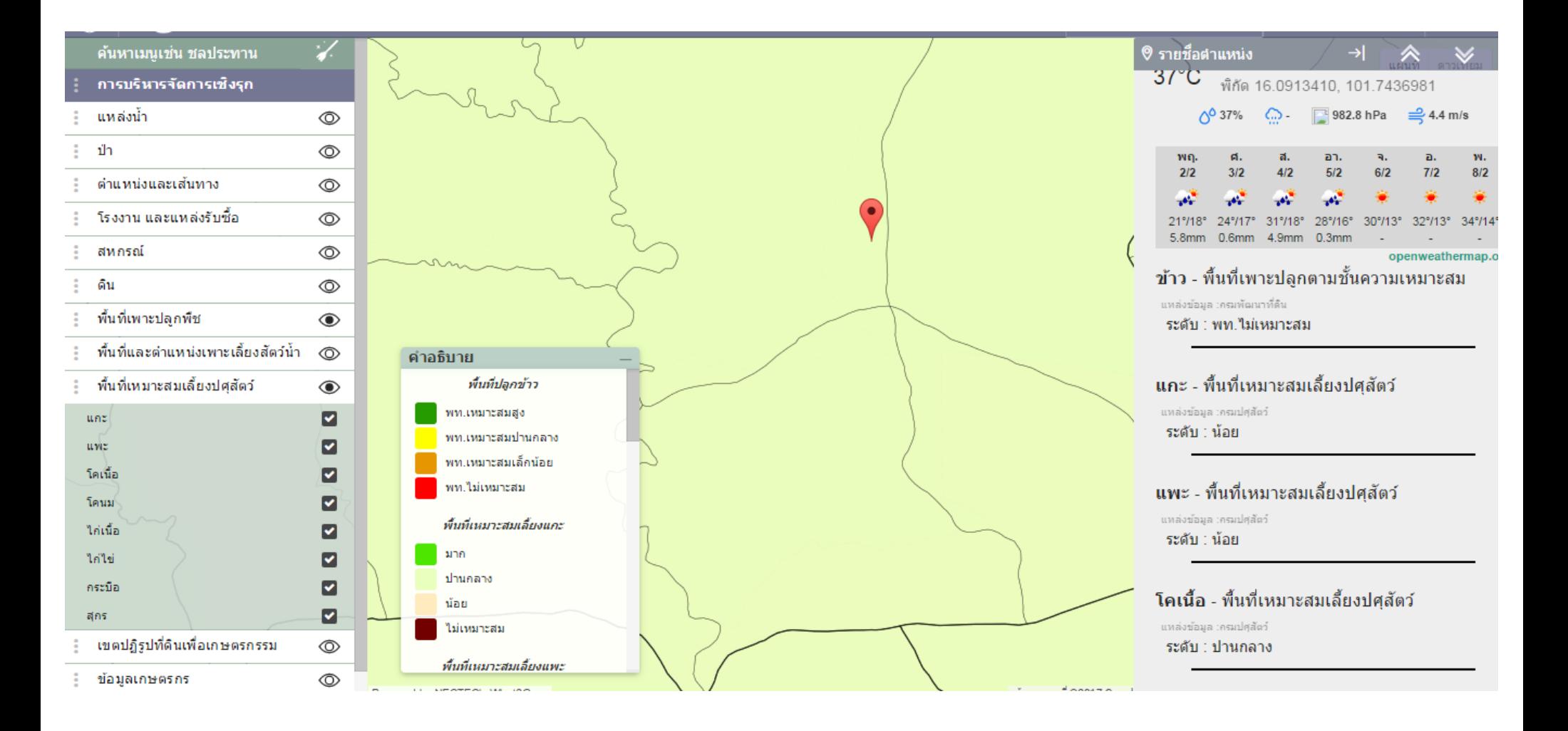

### เป็นแนวทางในการปรับเปลี่ยนมาทำประมง

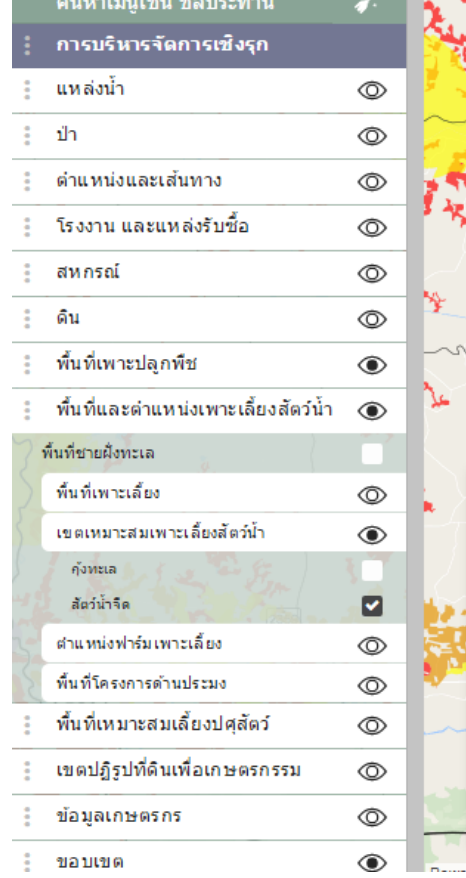

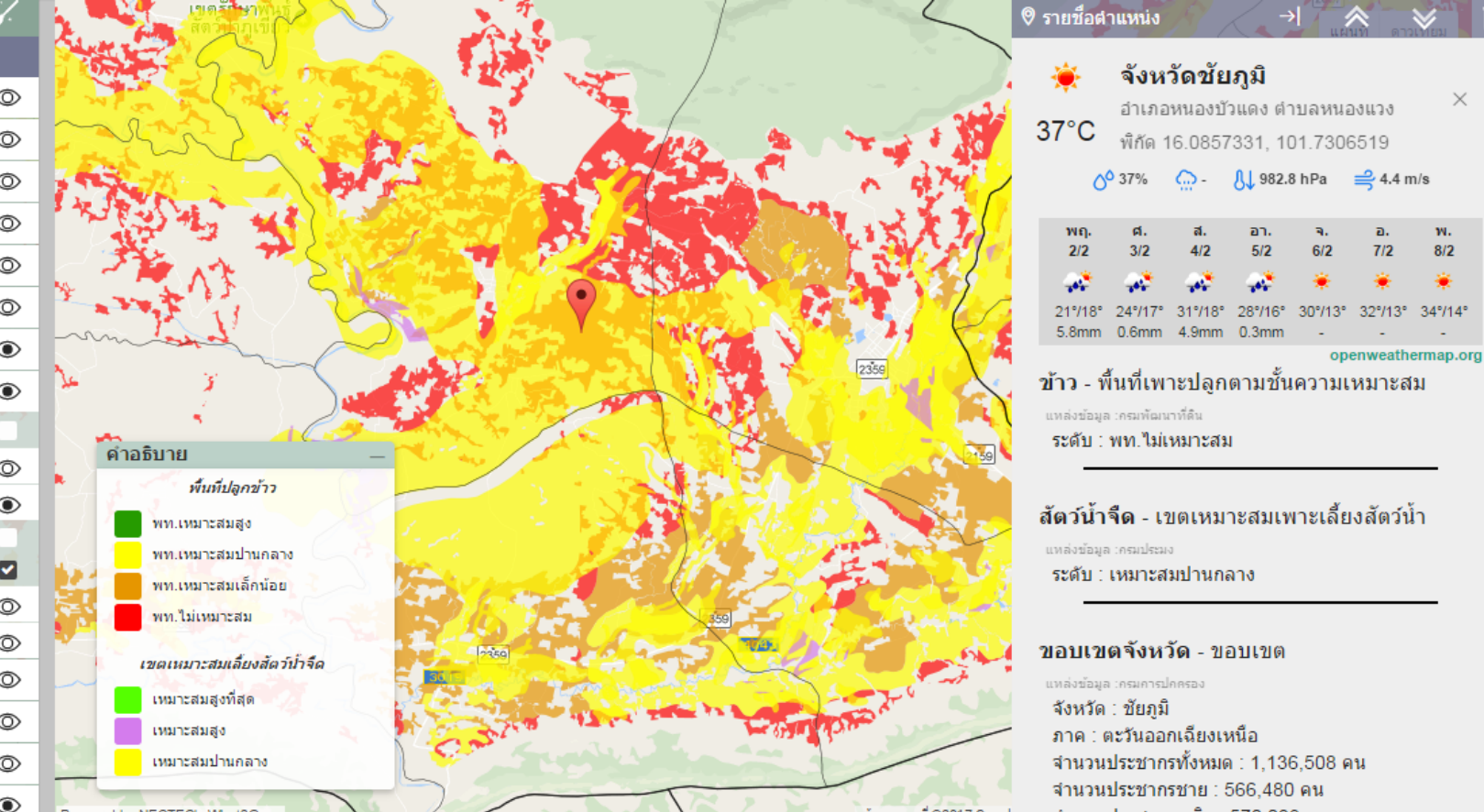

×

w.

 $8/2$
### **การบันทึกขอมูลใน Agri-Map online (การนําขอมูลออก)**

• สามารถ Download ขอมูลไดโดย คลิ้กชั้นขอมูลที่ตองการทราบ

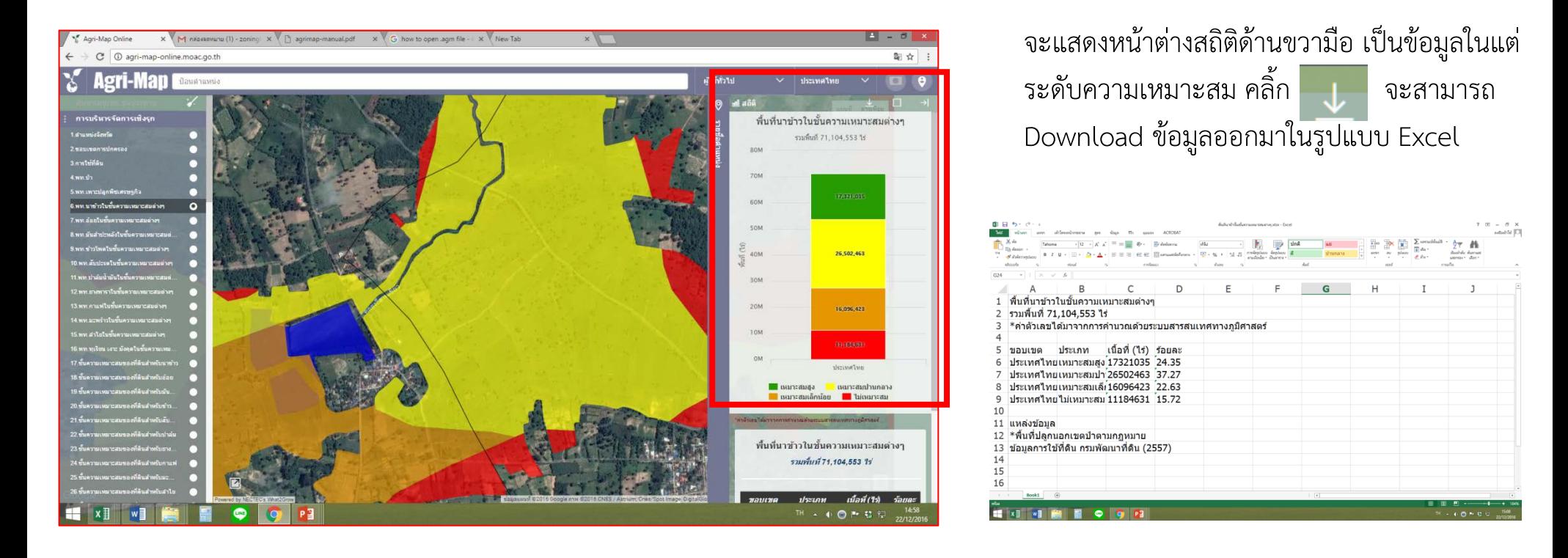

หากต้องการข้อมูลในระดับ อำเภอ ตำบล ก็สามารถคลิ้กที่กราฟและคลิ้ก III เพื่อ Download

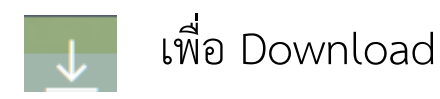

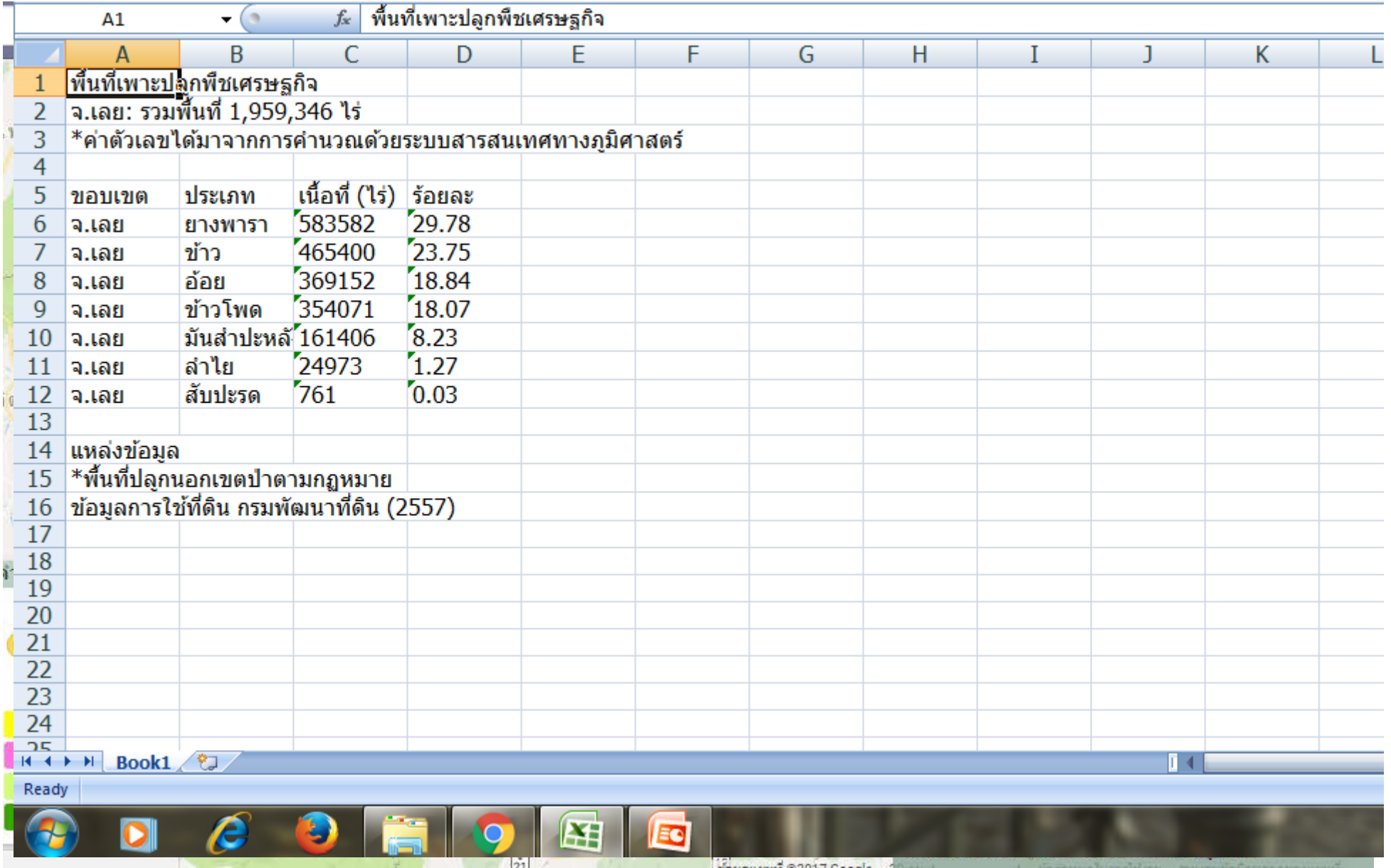

### **การบันทึกโครงการ**

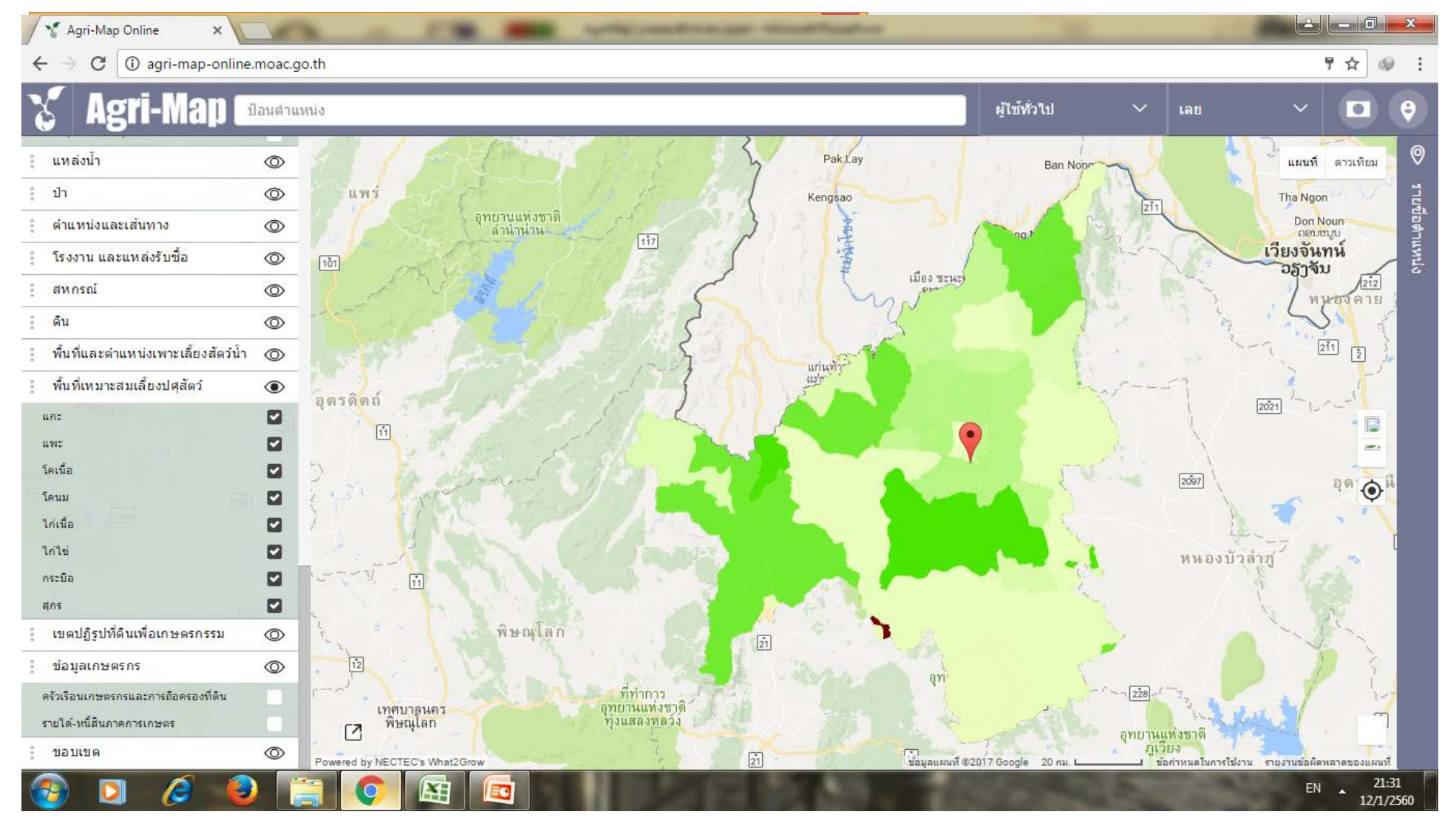

### **การบันทึก screenshot**

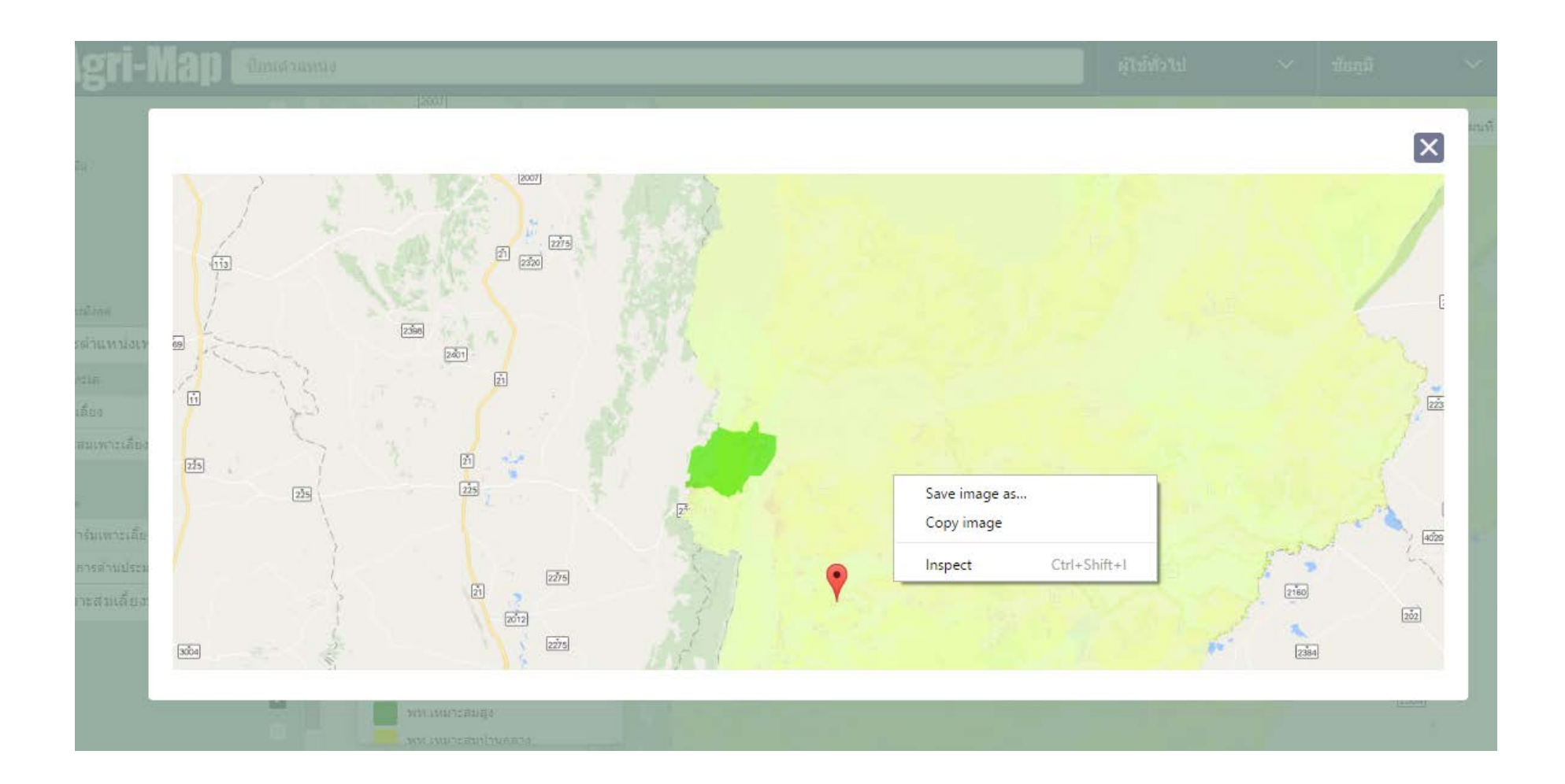

# การรองชั้นข้อมูล Agri-Map ด้วย Google Map

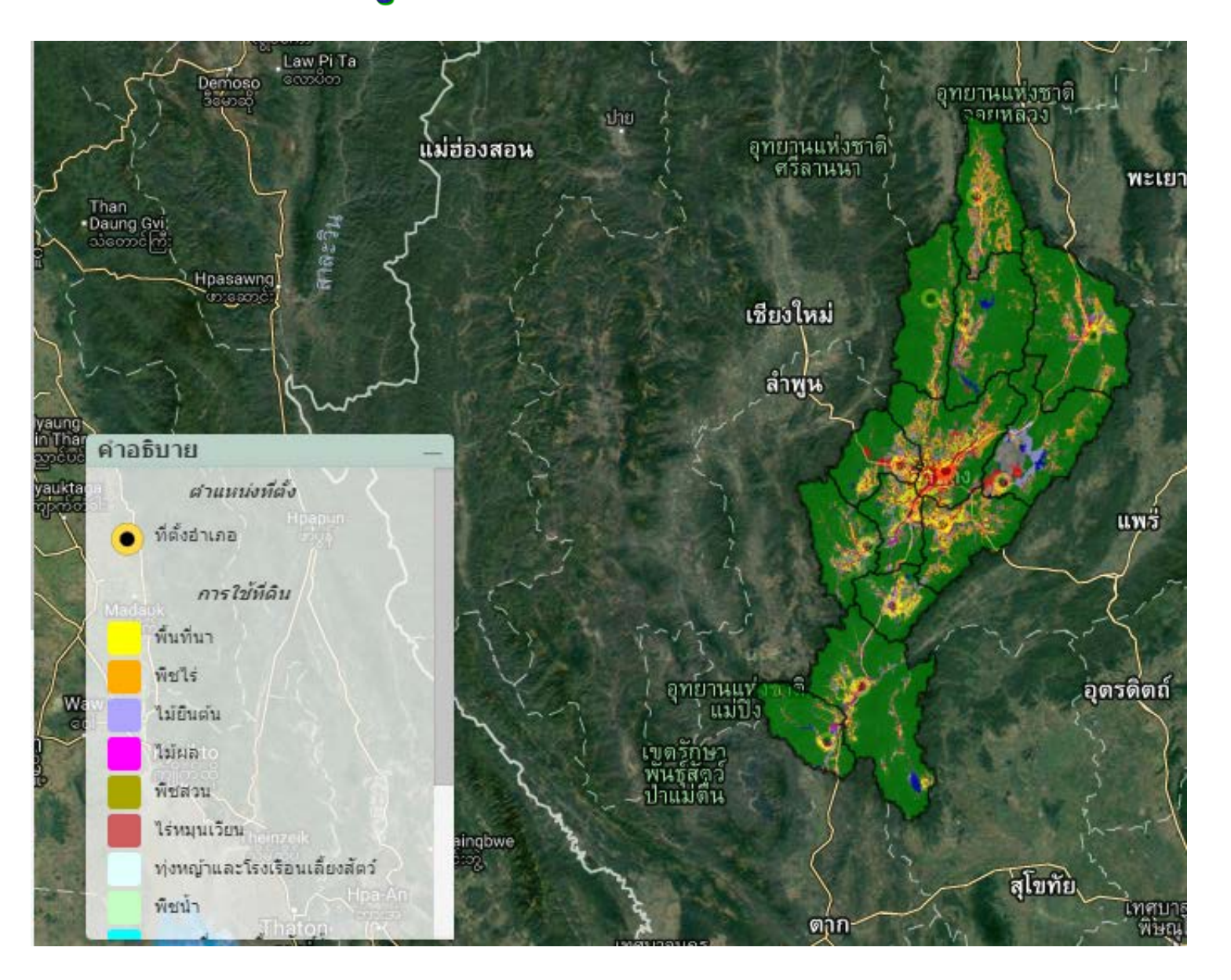

## สามารถใช้ร่วมกับ Google street view

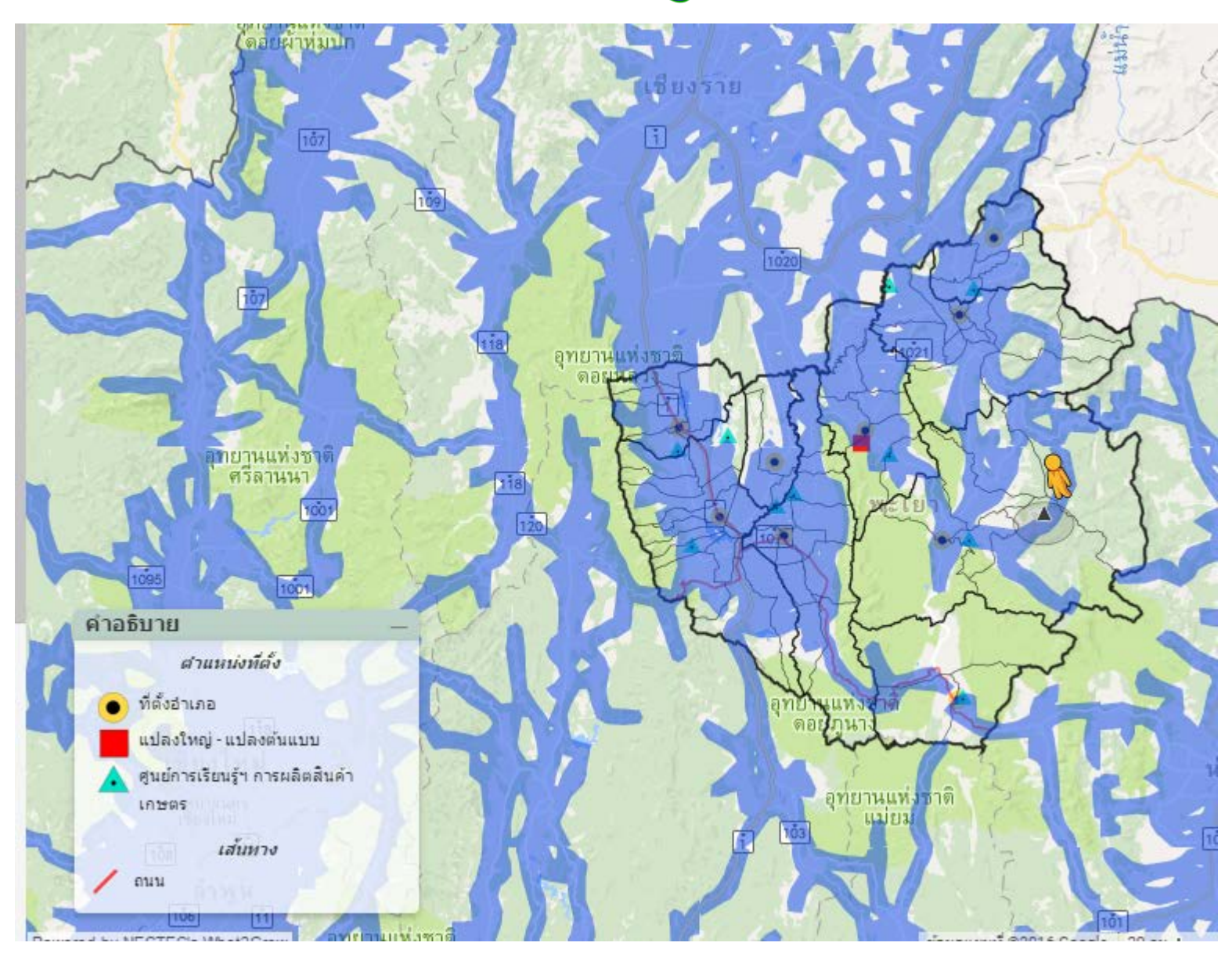

# ไม่สามารถใช้ร่วมกับ Google street view

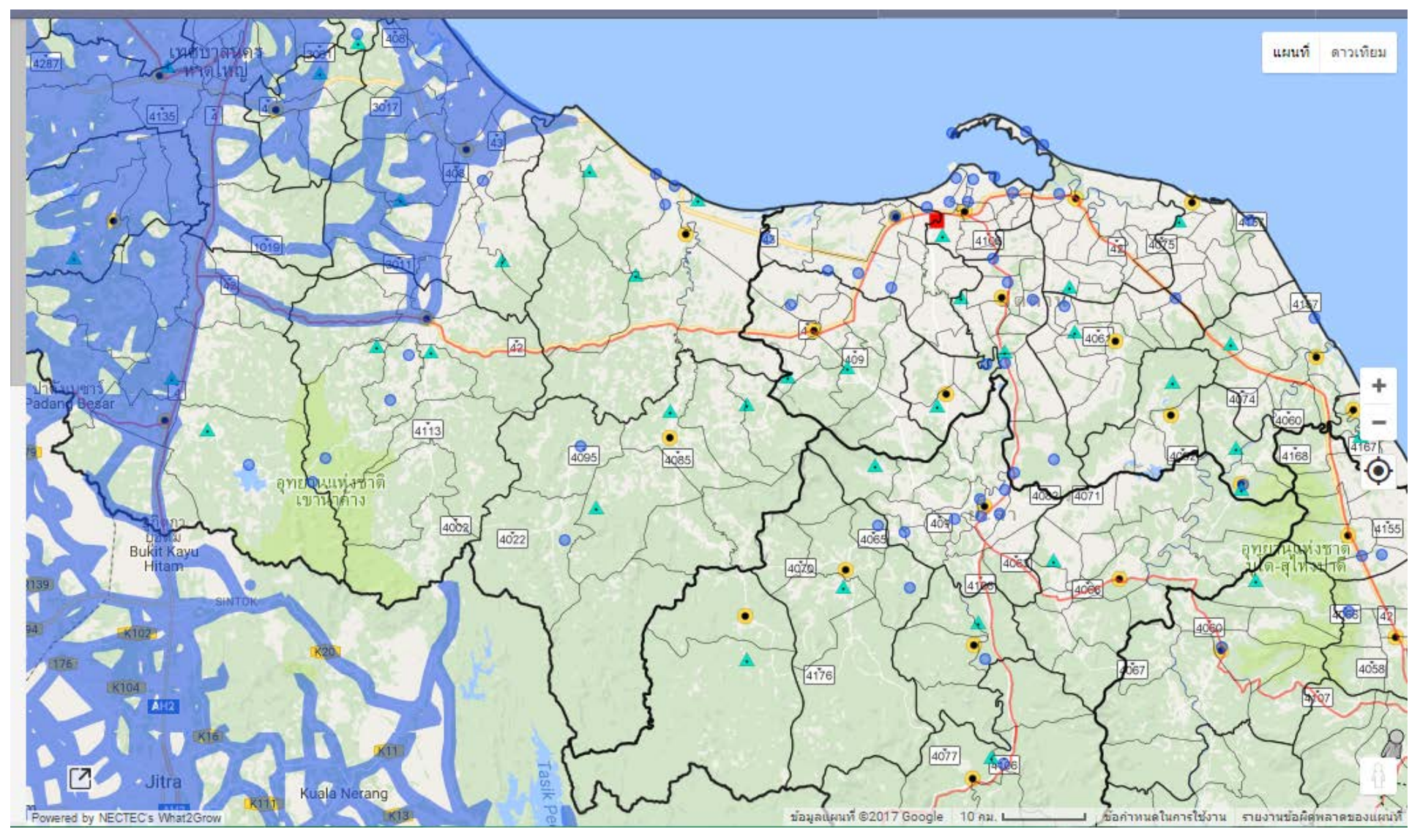

### Google street view

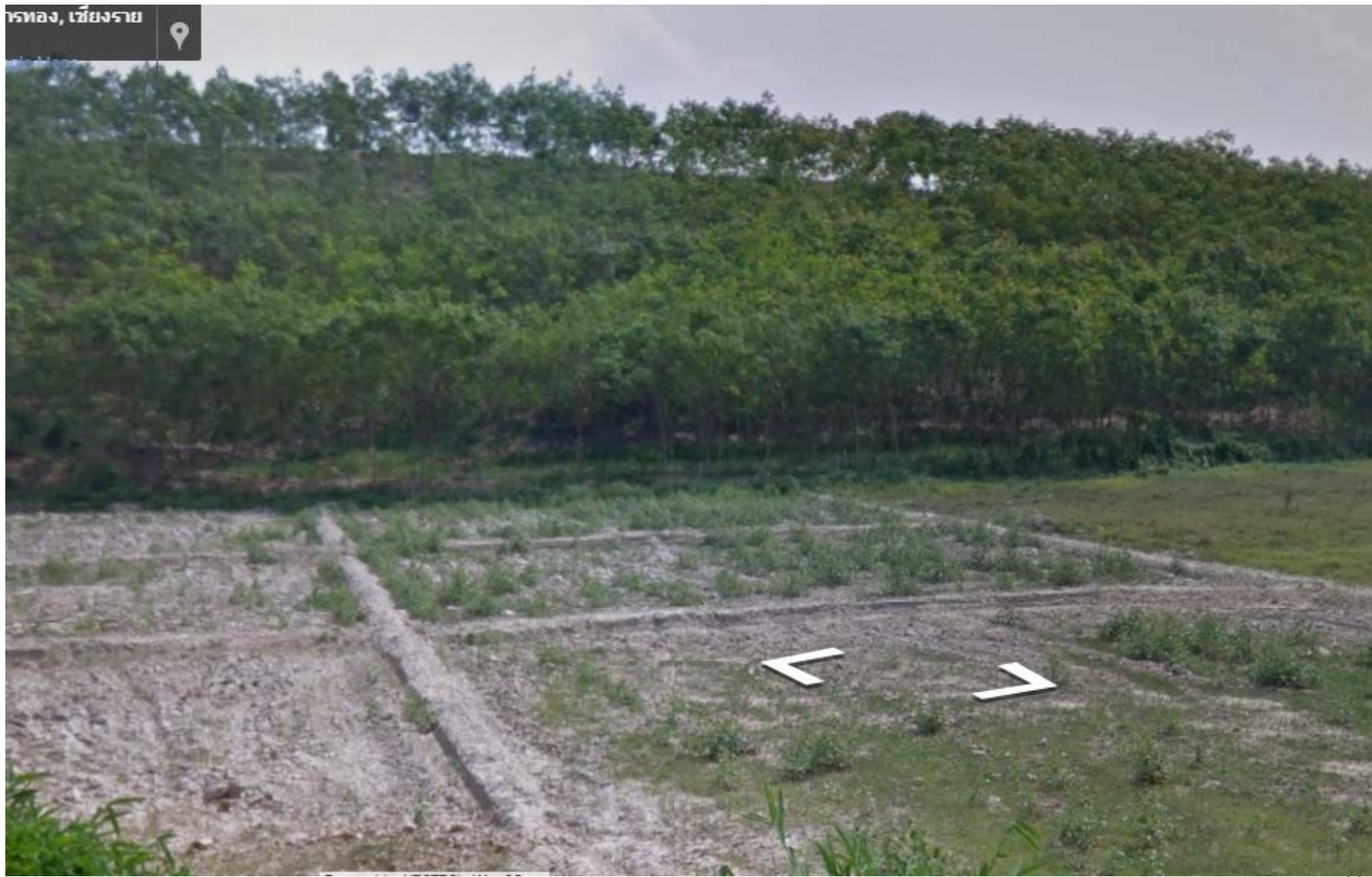

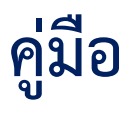

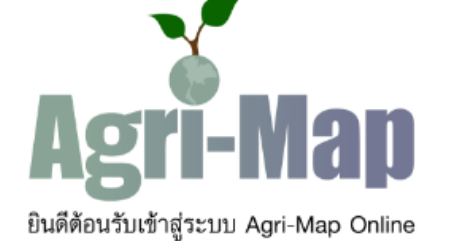

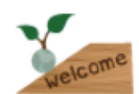

สำหรับผู้ใช้ทั่วไป สามารถเข้าใช้งานได้ทันที

เริ่มใช้งาน

### สำหรับเจ้าหน้าที่กรุณา **เข้าสู่ระบบ**

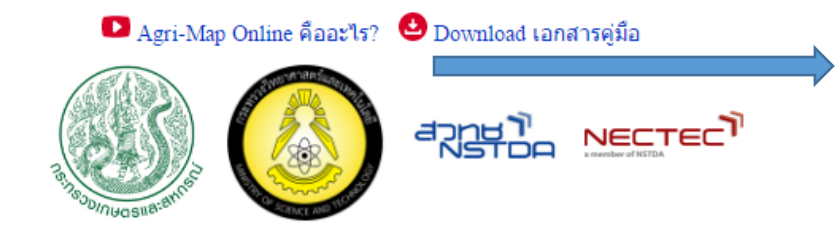

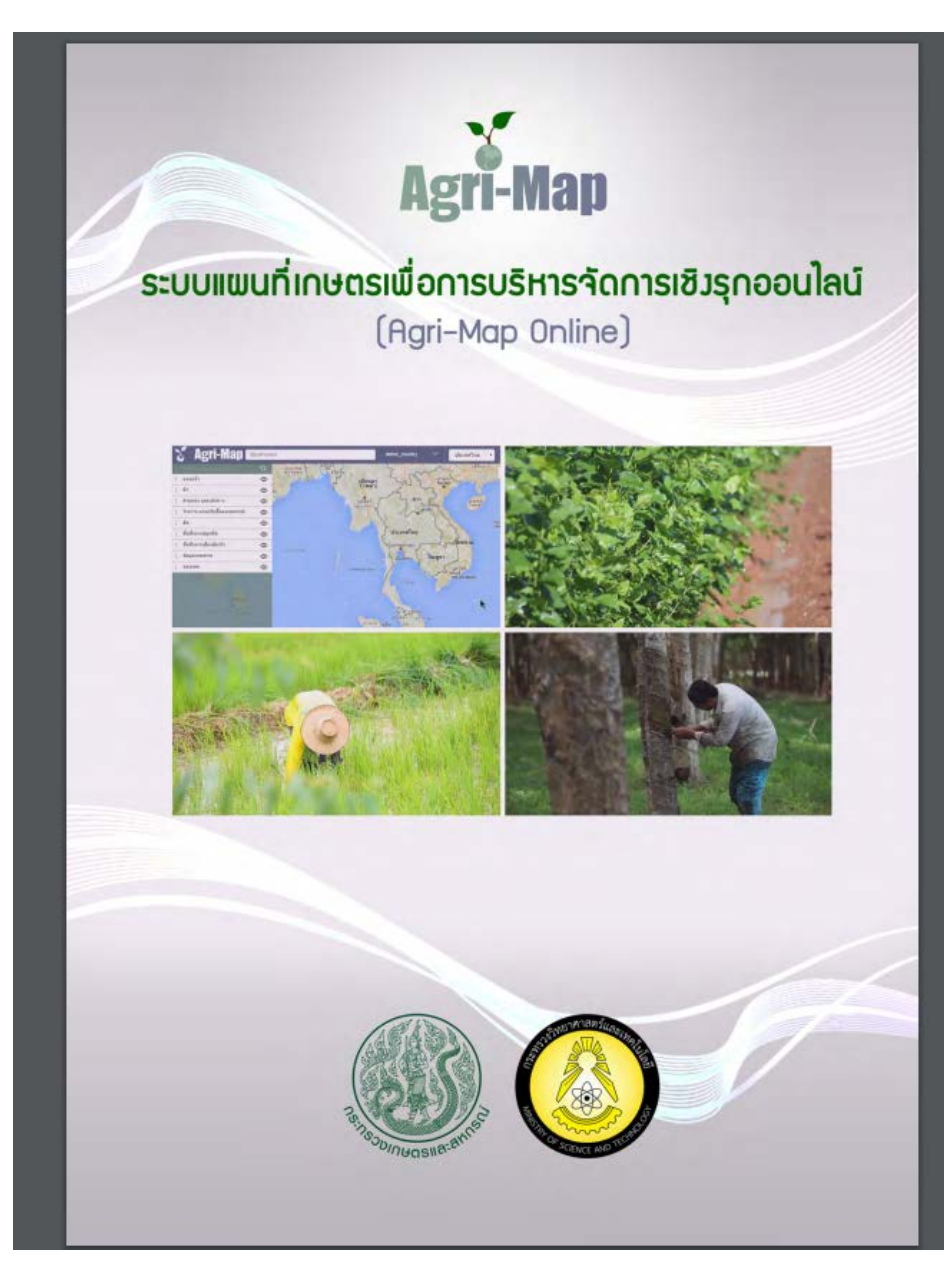

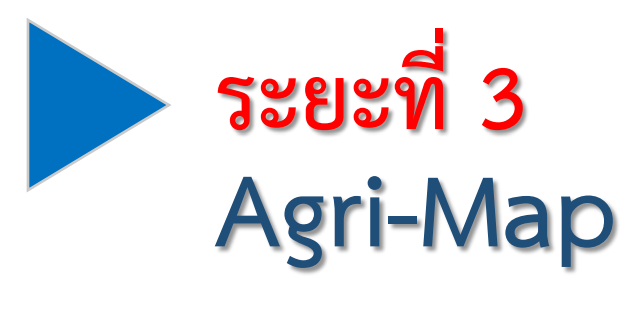

# **Mobile**

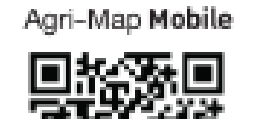

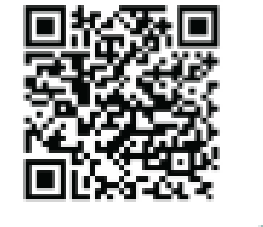

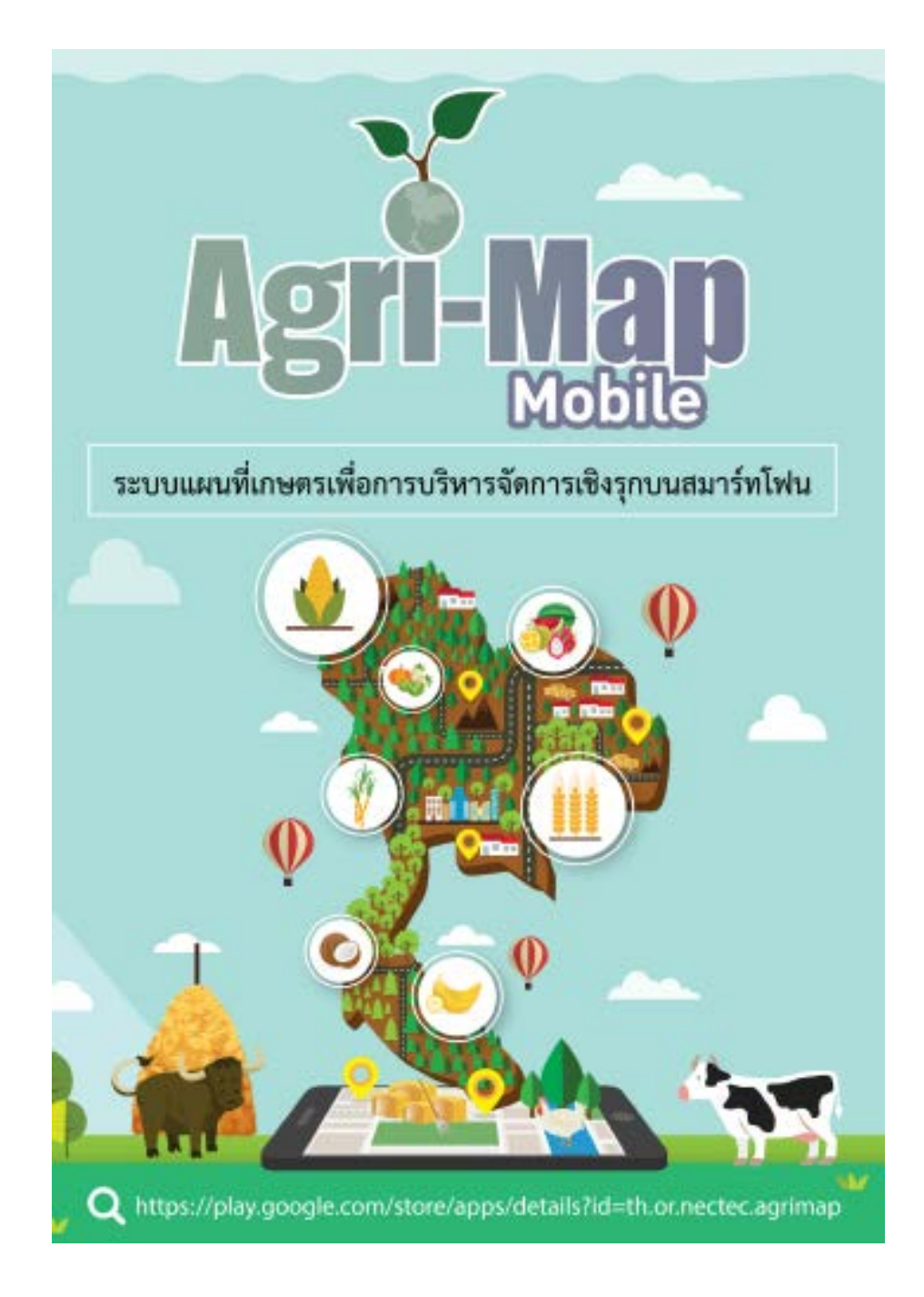

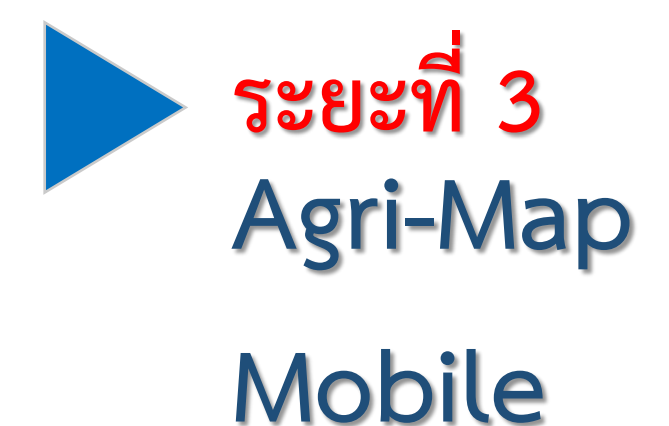

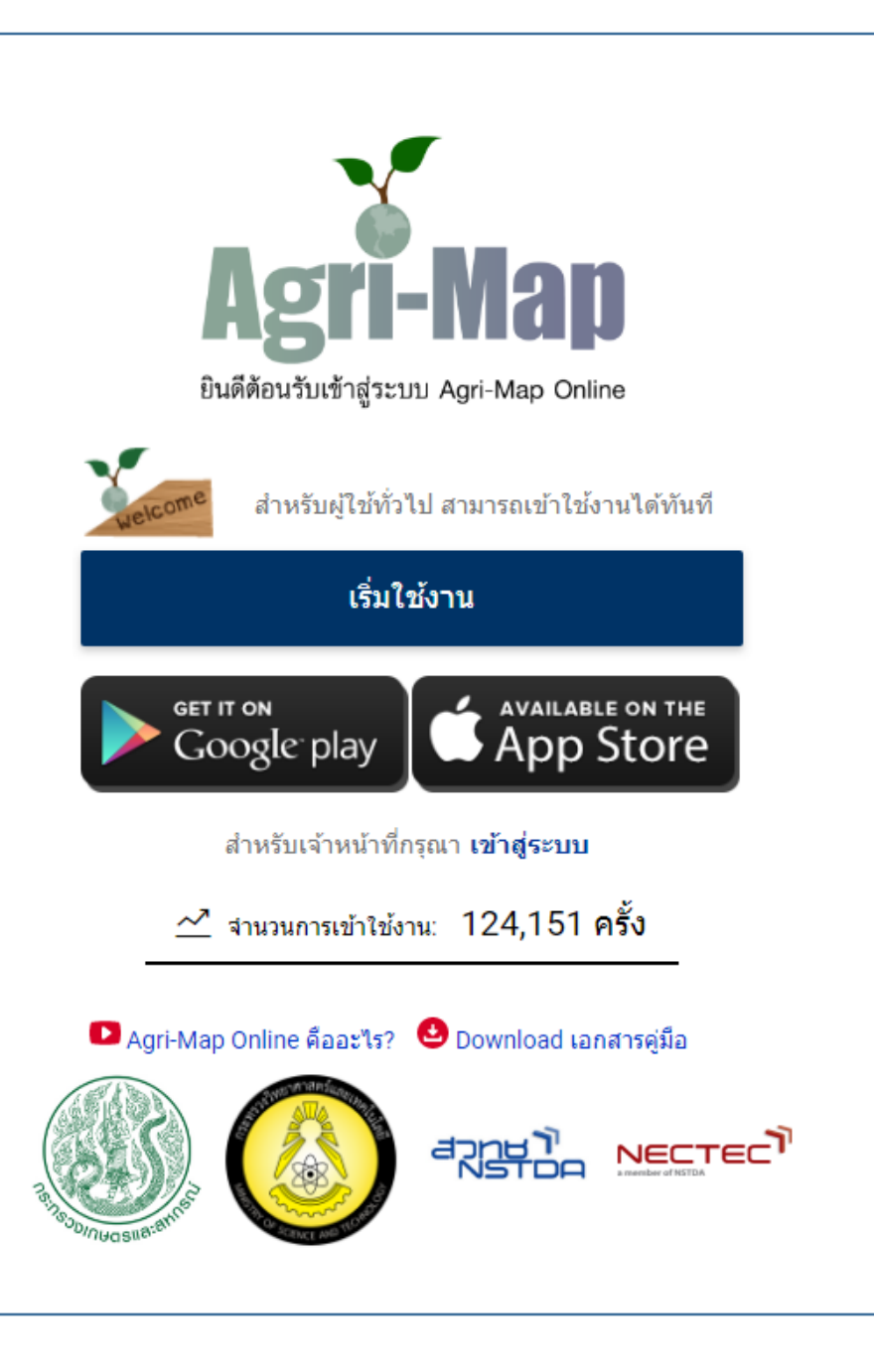

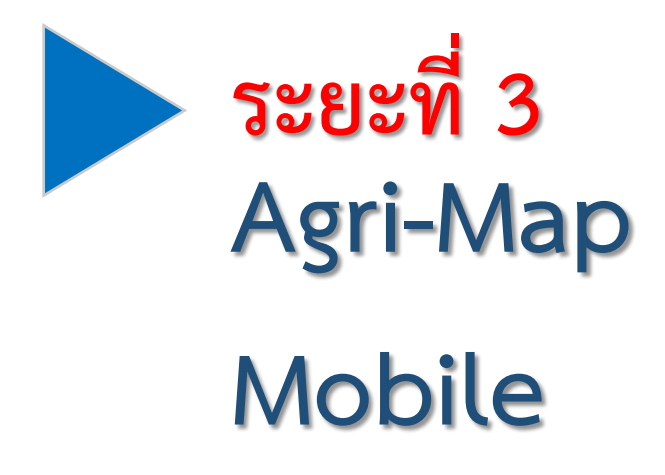

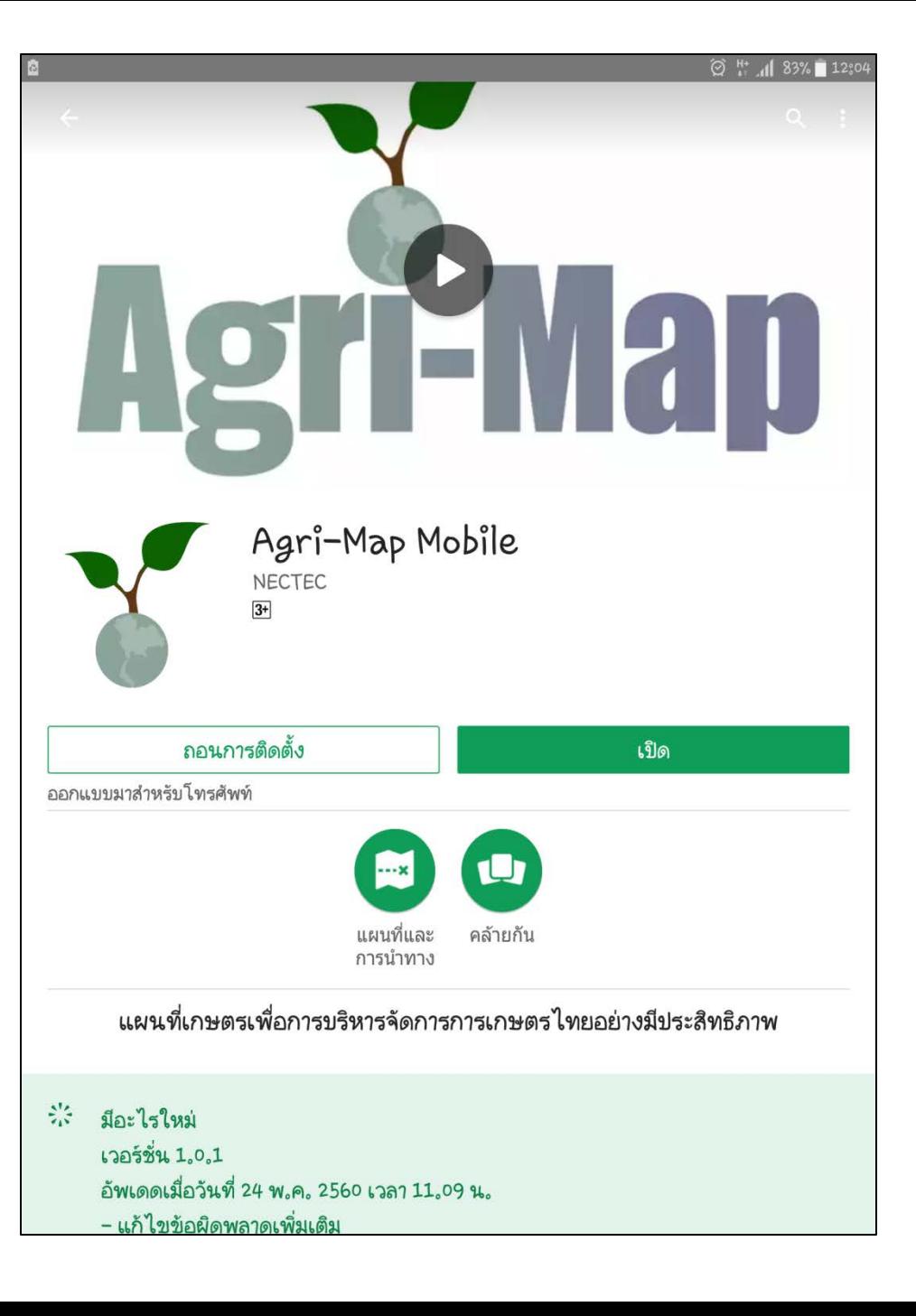

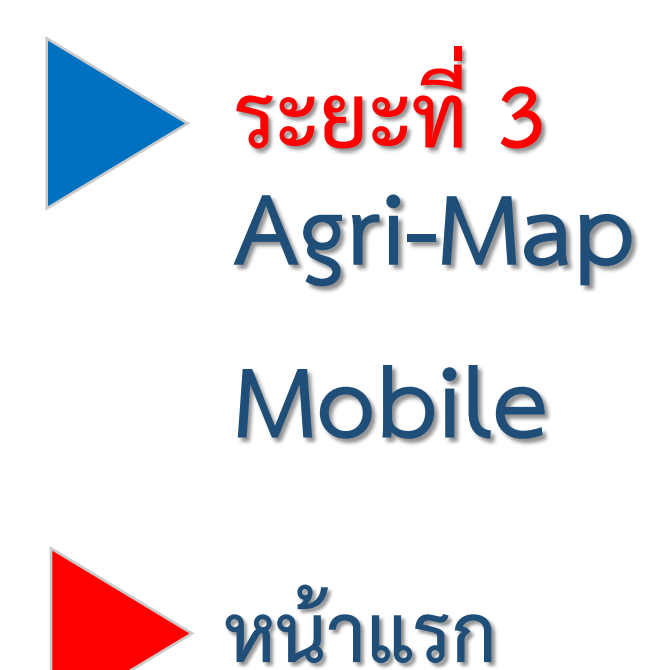

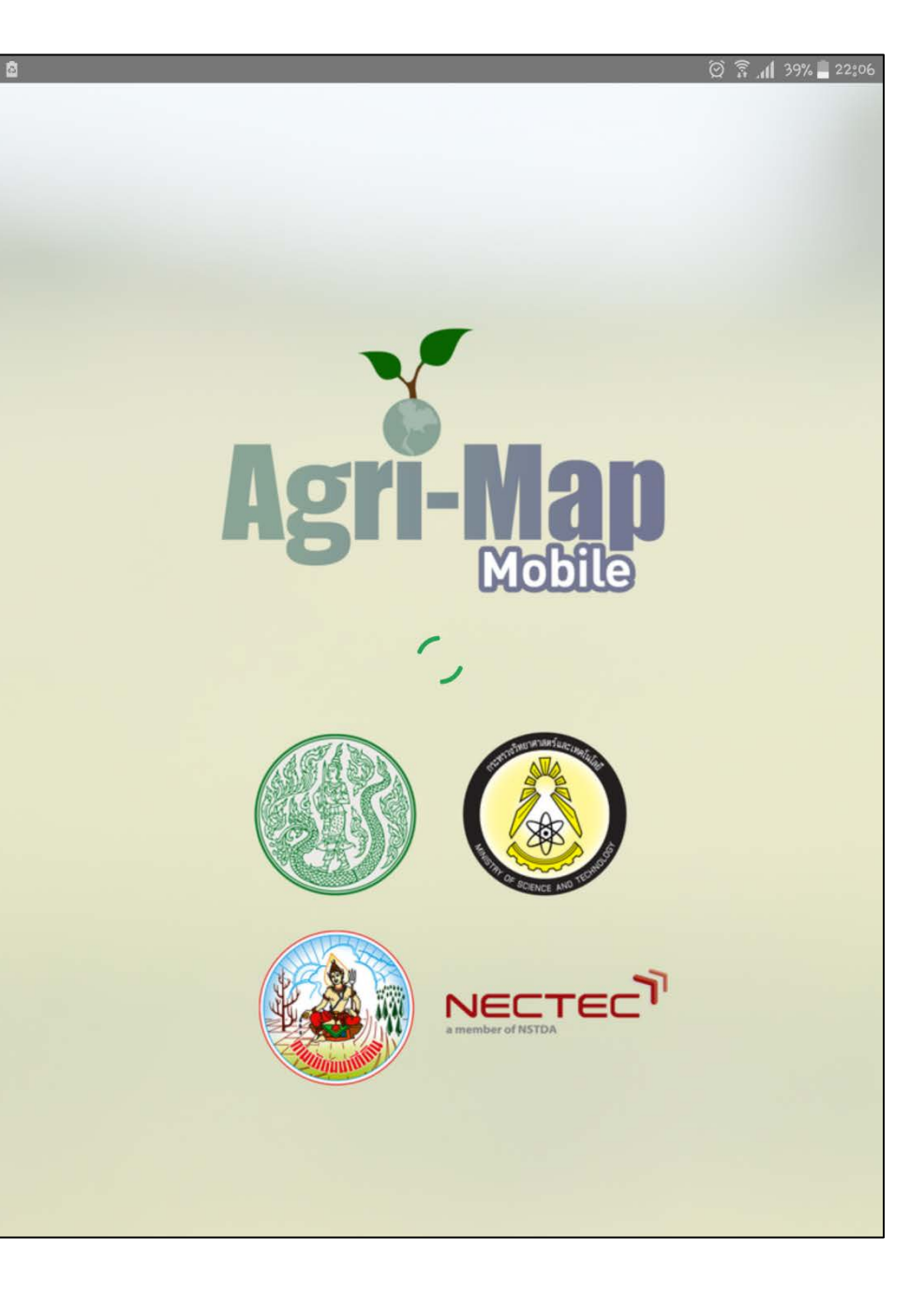

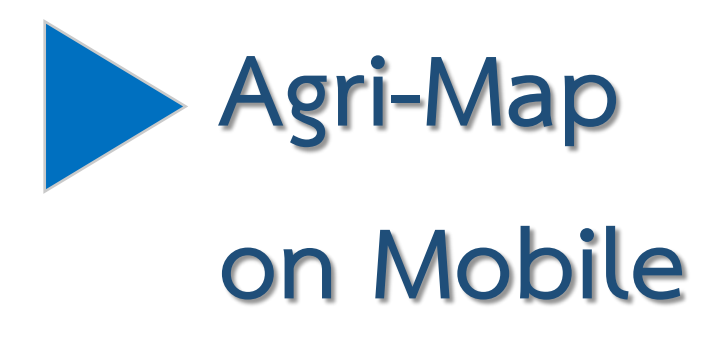

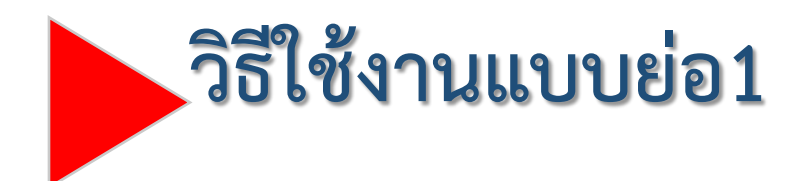

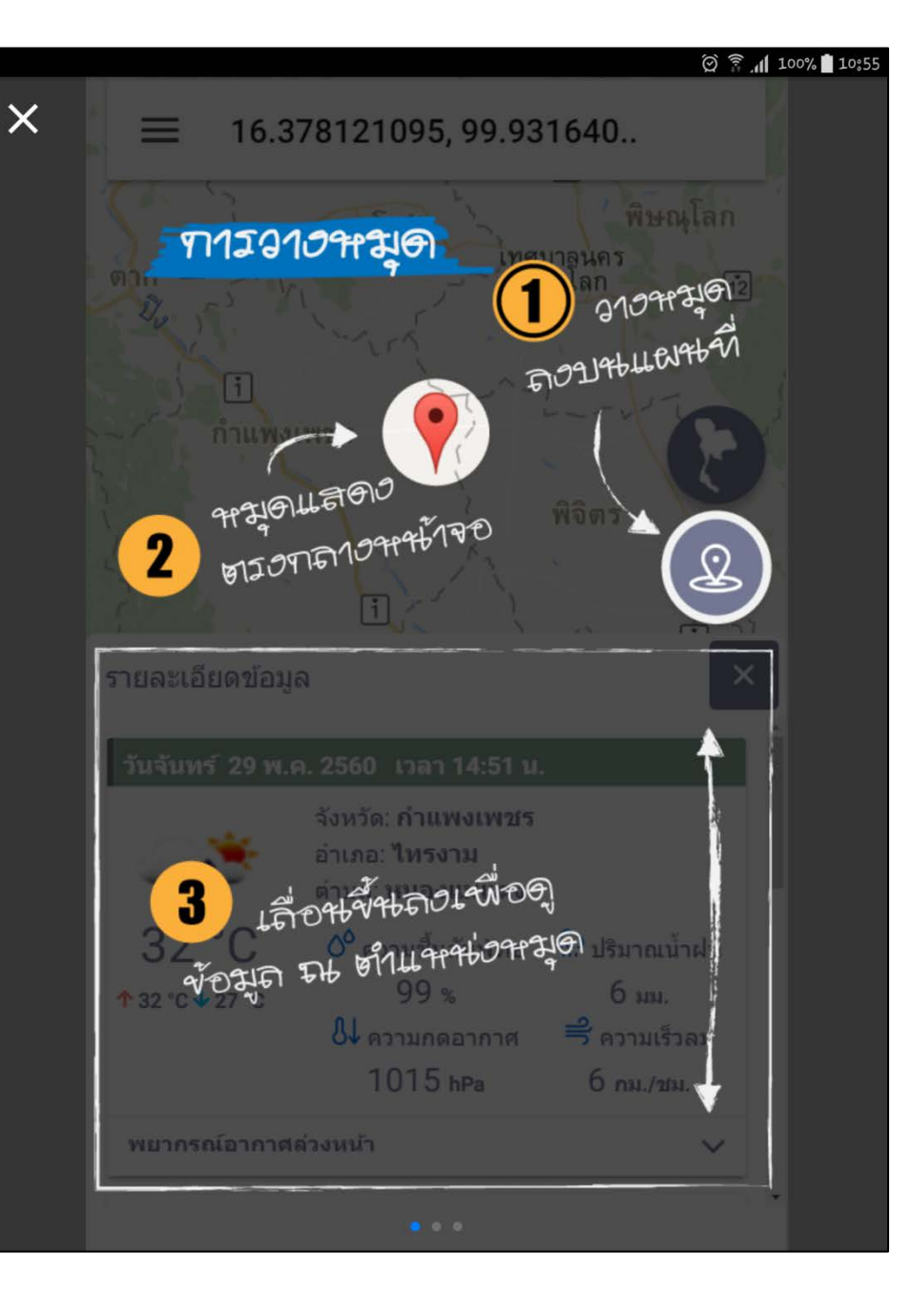

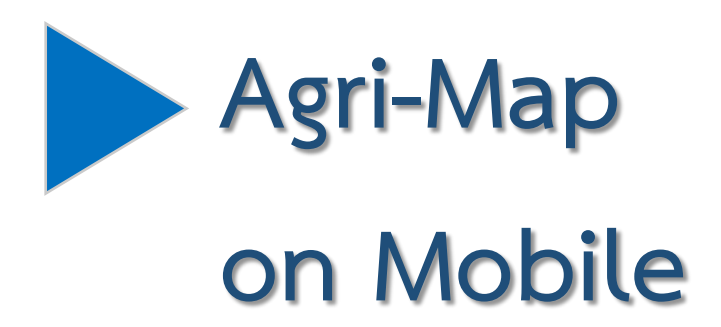

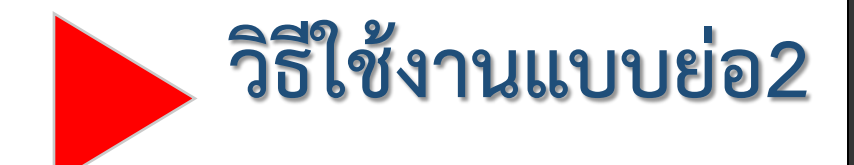

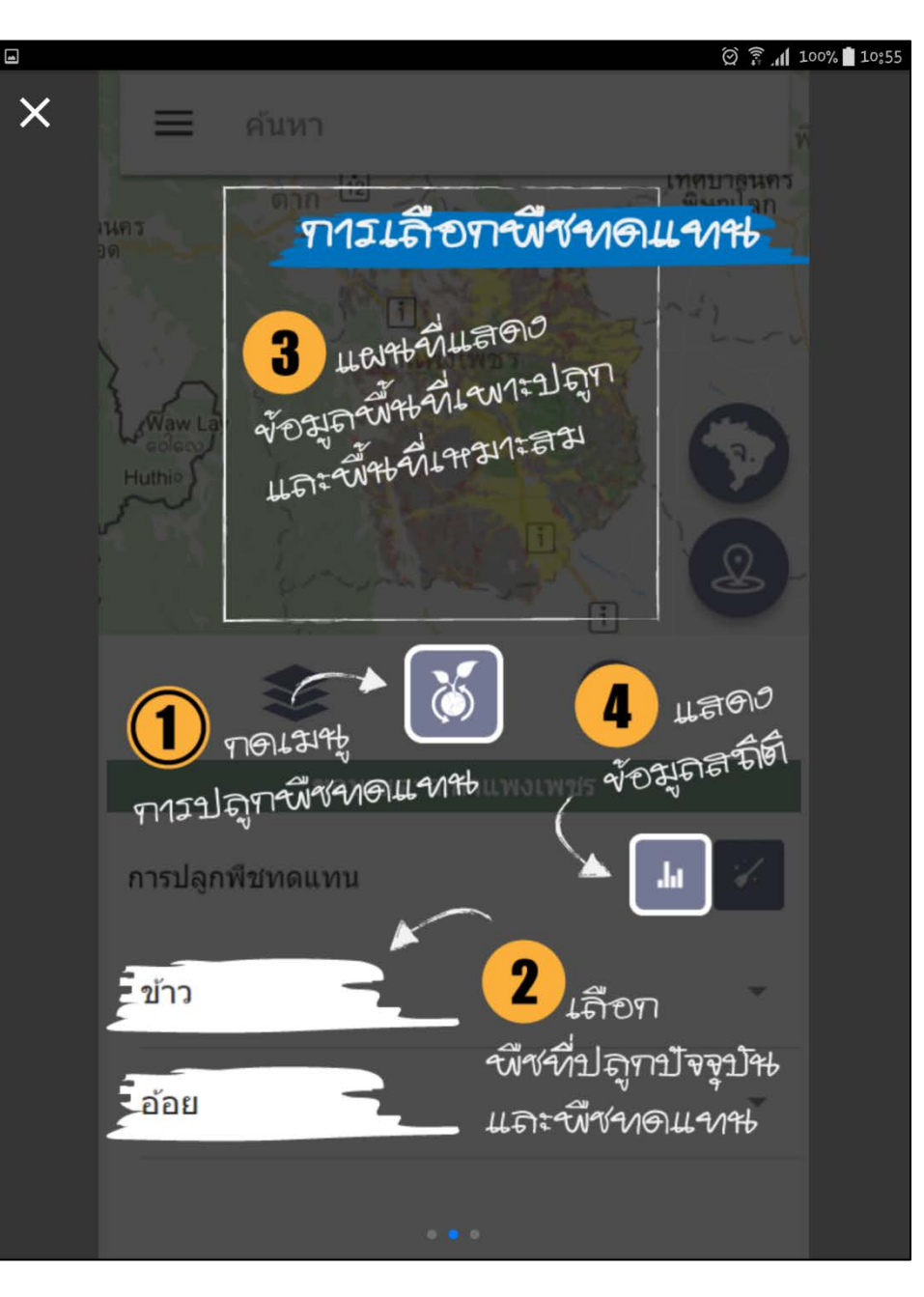

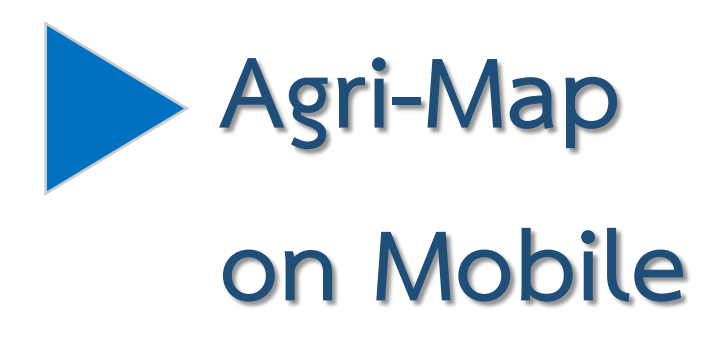

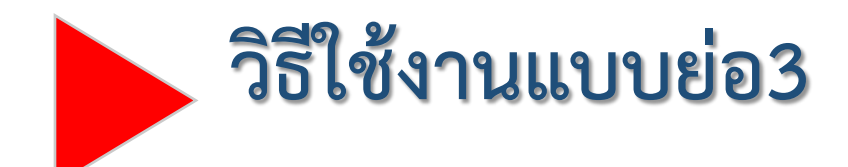

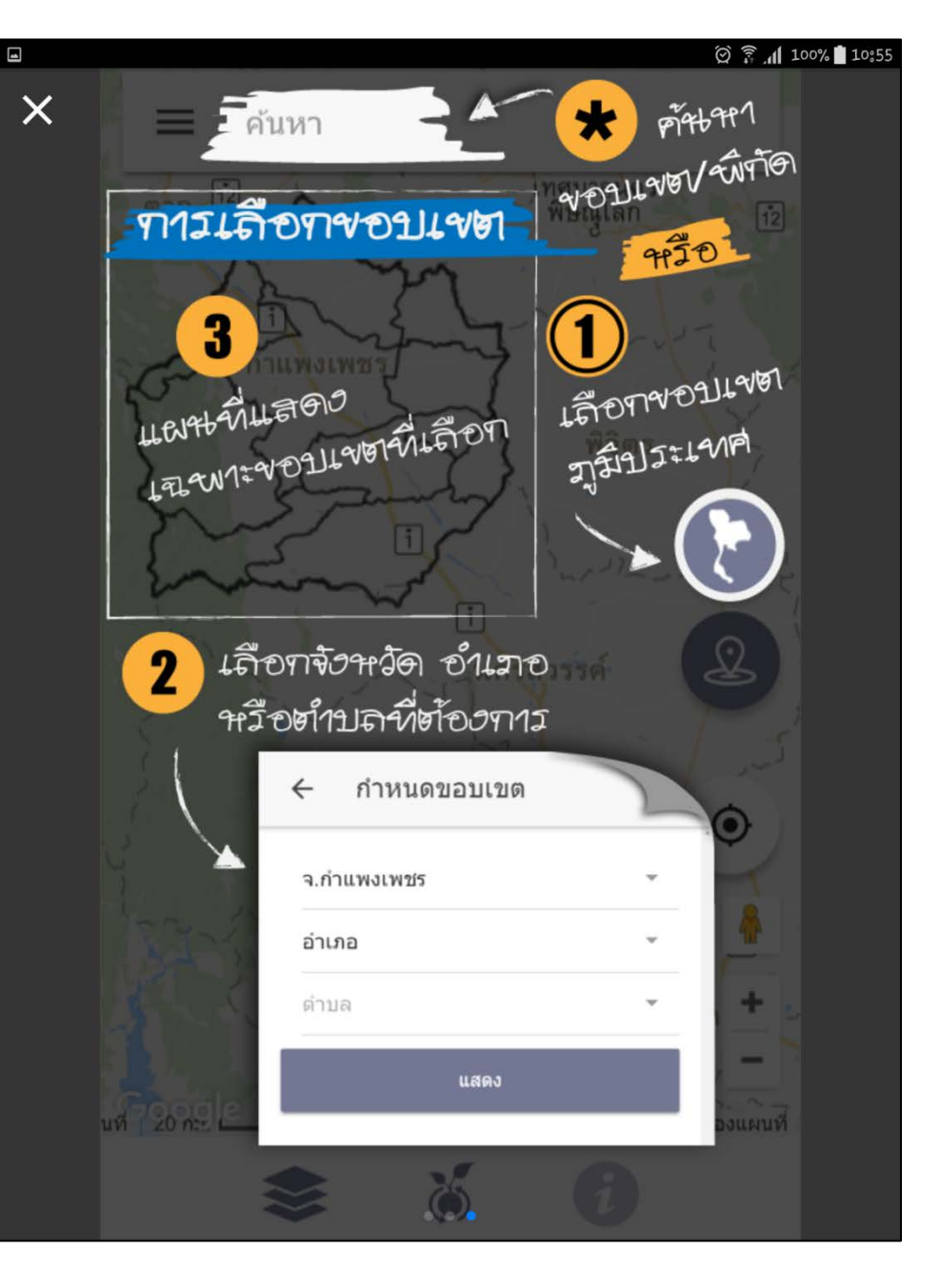

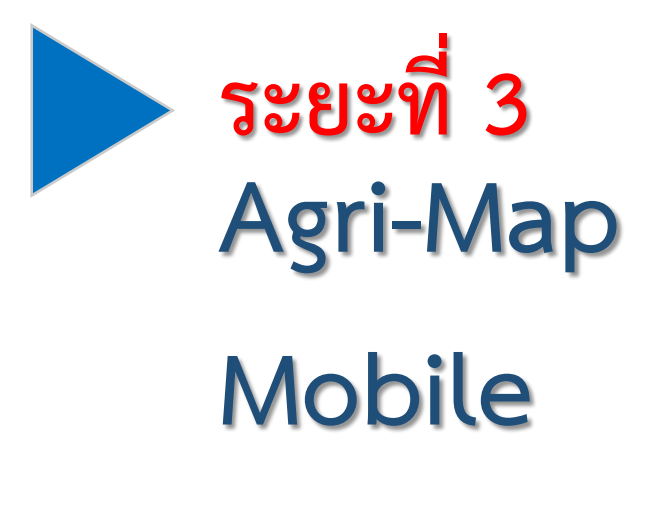

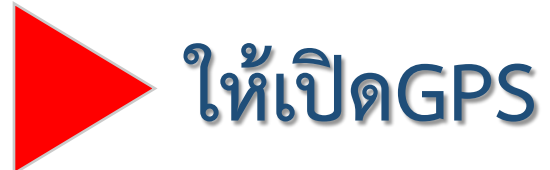

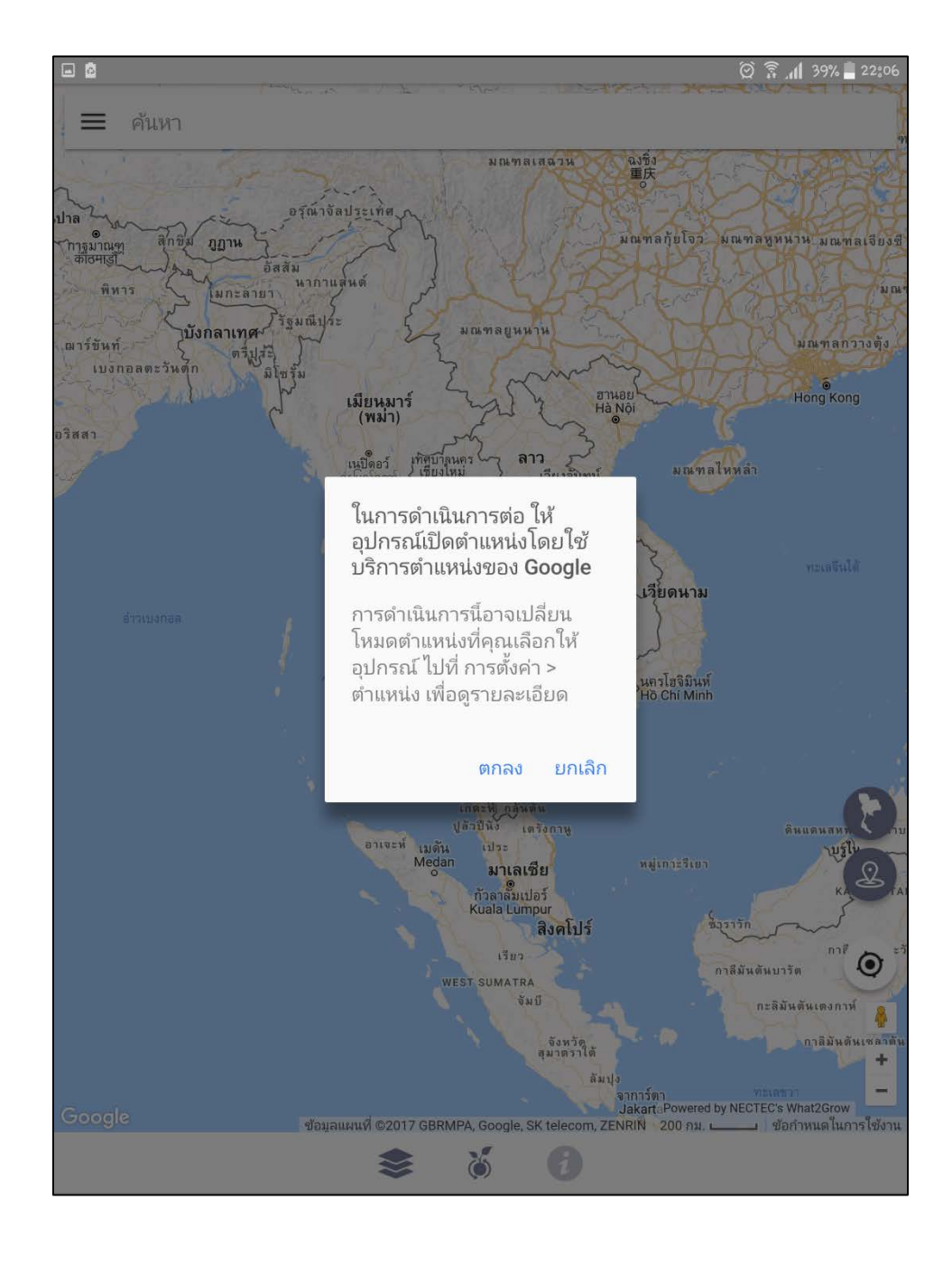

# **ระยะที่ 3IconตางๆในAgri-Map Mobile**

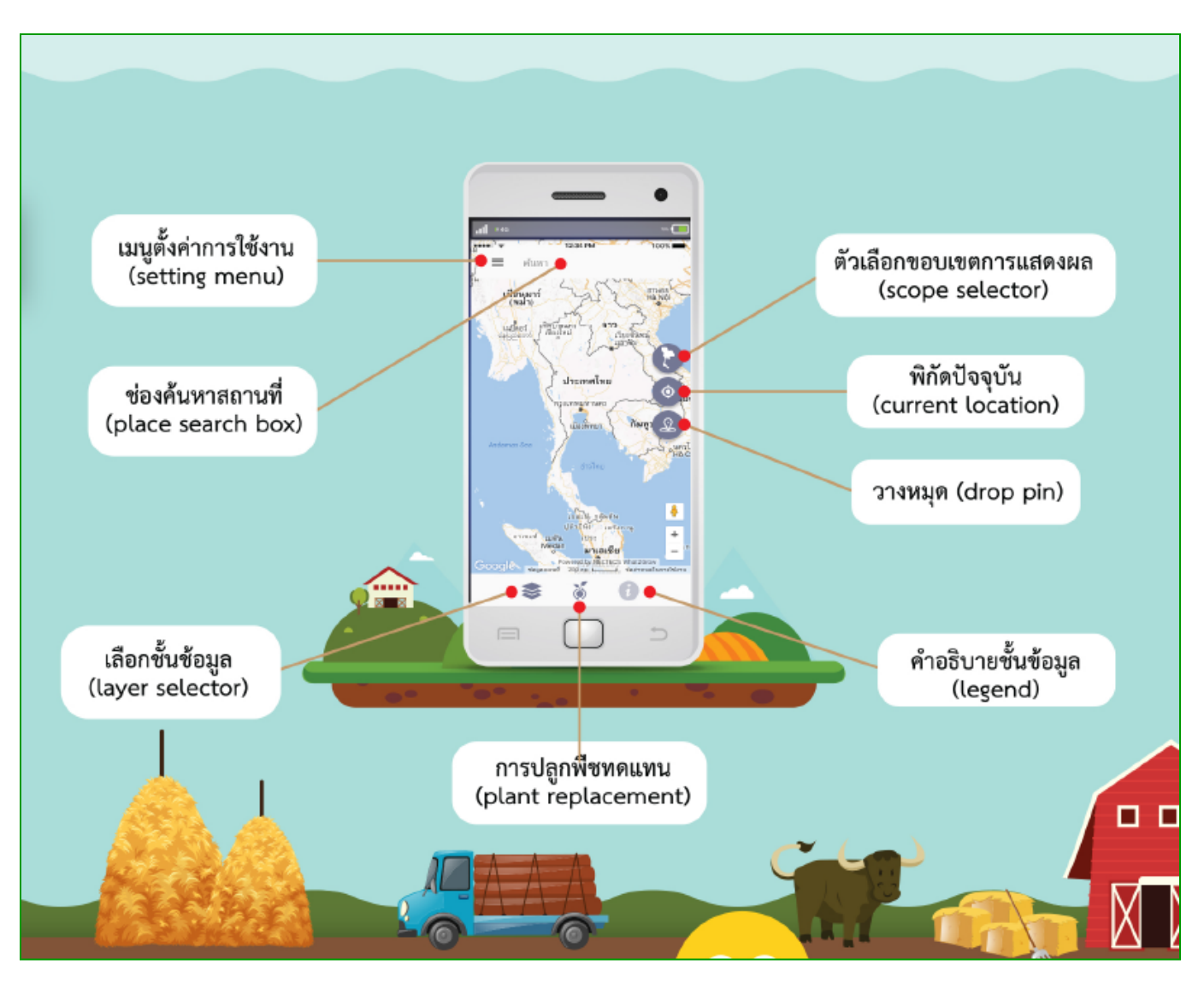

# **ระยะที่ 3IconตางๆในAgri-Map Mobile**

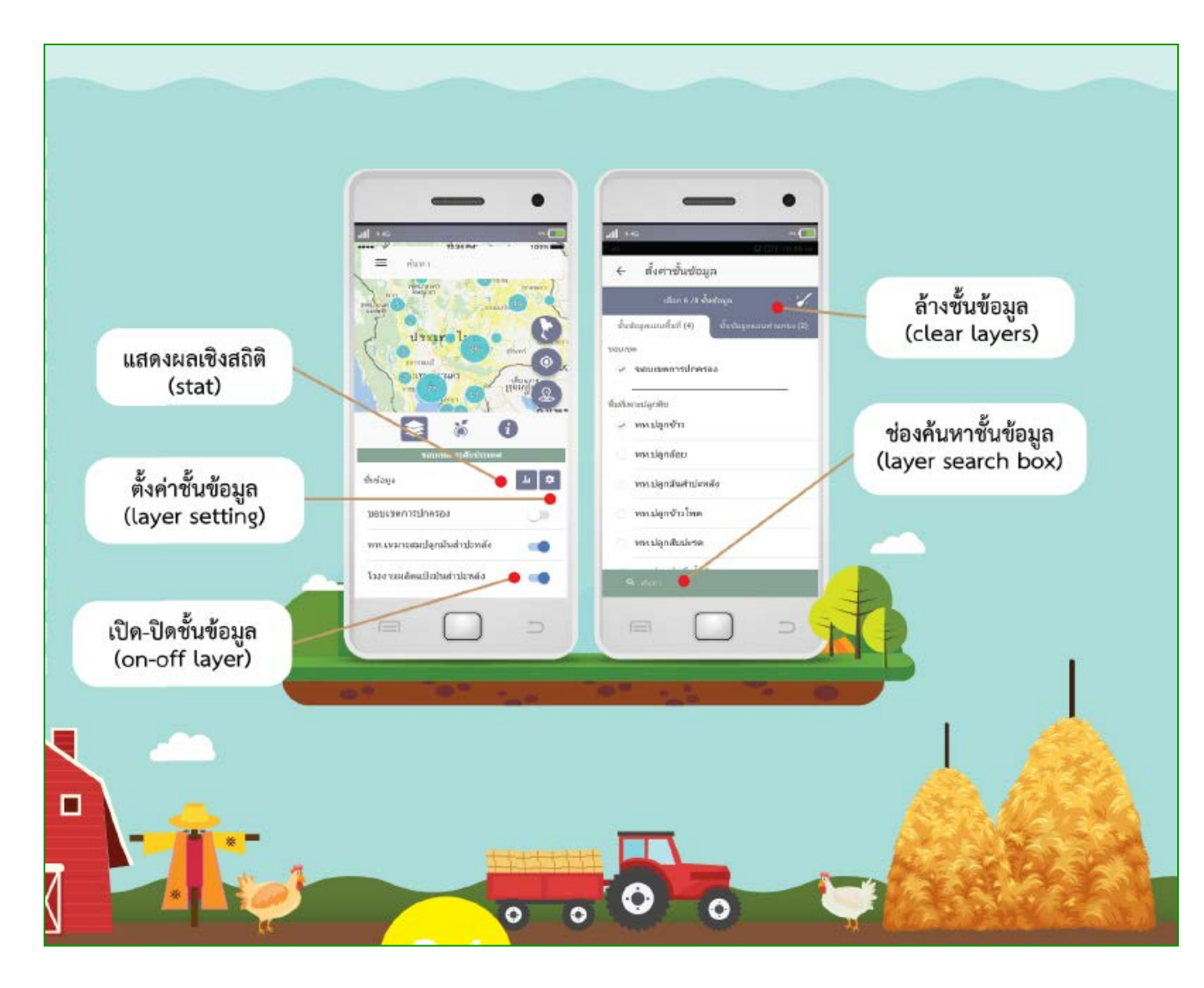

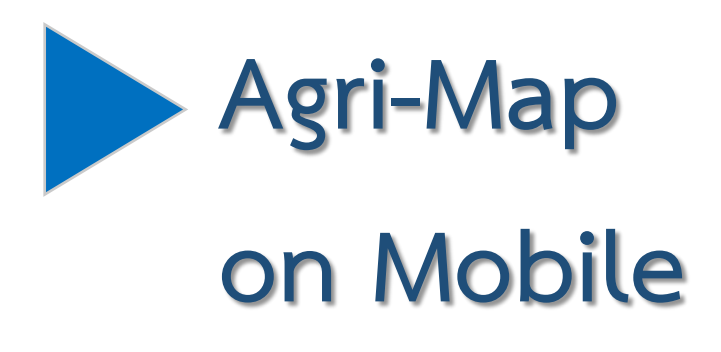

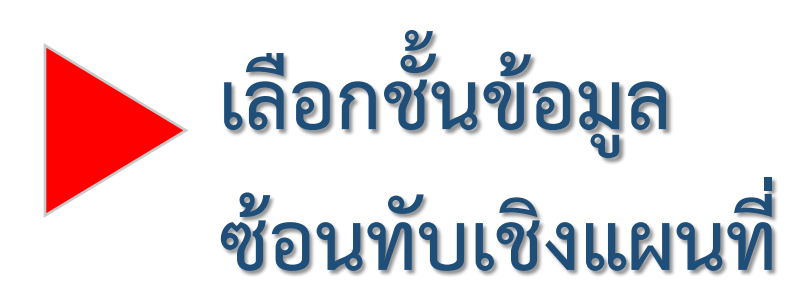

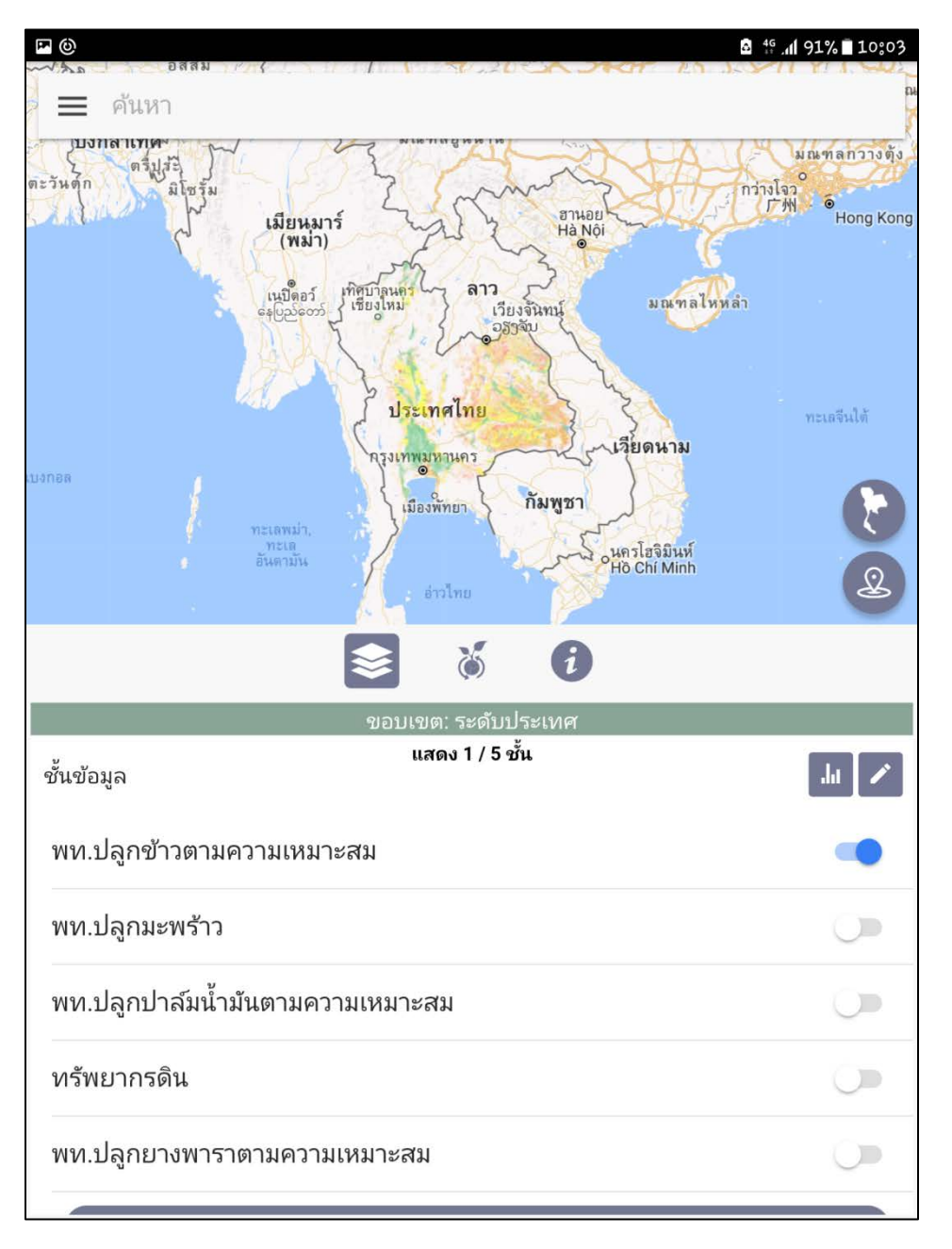

**Agri-Map on Mobile**

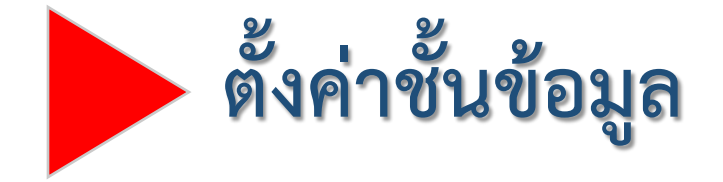

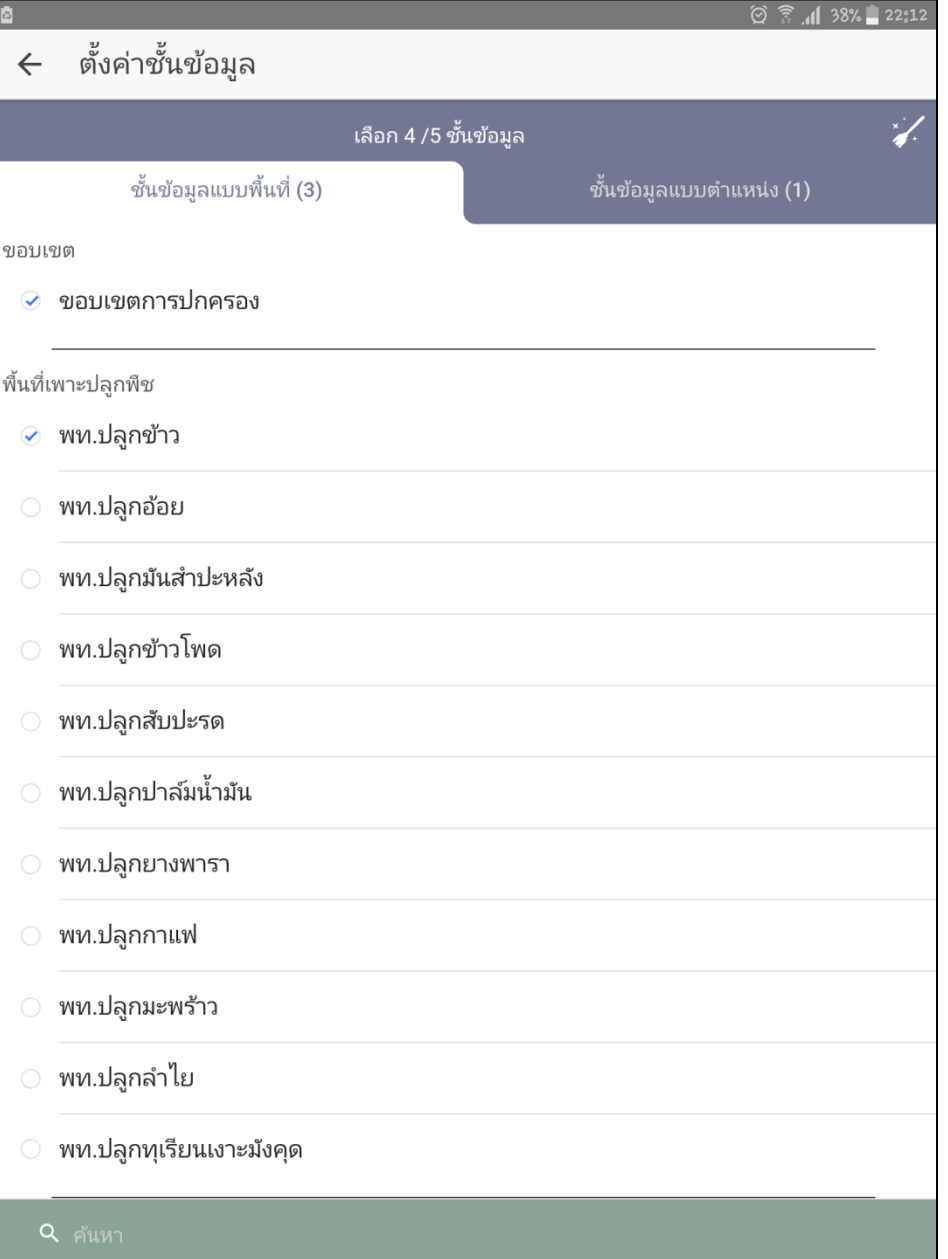

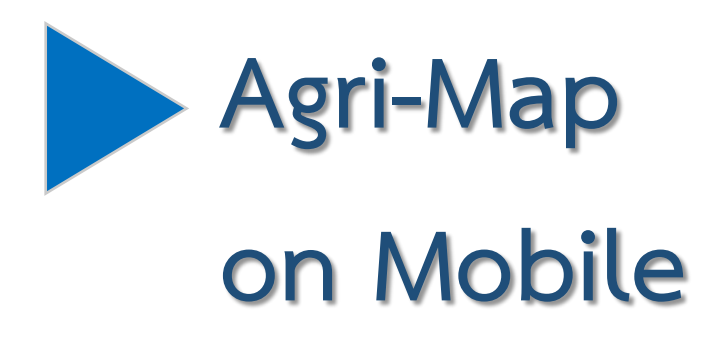

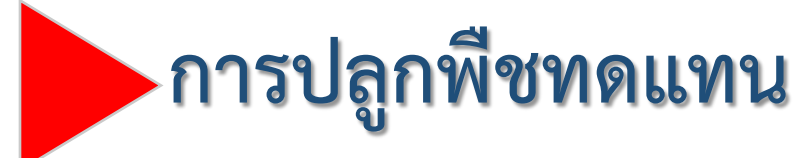

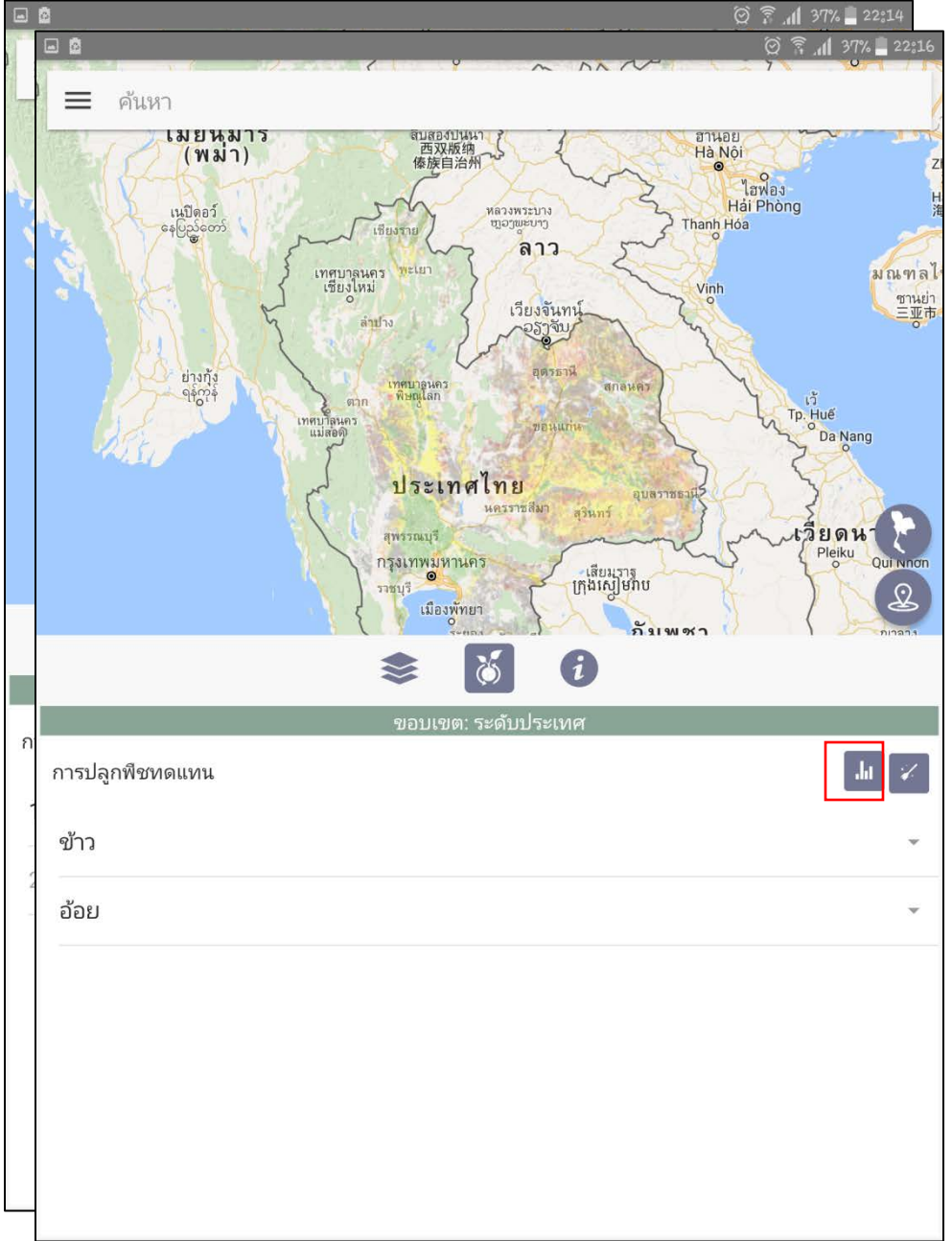

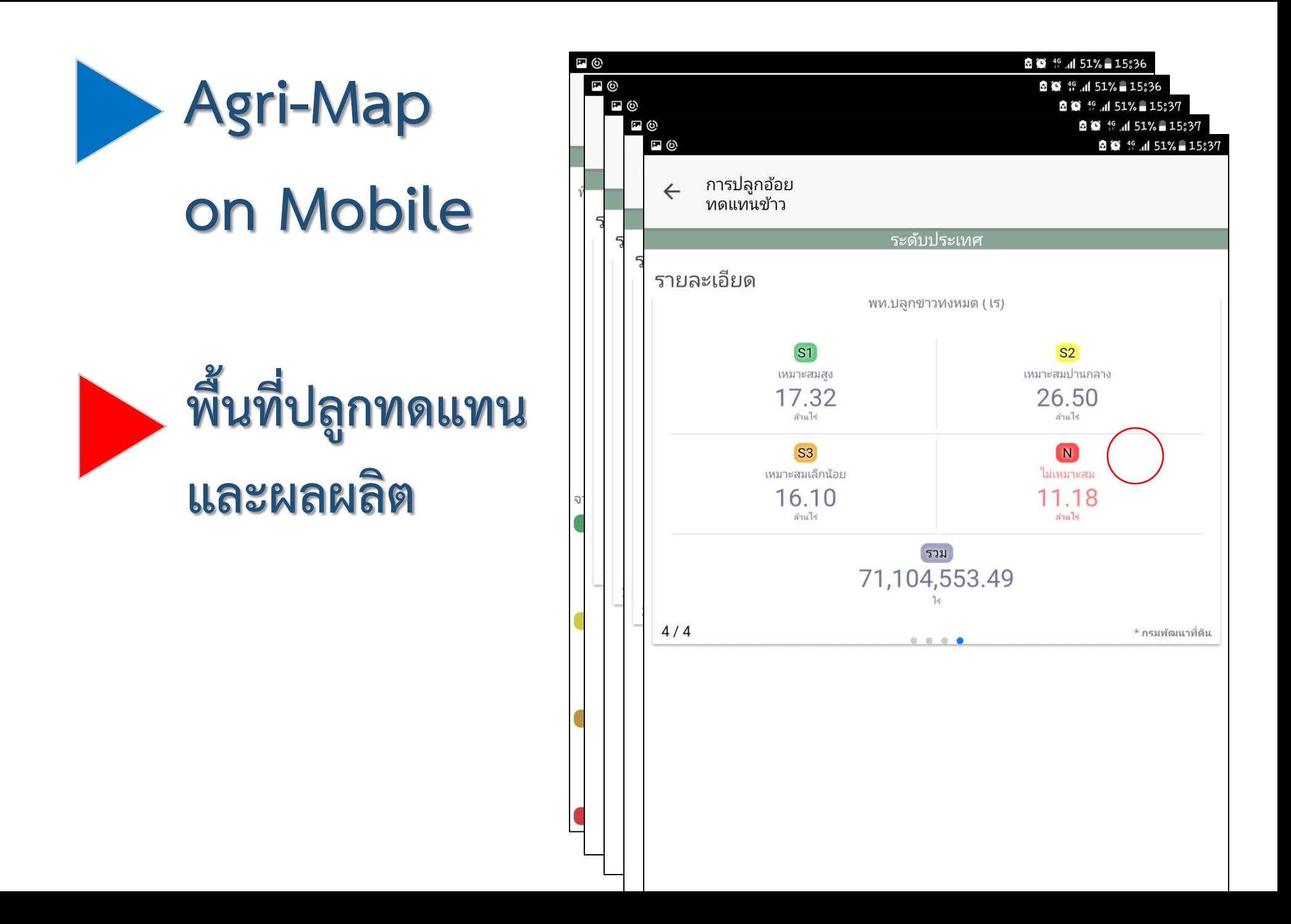

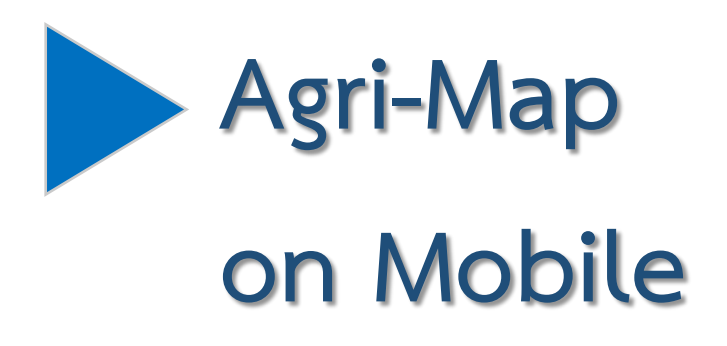

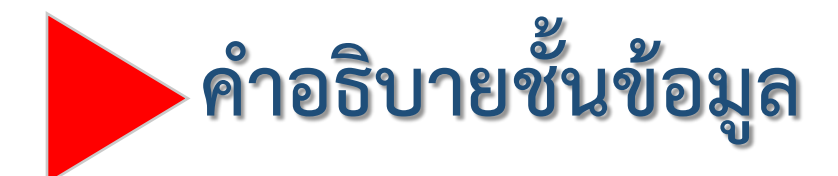

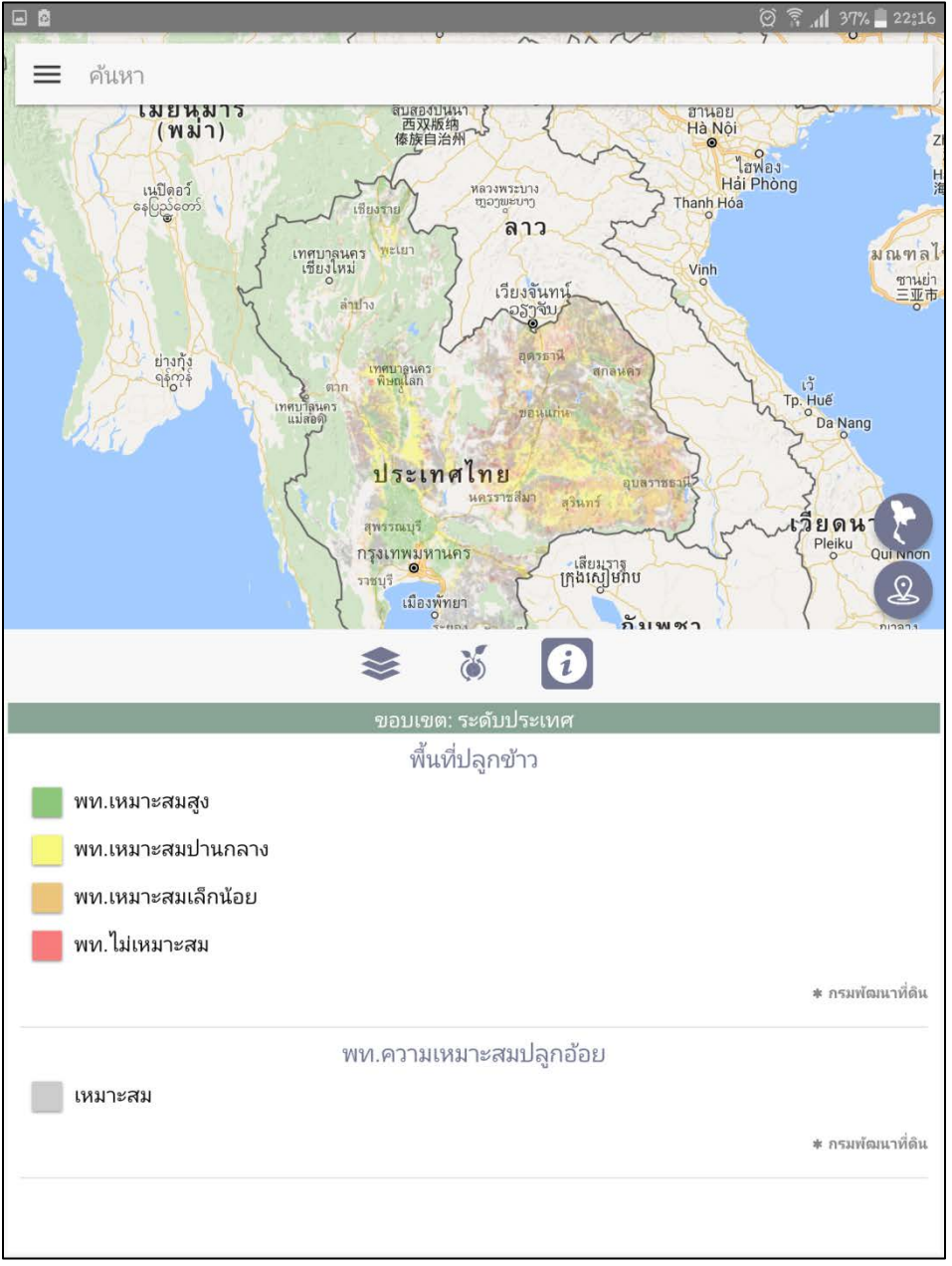

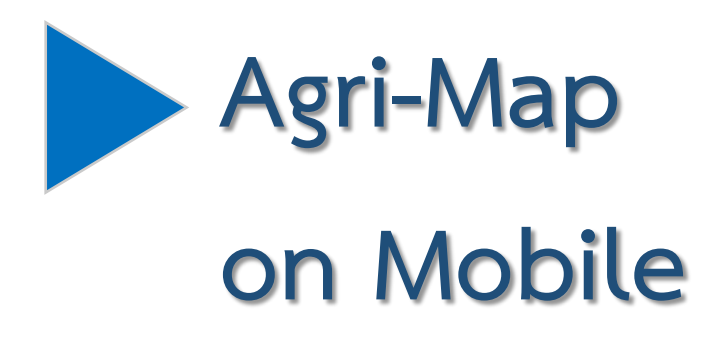

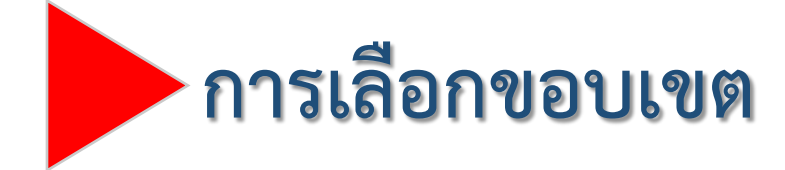

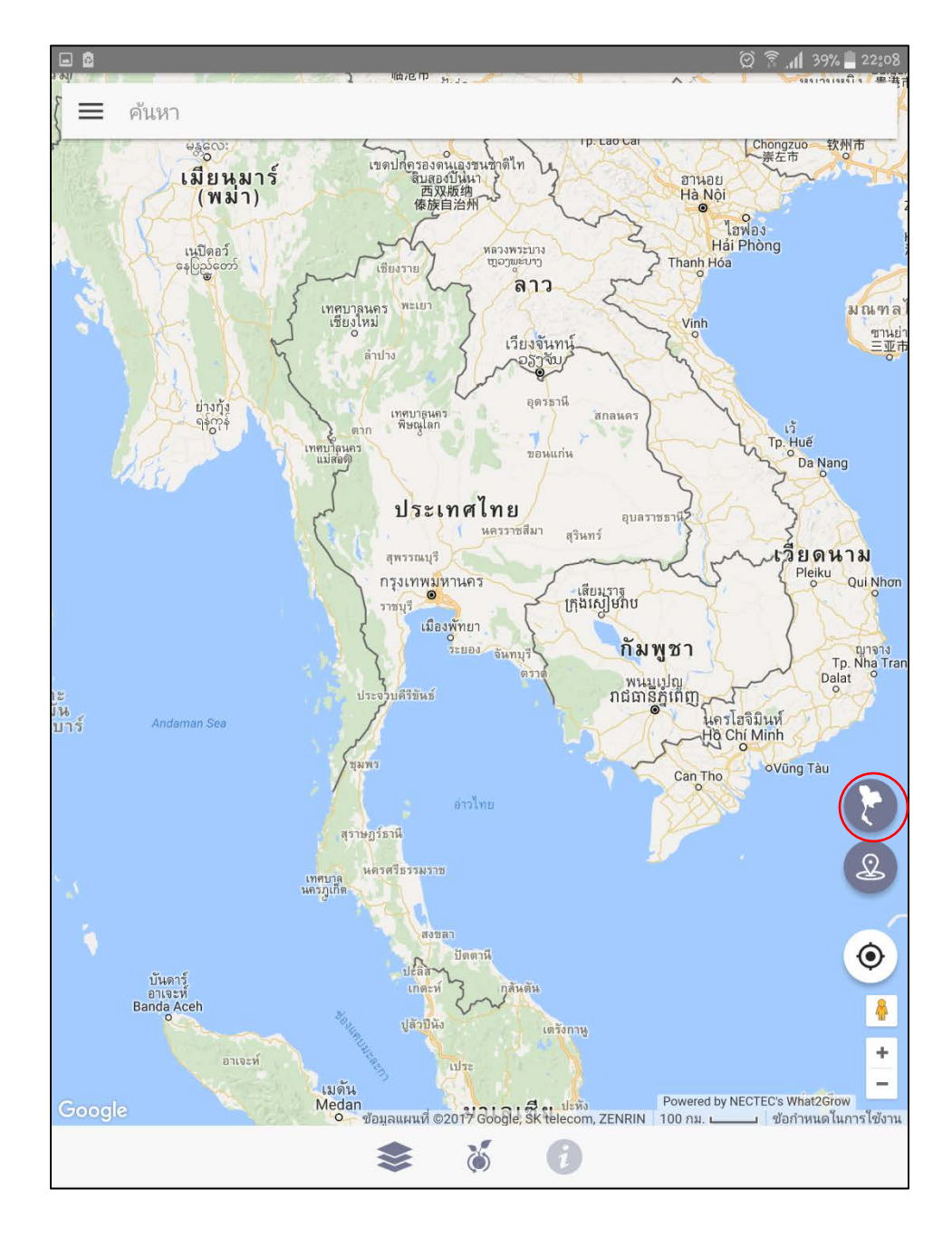

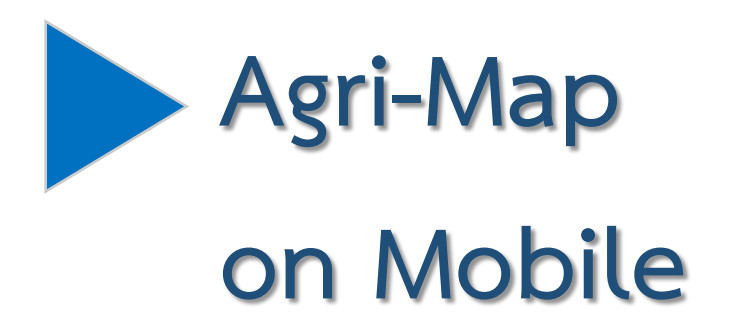

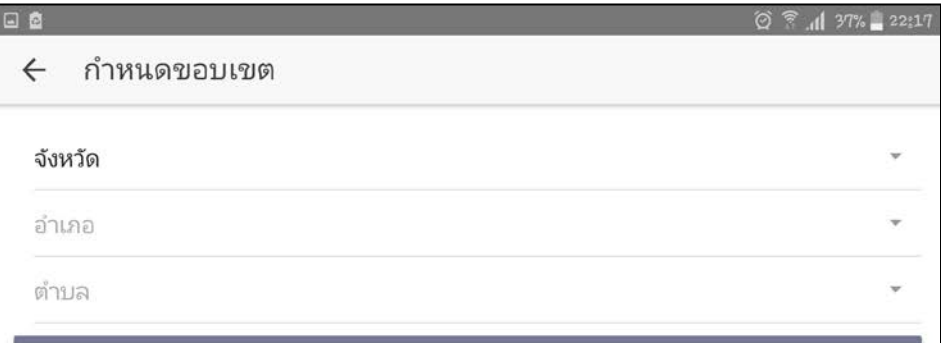

แสดงระดับประเทศ

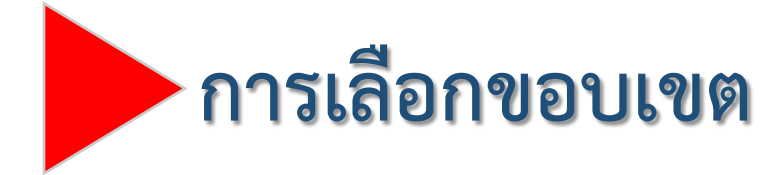

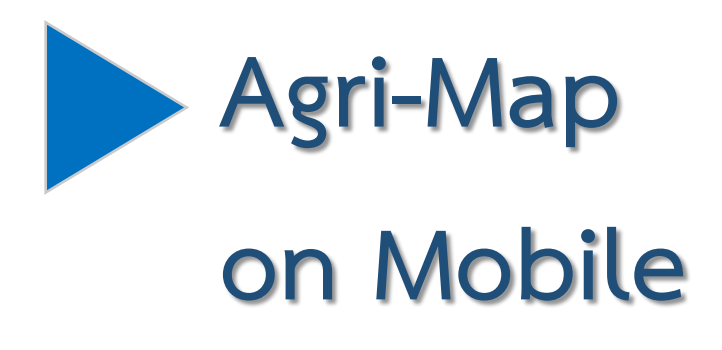

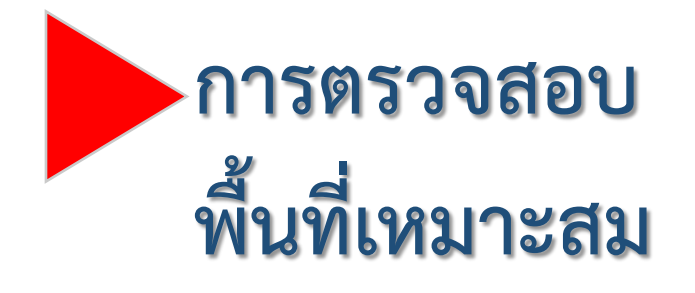

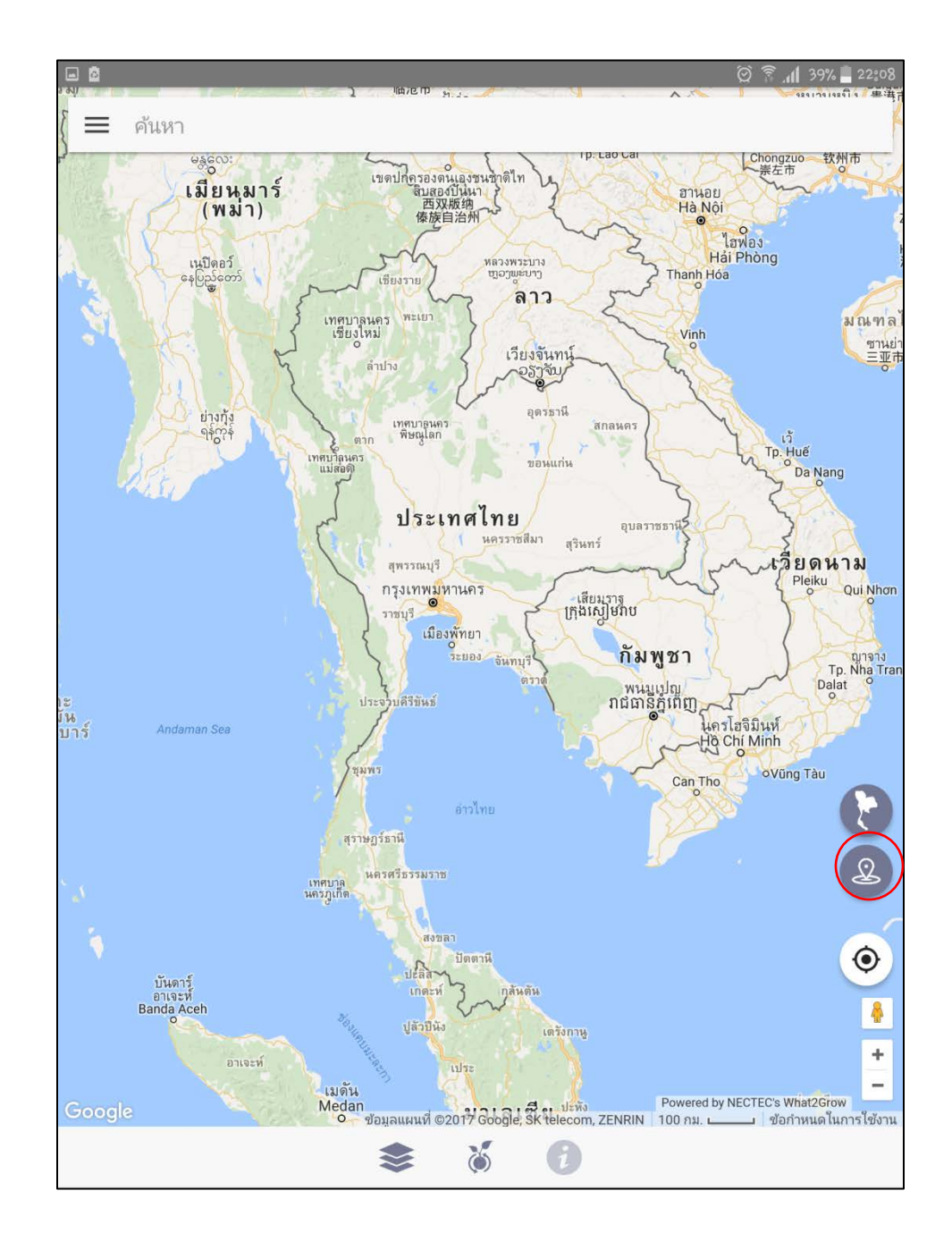

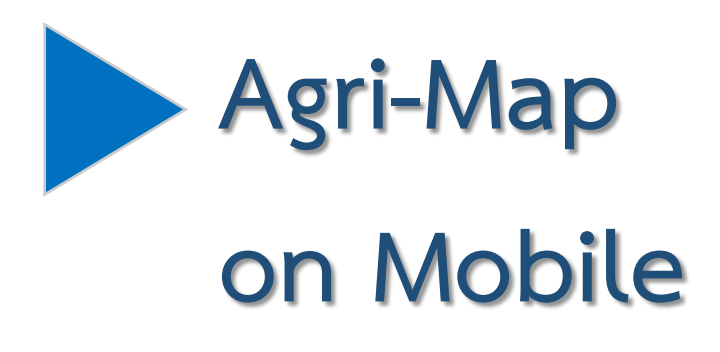

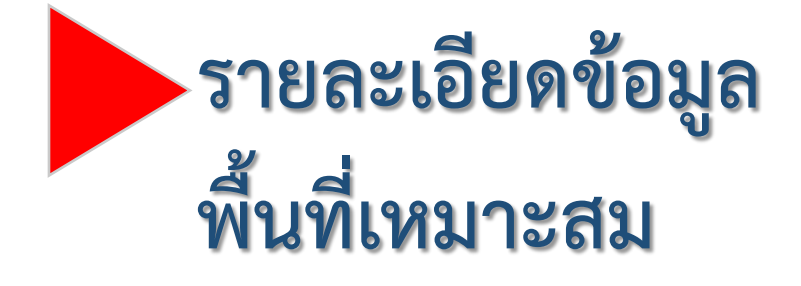

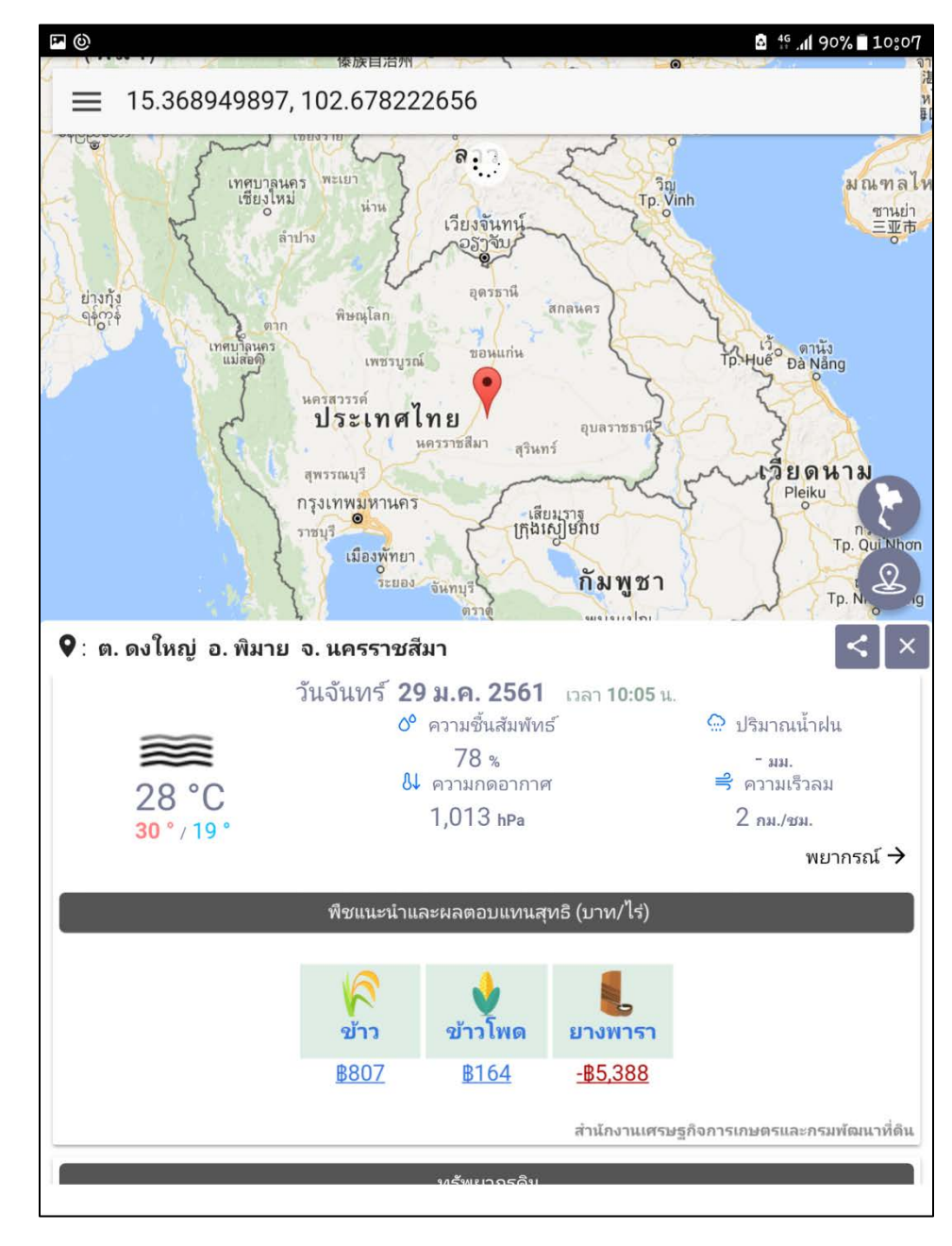

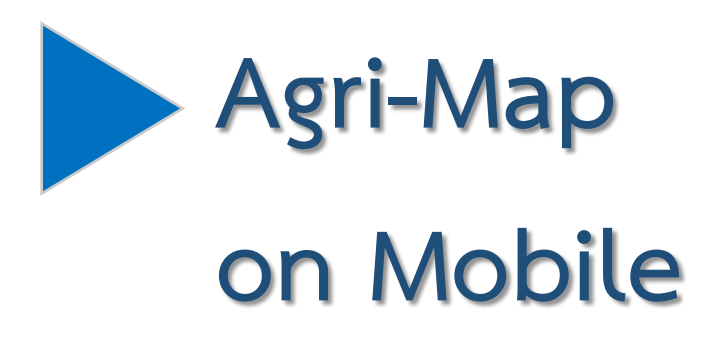

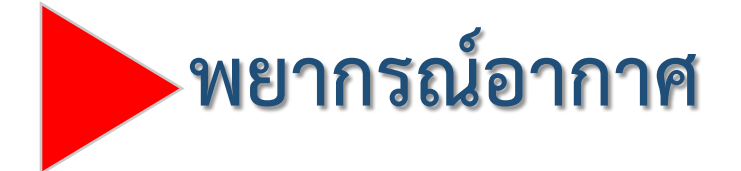

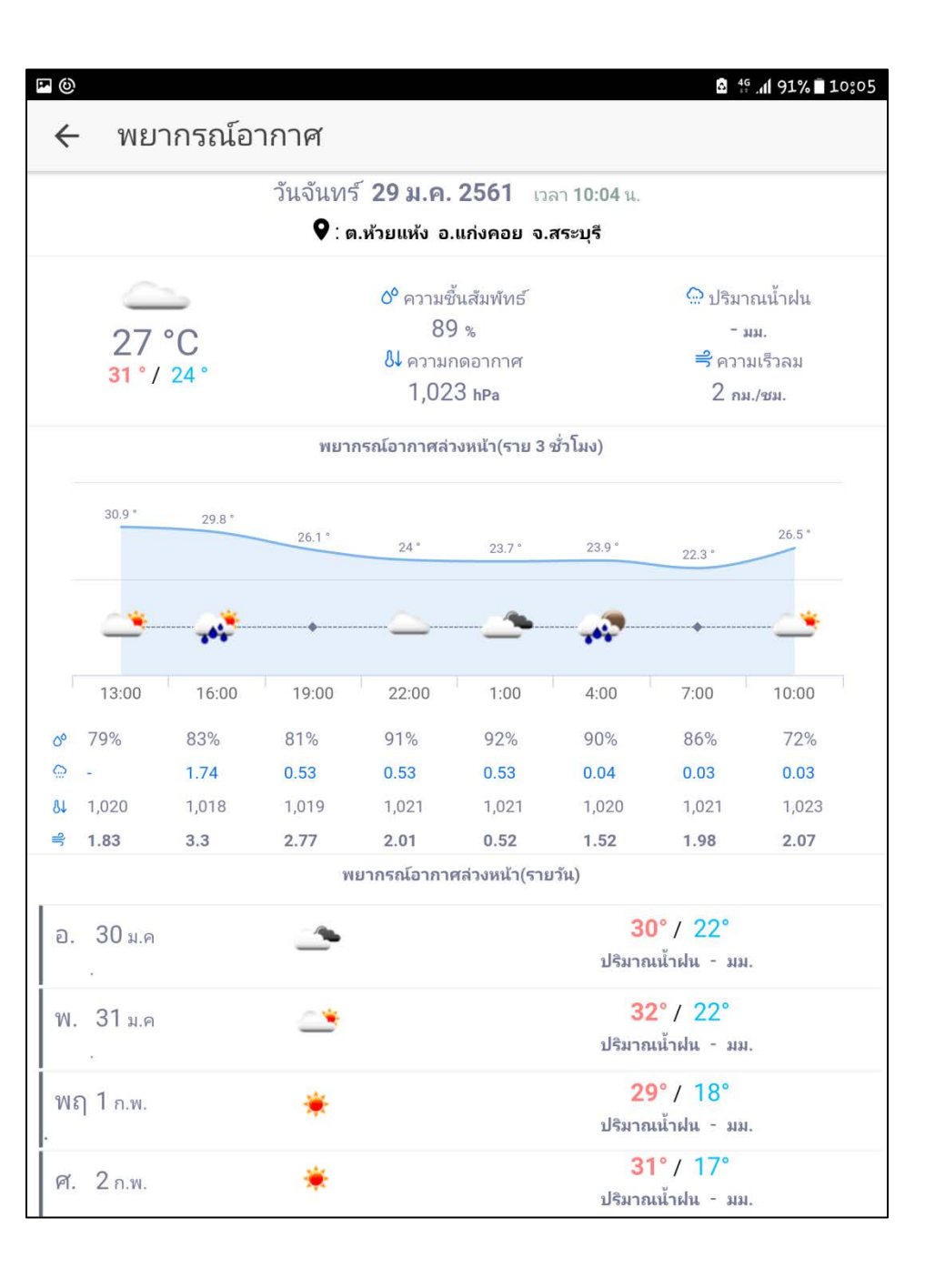

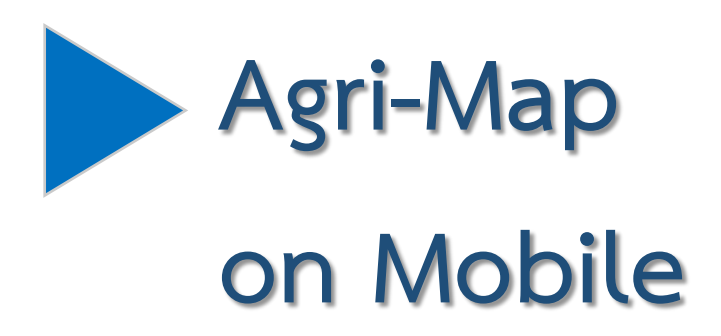

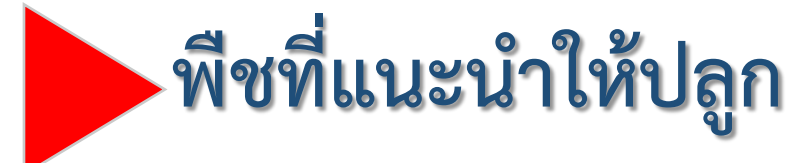

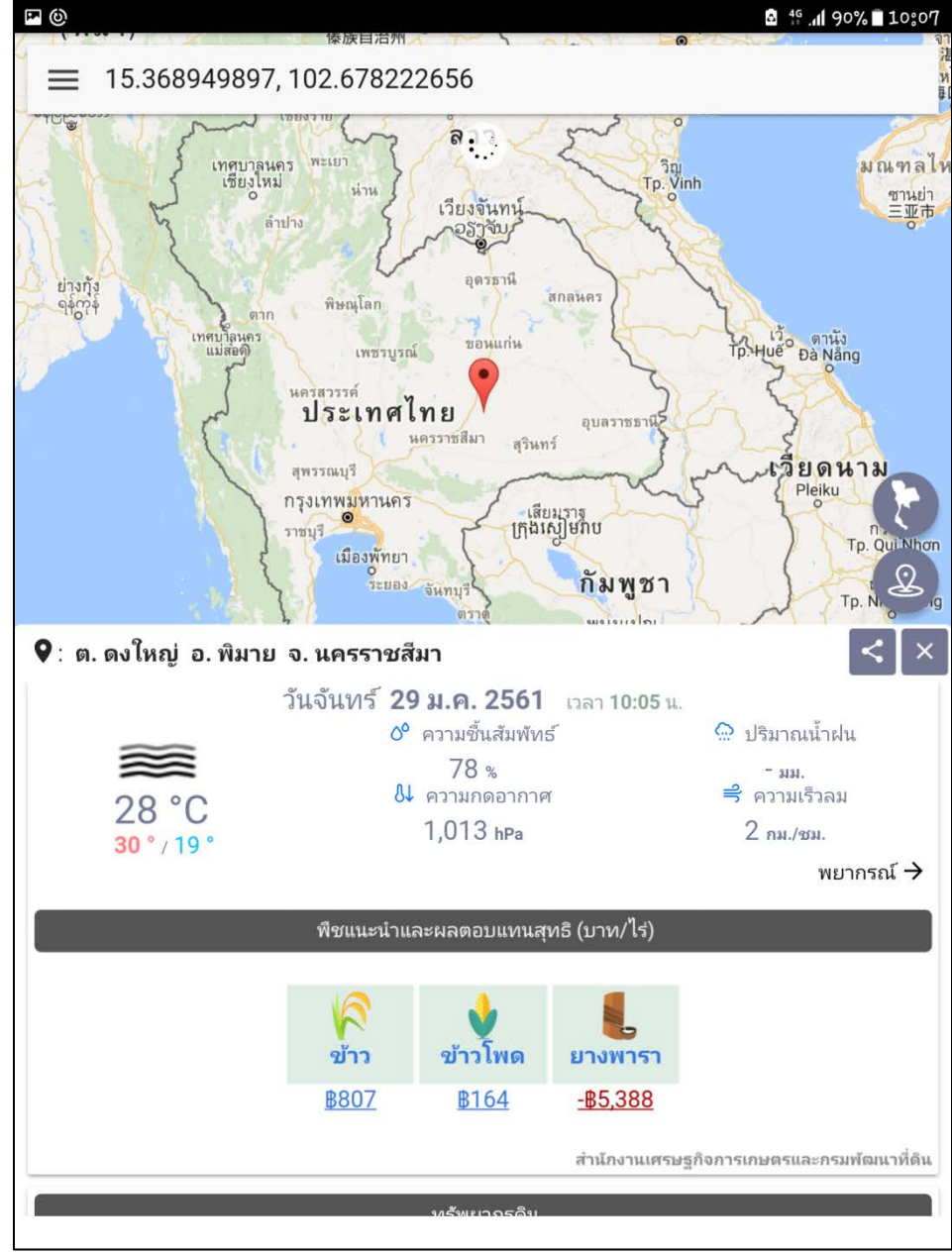

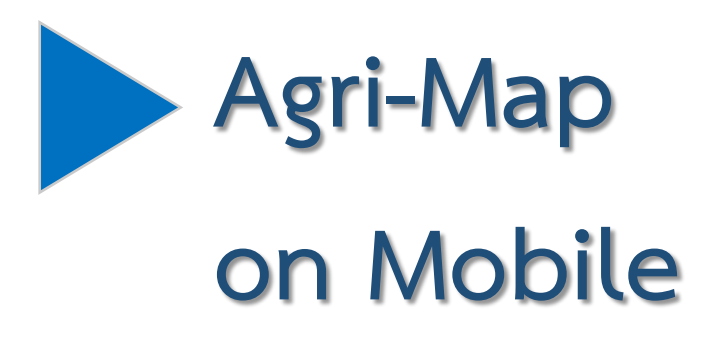

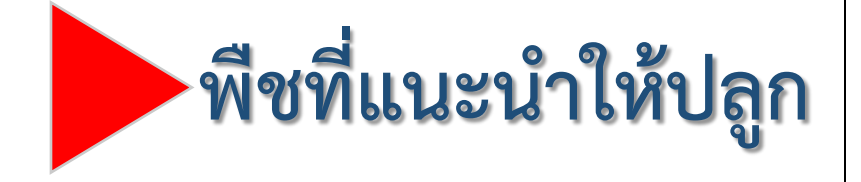

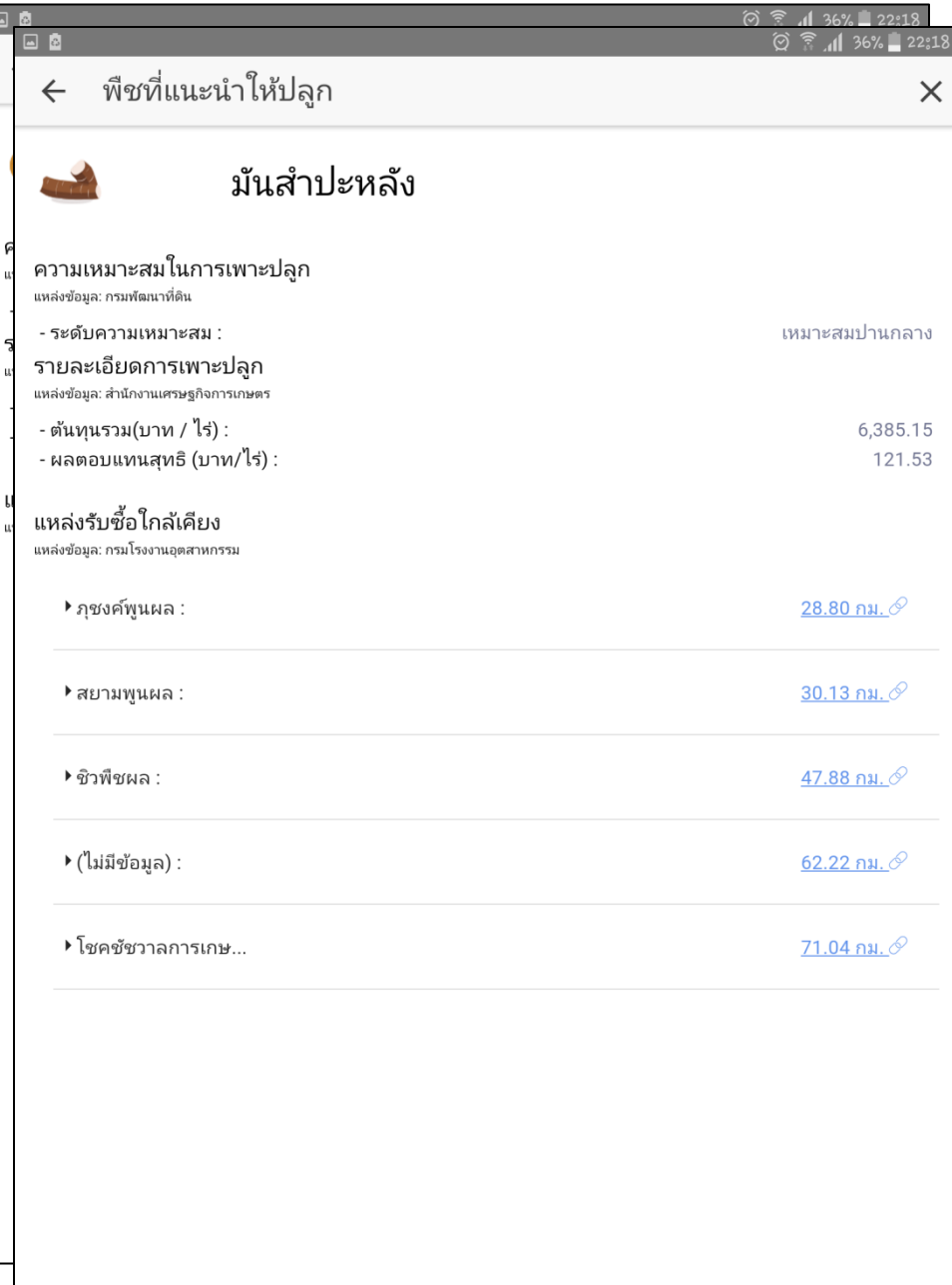

# Agri-Map<br>on Mobile

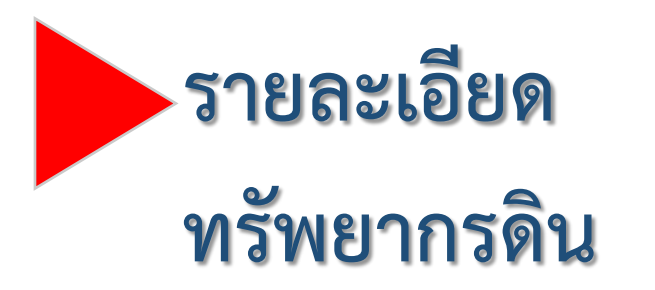

### รายละเอียดทรัพยากรดิน

### ดินในพื้นที่ดอนในเขตดินแห้ง

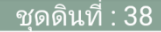

**2** <sup>46</sup> d 90% 10:0'

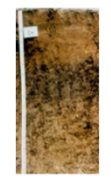

#### $\approx$  ชุดดิน :

ชดดินเชียงใหม่ (Cm) ชดดินชมพลบรี (Chp) ชดดินดอนเจดีย์ (Dc) ชดดินไทรงาม (Sq) และชดดินท่าม่วง (Tm)

#### $\blacksquare$ ลักษณะสำคัญ $\colon$

่ กลุ่มดินร่วนหยาบลึกมากที่เกิดจากตะกอนริมแม่น้ำ มีปฏิกิริยาดินเป็นกรดเล็กน้อยถึงเป็นกลางการระบายน้ำดีถึง ดีปานกลาง ความอุดมสมบูรณ์ปานกลาง

### $\bullet$  ป๋ฌหา :

เนื้อดินค่อนข้างเป็นทราย ขาดแคลนน้ำในระยะที่ฝนทิ้งช่วงนาน บางพื้นที่อาจมีน้ำท่วมขัง หรือไหลบ่าท่วมขัง ้อย่างฉับพลันในระยะที่มีฝนตกหนัก

### $\bullet$  แนวทางการจัดการ $:$

ปลูกพืชไร่หรือพืชผัก จัดระบบการปลูกพืชหมุนเวียนให้มีการปลูกพืชบำรุงดินอยู่ด้วย ปรับปรุงดินด้วยปุ๋ยหมัก ้ หรือปุ๋ยคอก 2-3 ต้น/ไร่ หรือไถกลบพืชปุ๋ยสด (หว่านเมล็ดถั่วพร้า 8-10 กิโลกรัม/ไร่ เมล็ดถั่วพ่ม 6-8 กิโลกรัม/ไร่ หรือปอเทือง 4-6 กิโลกรัม/ไร่ ไถกลบระยะออกดอก ปล่อยไว้ 1-2 สัปดาห์) ร่วมกับปุ๋ยเคมีหรือปุ๋ยอินทรีย์น้ำ มี ้วัสดุคลุมดิน ทำแนวรั้วหรือทำฐานหญ้าแฝกเฉพาะต้น มีการใช้ปุ๋ยเคมีตามชนิดพืชที่ปลูก เพื่อรักษาความ สามารถในการผลิตของดินไว้ไม่ให้เสื่อมโทรมลง จัดระบบการให้น้ำในแปลงปลูก

ู ปลูกไม้ผล เลือกพื้นที่ที่ไม่เสี่ยงต่อการท่วมขังของน้ำ ขุดหลุมปลูกขนาด 50x50x50 ซม. ปรับปรุงหลุมปลูกด้วย ป๋ยหมักหรือป๋ยคอก 20-35 กิโลกรัม/หลม มีวัสดคลมดิน ปลูกพืชคลมดิน ปลูกพืชแซม ทำแนวรั้วหรือทำธาน หญ้าแฝกเฉพาะต้น ในช่วงเจริญเติบโต ก่อนเก็บผลผลิตและภายหลังเก็บผลผลิต ใช้ปุ๋ยหมักหรือปุ๋ยคอกร่วมกับ ปุ๋ยเคมีหรือปุ๋ยอินทรีย์น้ำ ตามชนิดพืชที่ปลูก จัดระบบการให้น้ำในแปลงปลูก

ื∗ กรมพัฒนาที่ดิน

#### ு ©

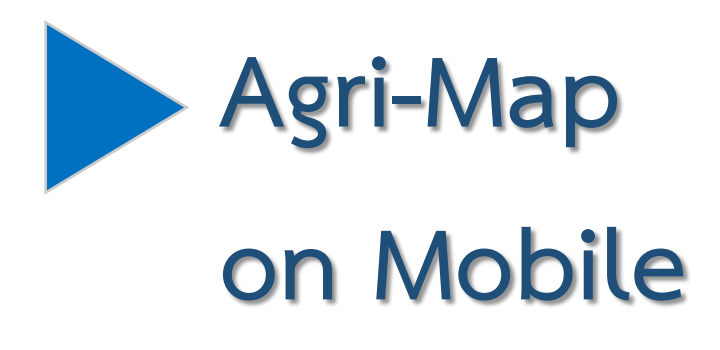

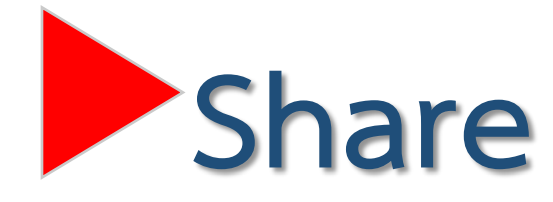

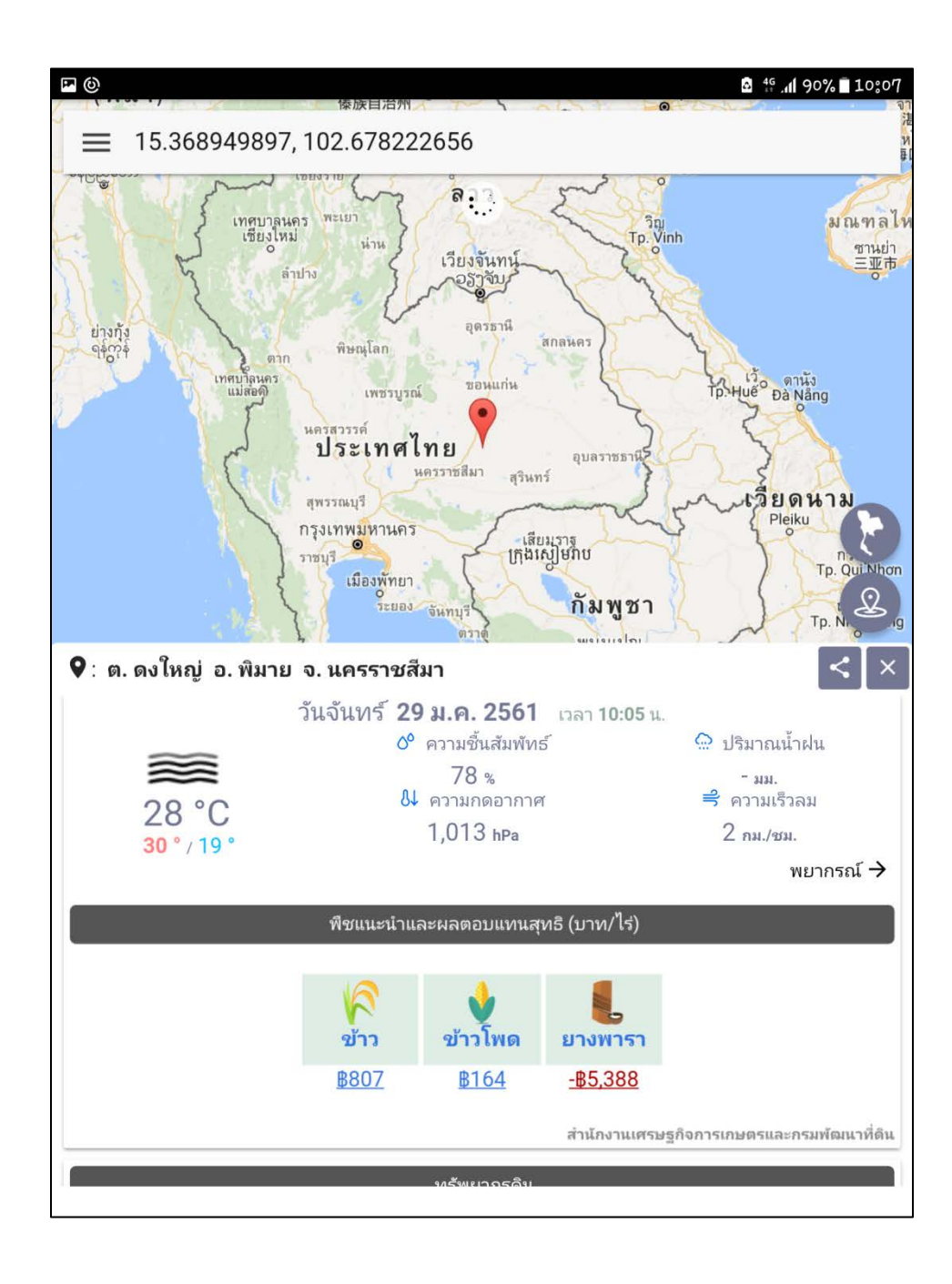

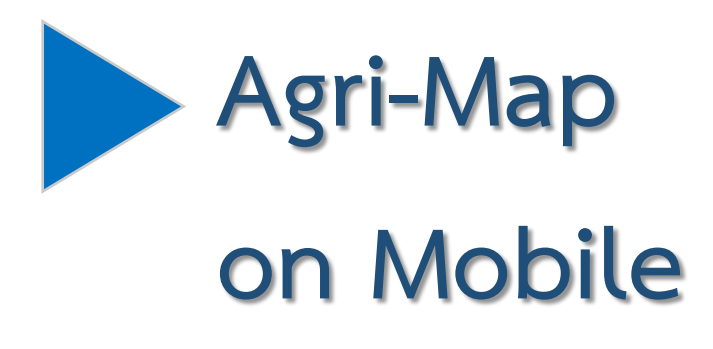

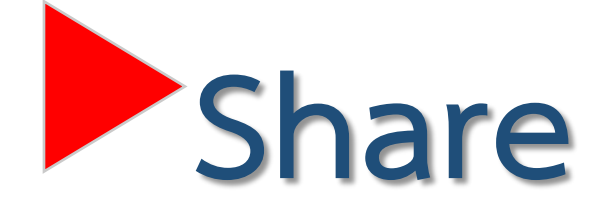

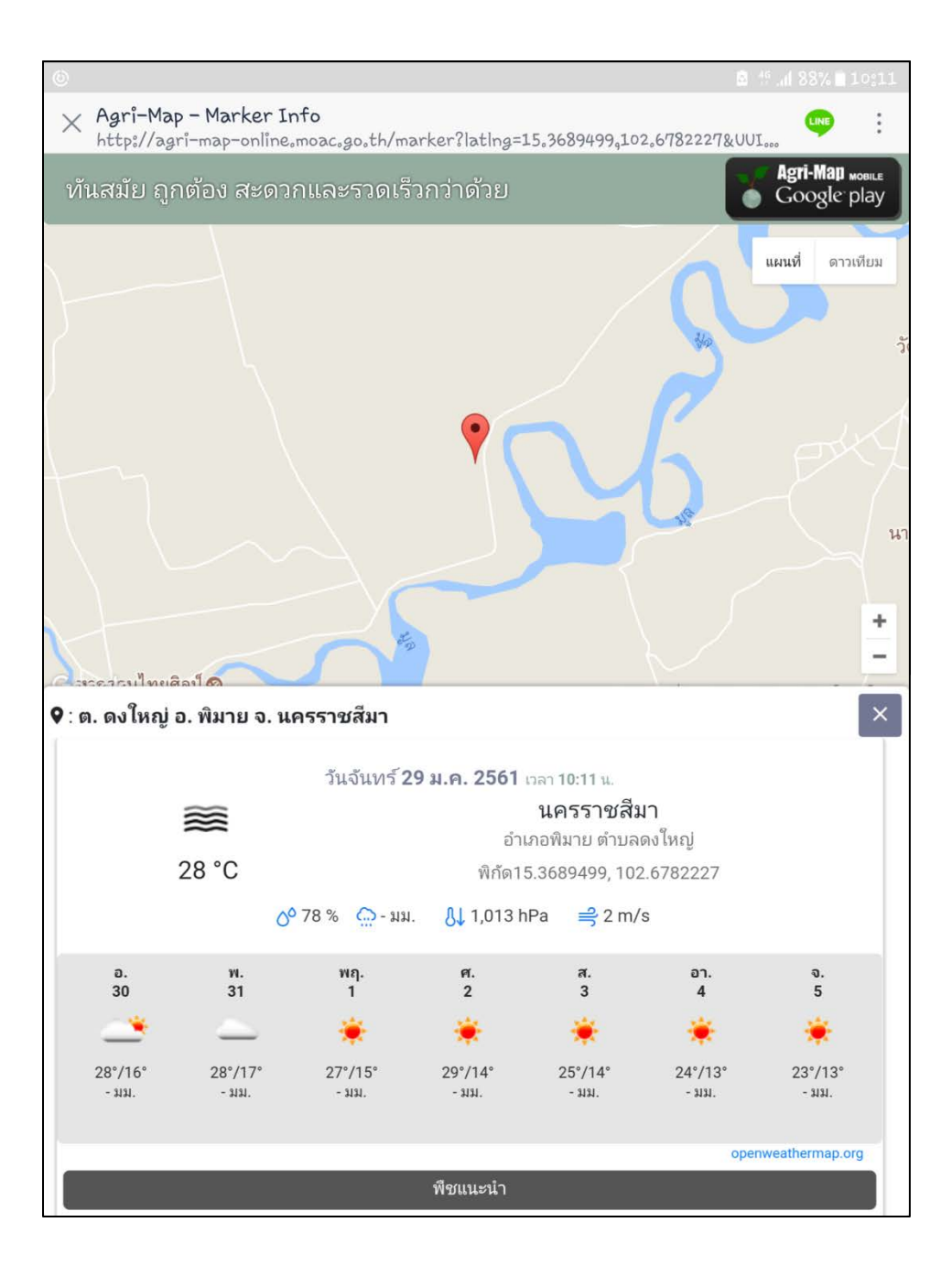

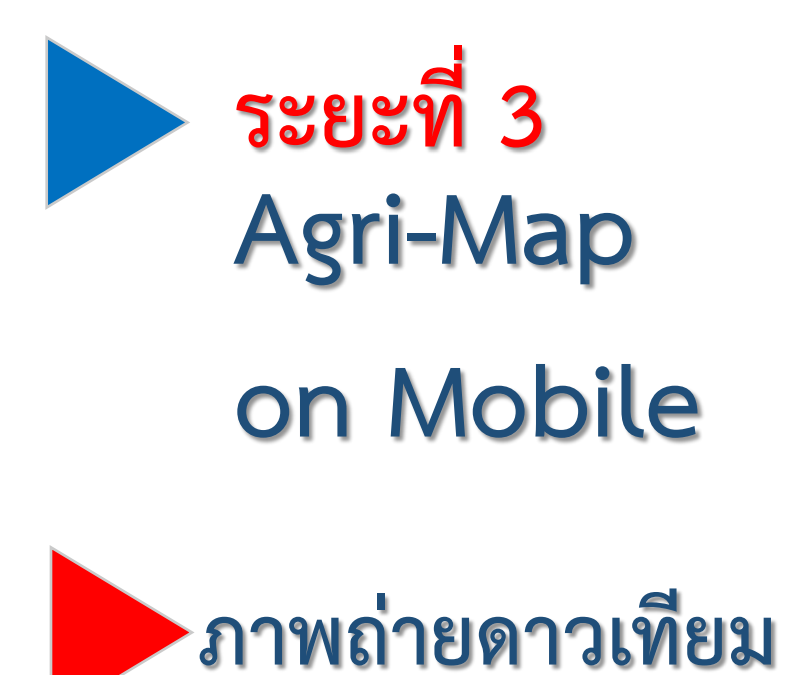

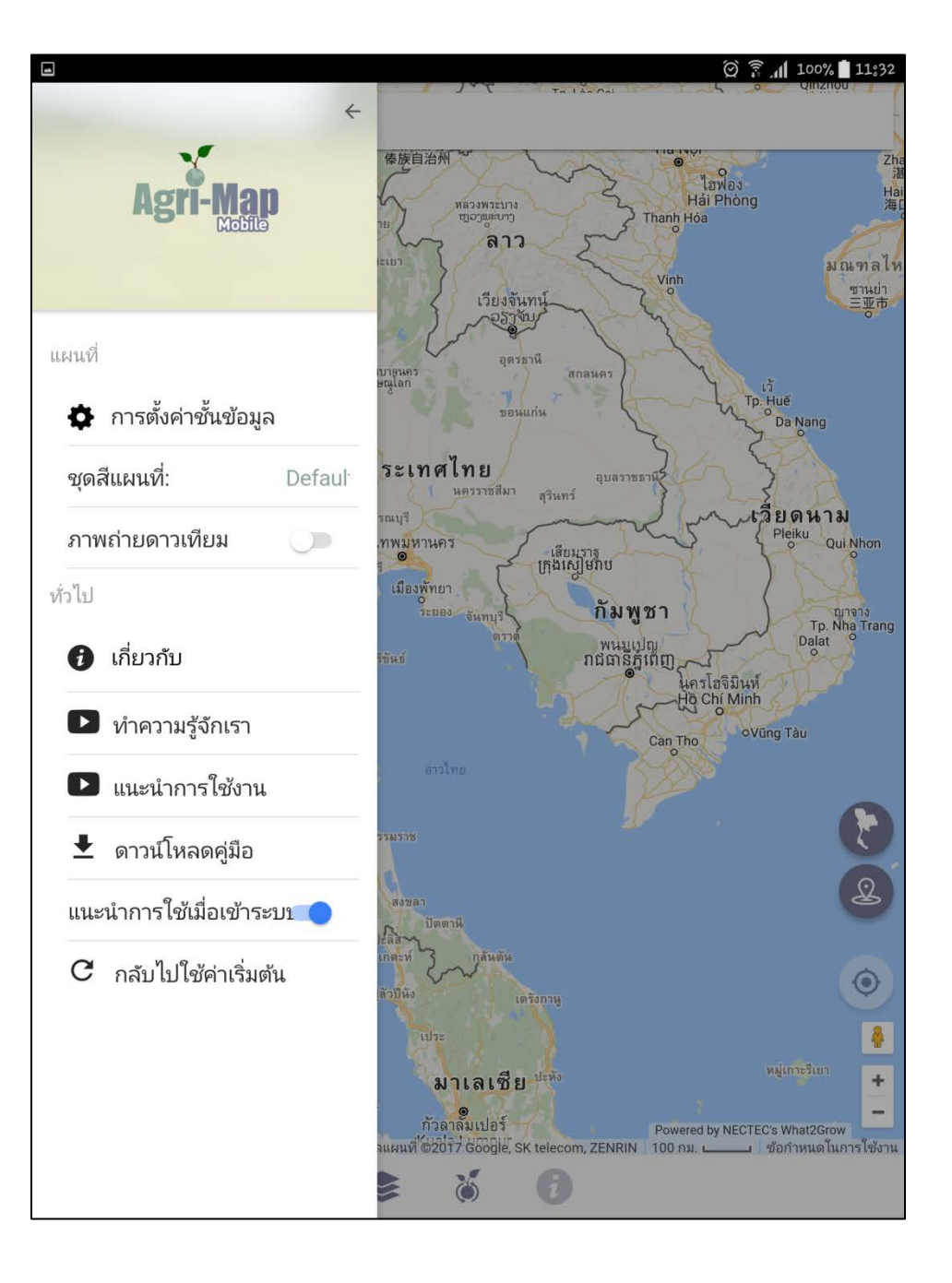

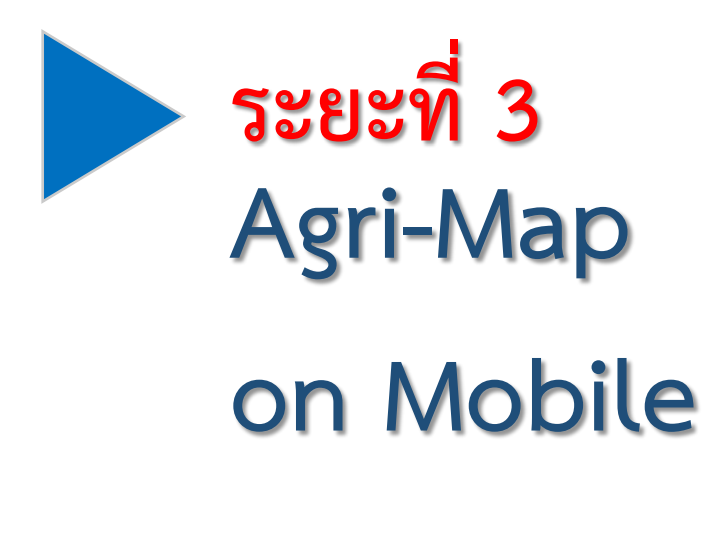

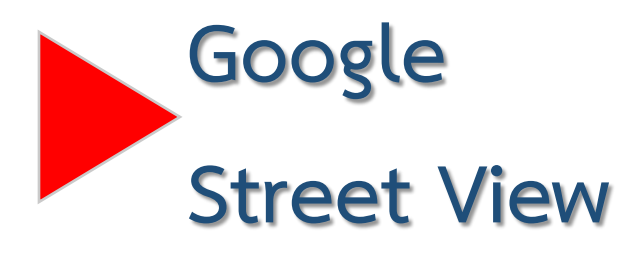

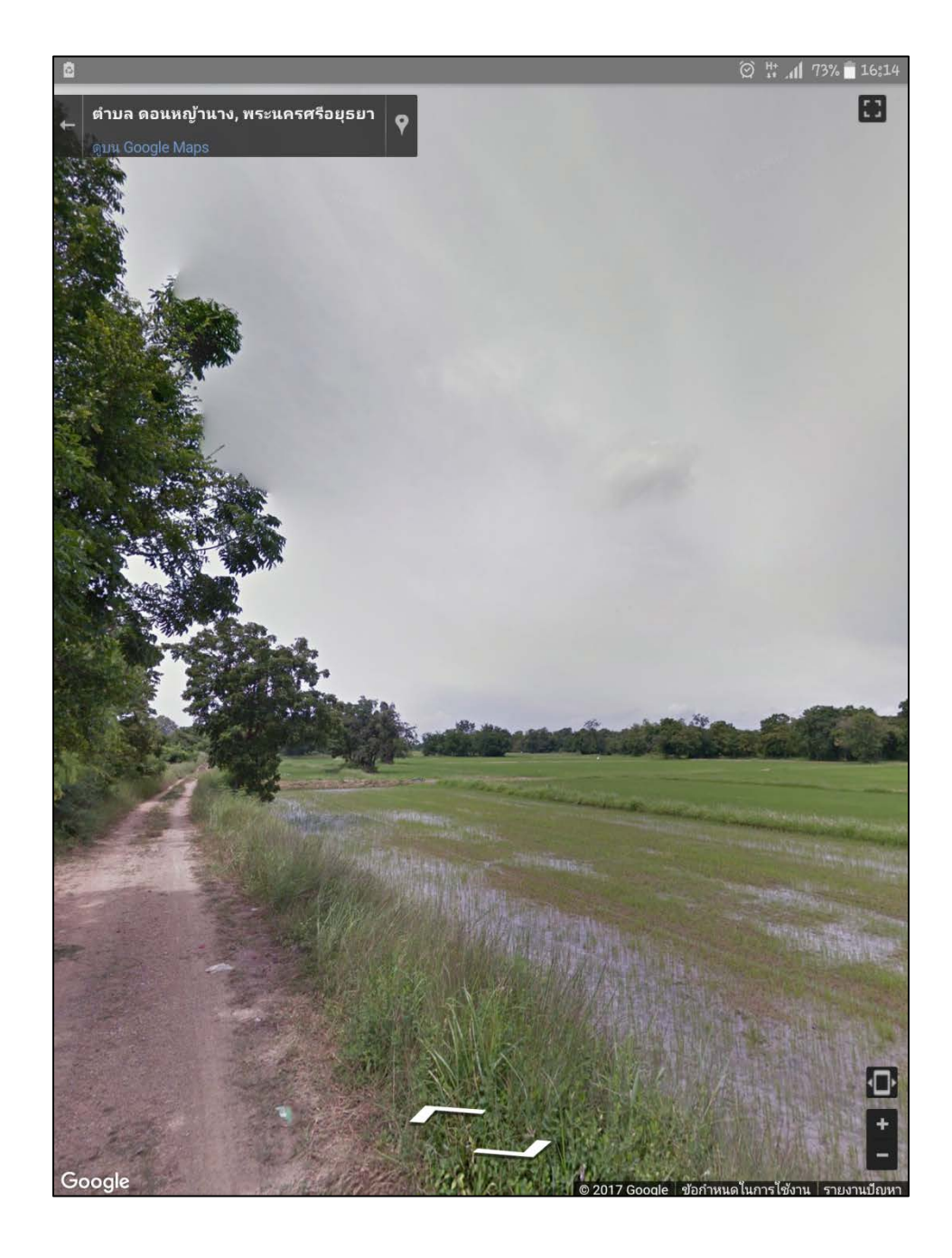
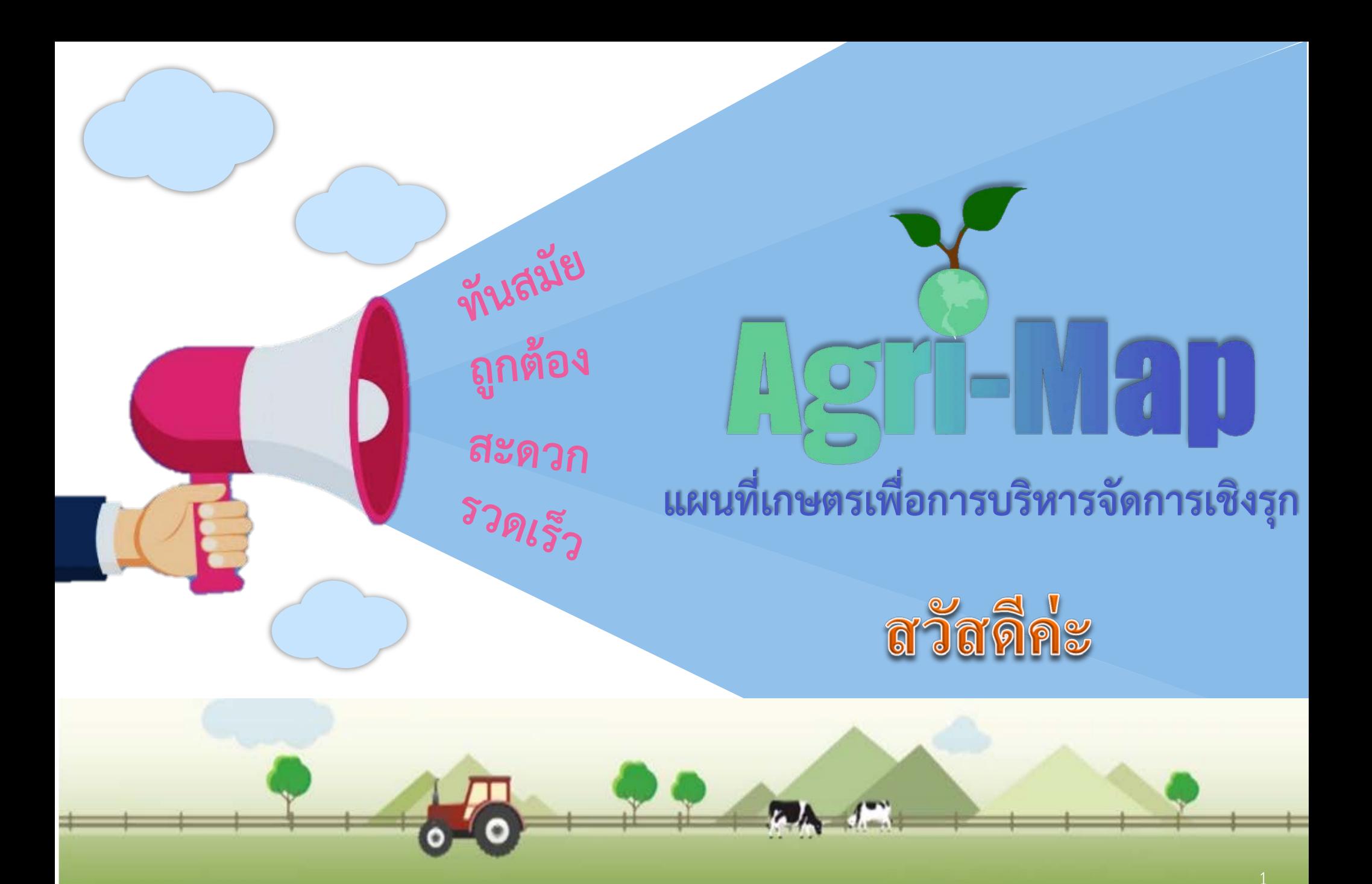